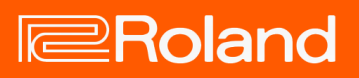

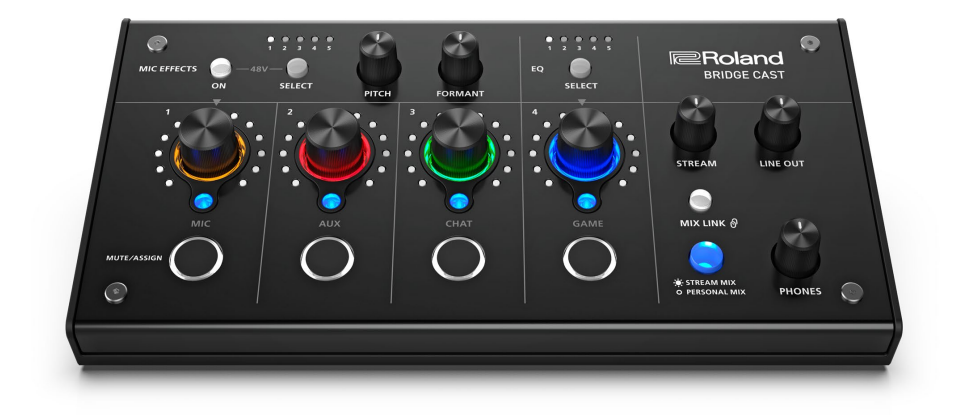

# BRIDGE CAST

Manuale dell'Utente

# Sommario

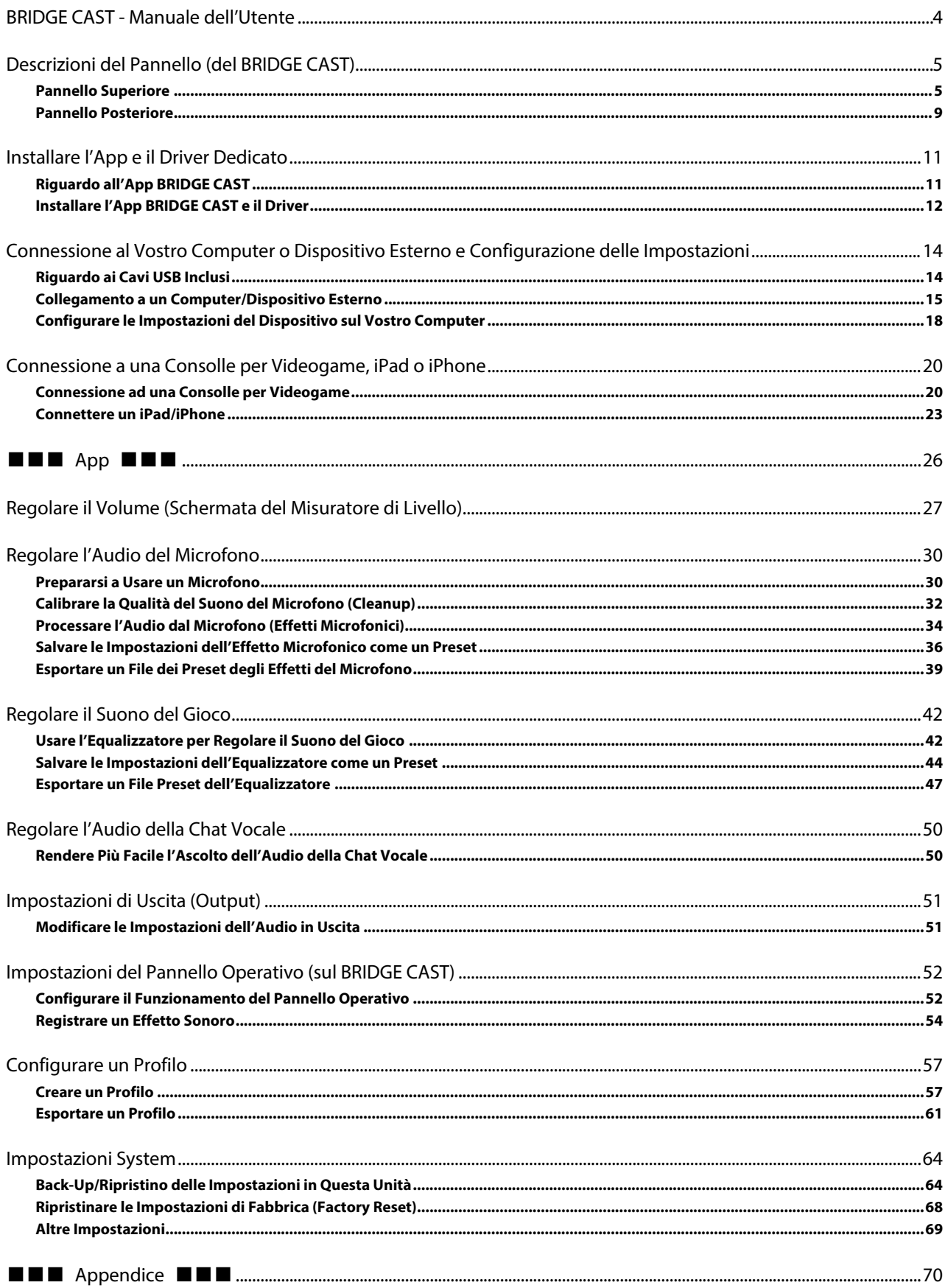

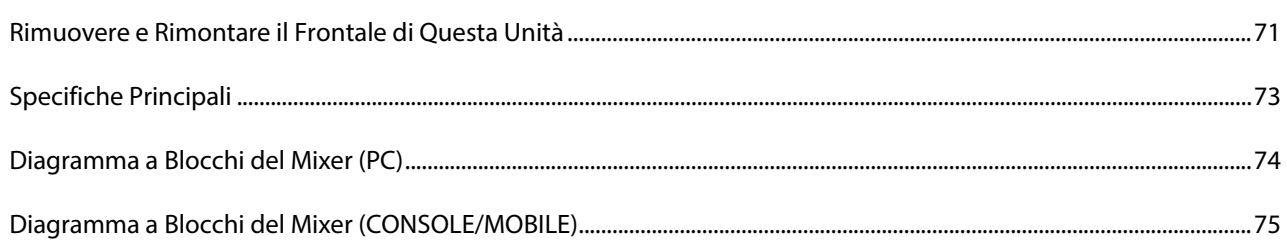

# <span id="page-3-0"></span>BRIDGE CAST - Manuale dell'Utente

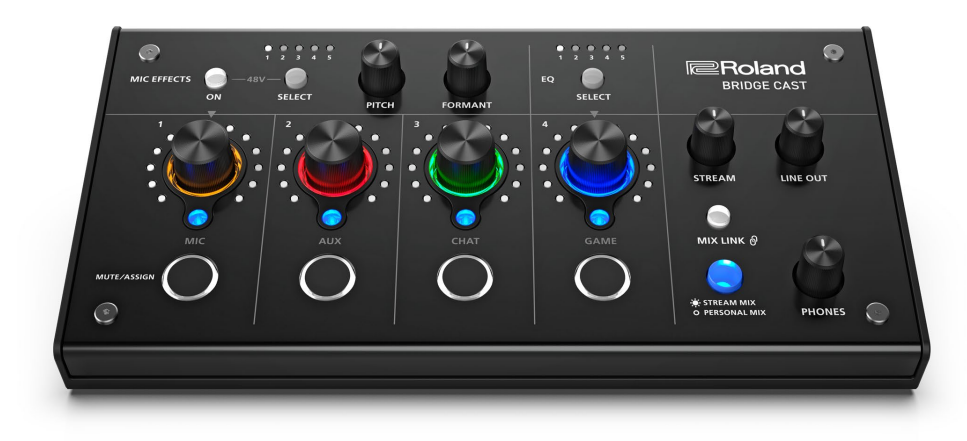

## Riguardo all'app dedicata "BRIDGE CAST"

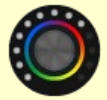

L'app dedicata BRIDGE CAST viene utilizzata per configurare le impostazioni di questa unità e vi aiuta a utilizzarne le funzionalità (per i computer con sistema operativo Windows/macOS).

Potete utilizzare questa app per una varietà di operazioni, come regolare la qualità del suono del microfono, regolare il suono del gioco o l'audio della voce delle chat, per la backup e il ripristino delle impostazioni di questa unità e molto altro ancora. Prima di usare questa unità, scaricate l'app BRIDGE CAST e installatela sul vostro computer. Per i dettagli, fate riferimento a ["Installare l'App BRIDGE CAST e il Driver\(](#page-11-0)P.12)".

## <span id="page-3-1"></span>Connessione a un Mac

Un driver dedicato (che verrà rilasciato ad aprile 2023) è richiesto per connettere questa unità ad un Mac, e per gestire sorgenti audio multiple.

Per utilizzare questa unità con il vostro Mac prima del rilascio di questo driver dedicato, regolate il selettore dell'impostazione della connessione USB su "**[CONSOLE/MOBILE\(](#page-8-1)P.9)**".

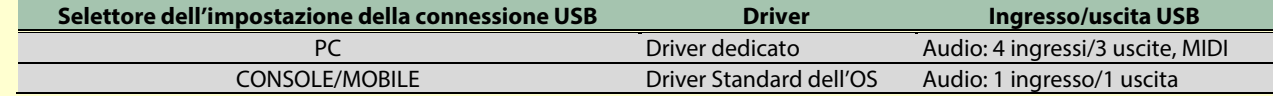

## Sistemi operativi supportati

Accedete al sito web sotto per vedere quali sistemi operativi vengono supportati. **<https://roland.cm/bridgecast>**

Prima di usare questa unità, leggete con attenzione le informazioni in "USARE L'UNITÀ IN MODO SICURO" e "NOTE IMPORTANTI" (nel foglietto "LEGGIMI PER PRIMO"). Dopo la lettura, tenete il documento(i) a portata di mano per future consultazioni.

© 2023 Roland Corporation

# <span id="page-4-0"></span>Descrizioni del Pannello (del BRIDGE CAST)

Questa sezione spiega i nomi dei componenti del BRIDGE CAST e il funzionamento di ognuno.

### â **[Pannello Superiore\(](#page-4-1)P.5)**

â **[Pannello Posteriore\(](#page-8-0)P.9)**

## <span id="page-4-1"></span>Pannello Superiore

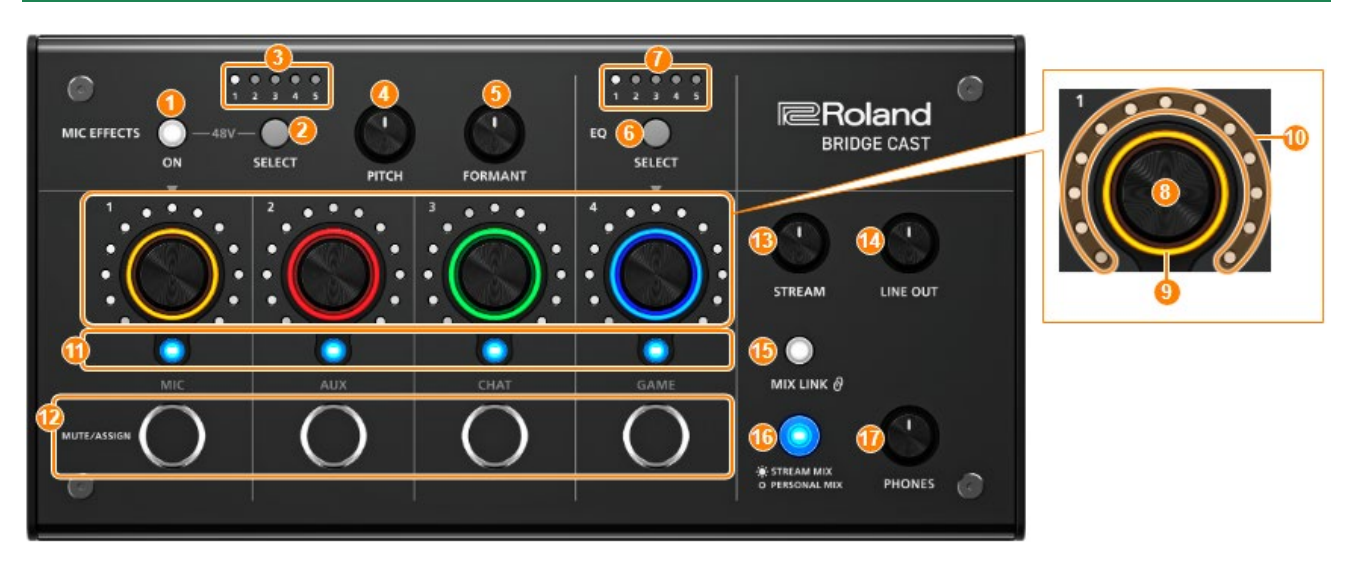

Potete utilizzare l'app dedicata "BRIDGE CAST" per accedere a impostazioni più dettagliate. Per i dettagli, fate riferimento a ["Riguardo all'App BRIDGE CAST\(](#page-10-1)P.11)".

## Area MIC EFFECTS

 $\overline{a}$ 

Queste sono le impostazioni degli effetti applicati al microfono relative ai microfoni che utilizzate.

## **1. Tasto MIC EFFECTS [ON]**

Attiva e disattiva l'effetto applicato al microfono (voice changer, riverbero). Quando è attivo, il tasto è acceso.

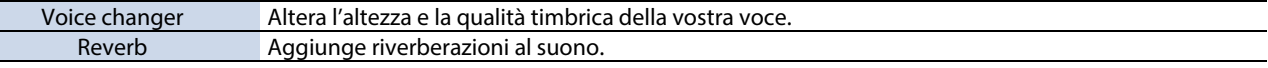

#### <span id="page-4-2"></span>Selezionare il tipo di microfono da utilizzare

Dovete impostare il tipo di microfono utilizzato per immettere l'audio da un microfono.

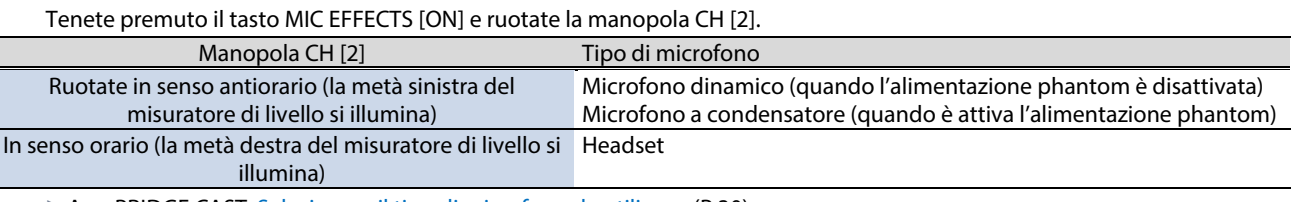

► App BRIDGE CAST[: Selezionare il tipo di microfono da utilizzare\(](#page-29-2)P.30)

#### <span id="page-4-3"></span>Regolare il guadagno in ingresso (Sensitivity) del microfono

Tenete premuto il tasto MIC EFFECTS [ON] e ruotate la manopola CH [1].

▶ App BRIDGE CAST[: Regolare il Guadagno in Ingresso \(Sensitivity\)\(](#page-30-0)P.31)

#### Fornire l'alimentazione phantom (+48 V) al connettore MIC

Tenete premuto più a lungo i tasti MIC EFFECTS [ON] e MIC EFFECTS [SELECT] contemporaneamente per attivare e disattivare l'alimentazione phantom.

Quando premete i tasti simultaneamente, gli indicatori MIC EFFECTS 1–5 si accendono o spengono tutti, e viene indicata l'impostazione attuale dell'alimentazione phantom.

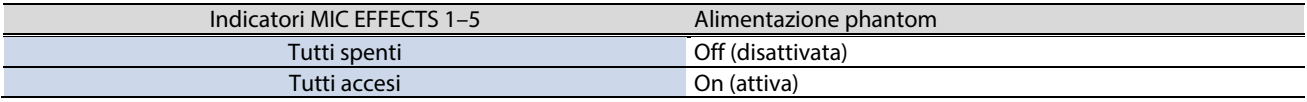

Controllate che l'alimentazione phantom sia spenta quando collegate un microfono dinamico. I microfoni dinamici potrebbero subire malfunzionamenti se viene fornita l'alimentazione phantom.

#### **2. Tasto MIC EFFECTS [SELECT]**

Questo richiama un preset dell'effetto sul microfono. Ogni pressione del tasto alterna in ciclo le impostazioni in ordine da 1 a 5.

#### Riguardo ai preset

Potete personalizzare le impostazioni dell'effetto microfonico e sovrascrivere i preset quando utilizzate l'app BRIDGE CAST. [Salvare le Impostazioni dell'Effetto Microfonico come un Preset\(](#page-35-0)P.36)

#### **3. Indicatori MIC EFFECTS 1–5**

Il numero del preset dell'effetto microfonico correntemente selezionato si illumina.

#### **4. Manopola [PITCH]**

Modifica l'intonazione del voice changer (quanto la vostra voce suona grave o acuta). ▶ App BRIDGE CAST[: Cambiare l'audio \(Voice Changer\)\(](#page-33-1)P.34)

#### **5. Manopola [FORMANT]**

Modifica la formante del voice changer (il carattere della vostra voce).

App BRIDGE CAST[: Cambiare l'audio \(Voice Changer\)\(](#page-33-1)P.34)

## Area EQ

Usate l'equalizzatore per regolare il suono del gioco che viene immesso dalla porta USB (sorgente di ingresso: GAME\*1).

\*1: L'equalizzatore viene applicato solamente al suono del gioco che viene inviato al bus PERSONAL MIX. Quando l'impostazione della connessione della porta USB è "CONSOLE/MOBILE", la sorgente in ingresso è "USB".

#### **6. Tasto EQ [SELECT]**

Richiama i preset dell'equalizzatore. Ogni pressione del tasto alterna in ciclo le impostazioni in ordine da 1 a 5 e OFF. Riguardo ai preset

Potete personalizzare le impostazioni dell'equalizzatore e sovrascrivere i preset quando utilizzate l'app BRIDGE CAST. â [Salvare le Impostazioni dell'Equalizzatore come un Preset\(](#page-43-0)P.44)

#### **7. Indicatori EQ 1–5**

Il numero del preset dell'equalizzatore correntemente selezionato si illumina.

## Area mixer

Utilizzate quest'area per regolare le sorgenti in ingresso assegnate ai canali 1–4, e i rispettivi volumi di uscita.

Le impostazioni di ingresso e uscita vengono configurate per ogni bus (STREAM MIX, PERSONAL MIX).

#### Riguardo ai bus

Il termine "bus" si riferisce alle destinazioni a cui viene inviato l'audio di ogni sorgente in ingresso. Vi sono due tipi di bus su questa unità: il bus "STREAM MIX" e il bus "PERSONAL MIX". Il bus STREAM MIX può essere impiegato per le impostazioni dello streaming, mentre il bus PERSONAL MIX può essere usato per le impostazioni del vostro monitoraggio. Configurate ogni bus secondo le vostre necessità.

L'audio inviato ai bus viene emesso come un mix.

L'audio del microfono può essere inviato in uscita senza attraversare un bus (cioè l'audio del microfono non viene mixato con altro audio). L'audio del microfono può essere usato per le chat vocali.

#### **8. Manopole CH [1]–[4]**

Queste regolano il volume delle sorgenti in ingresso assegnate ad ogni canale. Impostate le sorgenti in ingresso da "CHANNEL" → "CH.1"–"CH.4" → ["SOURCE\(](#page-51-2)P.52)" nella schermata del menu dell'app BRIDGE CAST.

#### **9. Colore degli indicatori CH 1–4**

Questi lampeggiano quando un canale è silenziato. Potete modificare i colori degli indicatori. Impostate questo da "CHANNEL" → "CH.1"–"CH.4" → "LED COLOR" nella schermata del menu dell'app BRIDGE CAST.

#### **10. Misuratori di livello CH 1–4**

Questi indicano il livello in ingresso per ogni canale. Viene invece visualizzato il volume quando agite sulle manopole CH [1]–  $[4]$ 

Potete disabilitare i misuratori di livello così che venga visualizzato solamente il volume. L'impostazione della visualizzazione del misuratore di livello si trova nella schermata del menu dell'app BRIDGE CAST, a cui si accede da "SYSTEM"  $\rightarrow$  ["INDICATOR TYPE\(P](#page-68-1).69)".

#### **11. Indicatori della selezione del bus CH 1–4**

Questi indicatori si accendono e si spengono per indicare su quale bus funziona ogni canale.

Selezionate il bus utilizzato da ogni canale tramite i tasti di selezione del bus.

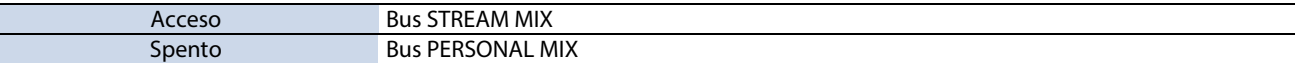

#### Quando la sorgente in ingresso è "MIC" (audio dal microfono)

#### I bus vengono selezionati come segue.

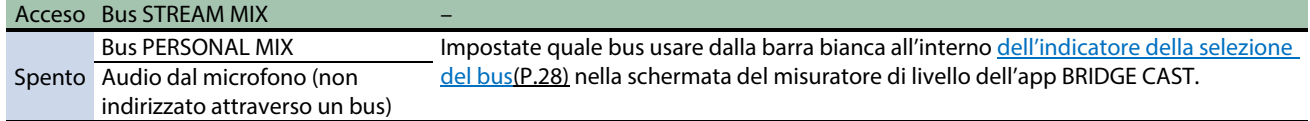

#### **12. Tasti MUTE/ASSIGN [1]–[4]**

Usate questi tasti per silenziare l'audio e per eseguire le funzioni assegnate ai tasti. Impostate le funzioni dei tasti MUTE/ASSIGN [1]–[4] da "CHANNEL" → "CH.1"–"CH.4" → ["MUTE/ASSIGN\(](#page-51-3)P.53)", nella schermata del menu dell'app BRIDGE CAST.

#### **Indicatori MUTE/ASSIGN 1–4**

Questi indicatori si spengono quando la funzione di silenziamento (mute) assegnata ai tasti MUTE/ASSIGN [1]–[4] è attiva.

### **13. Manopola [STREAM]**

Regola il volume del bus STREAM MIX che viene emesso dalla porta USB.

#### **14. Manopola [LINE OUT]**

Regola il volume dell'audio emesso dalla presa LINE OUT.

## **15. Tasto [MIX LINK]**

Collega/scollega i due bus (STREAM MIX, PERSONAL MIX). Quando sono collegati tra loro, il tasto si illumina. Quando il collegamento è attivo, potete regolare il livello di ingresso mantenendo il bilanciamento di volume per ogni bus. Quando la sorgente in ingresso è "MIC", l'audio MIC (che non attraversa un bus), il bus STREAM MIX e il bus PERSONAL MIX sono collegati tra loro.

### **16. Tasti di selezione del bus**

Questi tasti alternano i bus (STREAM MIX, PERSONAL MIX) da usare. I bus che vengono inviati in uscita dalle cuffie/headset cambiano contemporaneamente.

I tasti si illuminano e si spengono per indicare quale bus viene utilizzato.

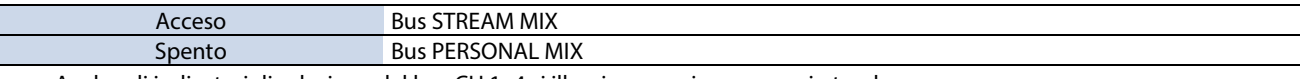

Anche gli indicatori di selezione del bus CH 1–4 si illuminano o si spengono in tandem.

#### **17. Manopola [PHONES]**

Regola il volume delle cuffie/headset.

## **MEMO**

Potete cambiare il volume massimo delle cuffie/headset.

Impostate questo parametro da "SYSTEM" + ["PHONES GAIN\(](#page-68-2)P.69)" nella schermata del menu dell'app BRIDGE CAST.

\* Cambiate questa impostazione solo dopo aver abbassato completamente il volume delle cuffie/headset.

## <span id="page-8-0"></span>Pannello Posteriore

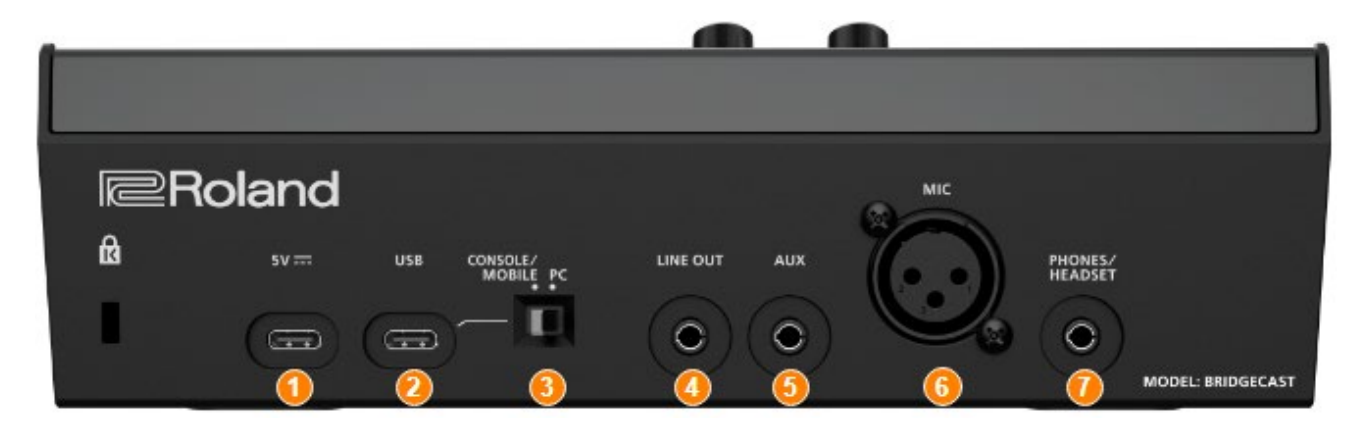

### **1. Porta 5 V (USB Tipo-C® )**

Usate un cavo USB disponibile in commercio o il cavo USB incluso per collegare un trasformatore di CA USB (disponibile in commercio). Questa unità si accende automaticamente quando viene collegato un trasformatore di CA USB. Usate un trasformatore di CA USB con un'uscita minima di 5 V/1,0 A.

Potete alimentare questa unità tramite il bus senza collegare un trasformatore di CA USB.

## **2. Porta USB (USB Tipo-C)**

Usate il cavo USB incluso (da Tipo-C a Tipo-C, o da Tipo-C a Tipo-A) per il collegamento al computer, consolle per videogame o a un iPad/iPhone.

Le impostazioni del[l'interruttore di connessione USB](#page-8-1) dovrebbero venir configurate a seconda del dispositivo collegato. **Riguardo al funzionamento con l'alimentazione dal bus**

Questa unità può funzionare alimentata dal bus. L'unità funziona con l'alimentazione dal bus quando non è connessa ad un trasformatore di CA USB (disponibile in commercio). Questa unità si accende automaticamente quando riceve l'alimentazione dal dispositivo che è collegato tramite la porta USB.

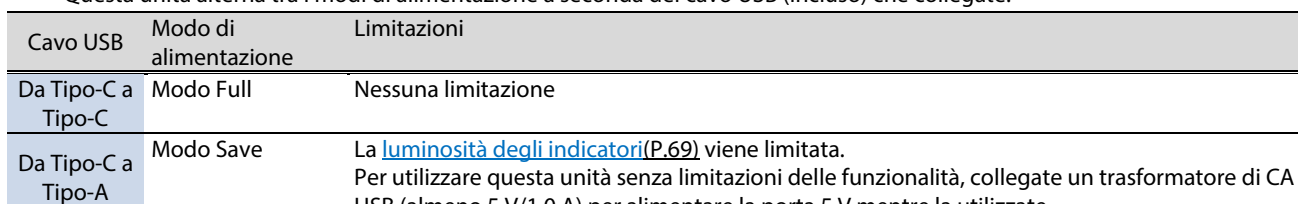

<span id="page-8-2"></span>Questa unità alterna tra i modi di alimentazione a seconda del cavo USB (incluso) che collegate.

Se non desiderate alimentare questa unità tramite il bus USB, o se non funziona in modo stabile, o quando volete collegare un iPad/iPhone alla porta USB, collegate un trasformatore di CA USB (disponibile in commercio) alla porta 5V.

USB (almeno 5 V/1,0 A) per alimentare la porta 5 V mentre la utilizzate.

### <span id="page-8-1"></span>**3. Selettore dell'impostazione della connessione USB**

Impostatelo su "PC" o "CONSOLE/MOBILE", a seconda del dispositivo a cui collegate la porta USB. Le impostazioni del selettore delle impostazioni della connessione USB vengono caricate all'avvio di questa unità. Non modificate le impostazioni del selettore dopo aver avviato l'unità.

#### **PC:** connettendosi a un computer

Questo vi permette di trasmettere e ricevere audio e i messaggi MIDI tra più dispositivi.

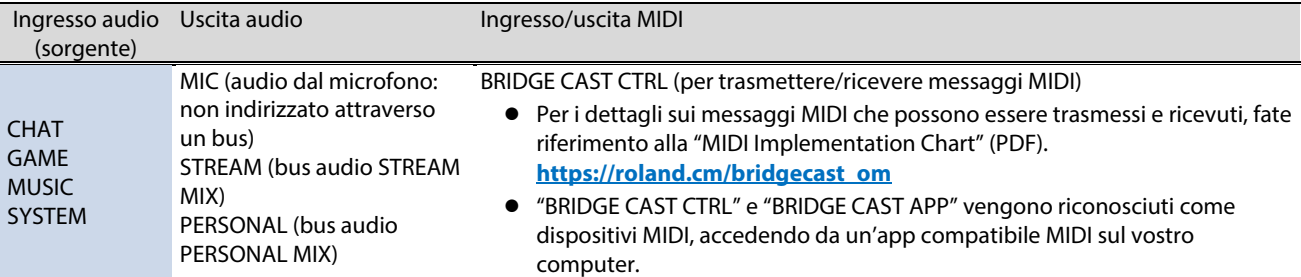

Il driver dedicato deve essere installato quando utilizzate l'impostazione "PC".

**[Installare l'App BRIDGE CAST e il Driver\(](#page-11-0)P.12)** 

**CONSOLE/MOBILE:** connettendosi a una consolle per videogame, iPad o iPhone Questo vi permette di trasmettere e ricevere i seguenti segnali audio.

Potete anche connettere un computer con l'impostazione "CONSOLE/MOBILE".

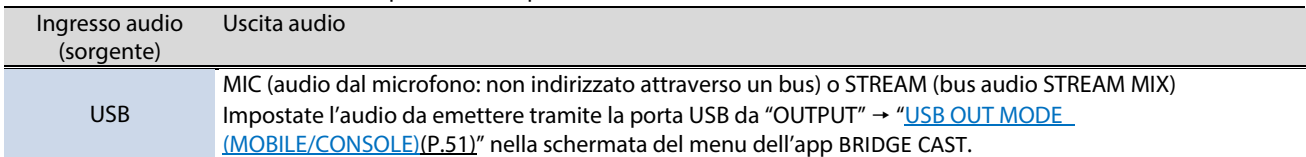

#### **4. Presa LINE OUT (tipo stereo mini)**

Collegate questa presa ai vostri diffusori monitor o altri dispositivi audio. Questa è una spina stereo mini da 3,5 mm. Impostate l'audio da emettere da "OUTPUT"  $\rightarrow$  ["LINE OUT MODE\(](#page-50-2)P.51)" nella schermata del menu dell'app BRIDGE CAST.

#### **5. Presa AUX (tipo mini-phone stereo da 3,5 mm a 4 poli)**

Collegatela al vostro tablet, smartphone o dispositivo simile. Questa presa è compatibile con spine mini-phone a 4 poli (TRRS) da 3,5 mm.

Quando usate un cavo con una spina mini-phone a 4 poli, potete immettere l'audio dal vostro smartphone e inviare l'audio del microfono (mix mono) al vostro smartphone.

Con una spina mini-phone a 3 poli, è disponibile solo l'ingresso audio.

#### **6. Connettore MIC (XLR)**

Collegate qui il vostro microfono. Quando è collegato un microfono a condensatore che richiede l'alimentazione phantom, il connettore MIC può fornire l'alimentazione phantom (+48 V). Alimentazione phantom di questa unità: CC 48 V, 6 mA Max

Assegnazione dei Pin del connettore MIC

2: HOT - caldo 
$$
\left(\begin{matrix} 0 & 1 \end{matrix}\right)
$$
 1: GND - massa  
3: COLD - freddo

Dovete impostare il tipo di microfono da utilizzare e il guadagno in ingresso (sensibilità) per immettere l'audio dal microfono.

App BRIDGE CAST[: Prepararsi a Usare un Microfono\(](#page-29-2)P.30)

▶ Operazioni su questa unità: [Selezionare il tipo di microfono da utilizzare\(P](#page-4-2).5), Regolare il guadagno in ingresso (sensibilità) [del microfono\(](#page-4-3)P.5)

#### **7. Presa PHONES/HEADSET (tipo mini-phone stereo da 3,5 mm a 4 poli)**

Collegate qui le vostre cuffie o headset. L'audio dal bus che viene utilizzato viene emesso da questa presa. Quando utilizzate un headset, viene immesso l'audio dal microfono dell'headset. Usate un headset (cuffia con microfono) con una spina di tipo CTIA mini da 3,5 mm (a 4 poli).

Dovete impostare il tipo di microfono da utilizzare e il guadagno in ingresso (sensibilità) per immettere l'audio dal microfono.

▶ App BRIDGE CAST[: Prepararsi a Usare un Microfono\(](#page-29-2)P.30)

â Operazioni su questa unità[: Selezionare il tipo di microfono da utilizzare\(P](#page-4-2).5) [, Regolare il guadagno in ingresso \(sensibilità\)](#page-4-3)  [del microfono\(](#page-4-3)P.5)

# <span id="page-10-0"></span>Installare l'App e il Driver Dedicato

Questa sezione spiega l'app dedicata "BRIDGE CAST", utilizzata per controllare e configurare le impostazioni di questa unità, così come installare il driver dedicato.

- â **[Riguardo all'App BRIDGE CAST\(](#page-10-1)P.11)**
- â **[Installare l'App BRIDGE CAST e il Driver\(](#page-11-0)P.12)**

## <span id="page-10-1"></span>Riguardo all'App BRIDGE CAST

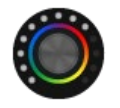

L'app dedicata BRIDGE CAST viene utilizzata per configurare le impostazioni di questa unità e vi aiuta a utilizzarne le funzionalità (per i computer con sistema operativo Windows/macOS).

Con l'app, potete effettuare impostazioni dettagliate della qualità sonora del microfono, come sopprimere i suoni indesiderati ripresi dal microfono, ridurre le differenze nel volume del microfono e così via.

Potete anche utilizzare questa app per una varietà di operazioni, come regolare il suono del gioco o l'audio della voce delle chat, per la backup e il ripristino delle impostazioni di questa unità e molto altro ancora.

Fate riferimento a ["Installare l'App BRIDGE CAST e il Driver\(](#page-11-0)P.12)" per i dettagli su come scaricare e installare l'app BRIDGE CAST.

Potete utilizzare l'app BRIDGE CAST per controllare questa unità collegando l'unità stessa a un computer tramite un cavo USB.

â [Connessione al Vostro Computer o Dispositivo Esterno e Configurazione delle Impostazioni\(](#page-13-0)P.14)

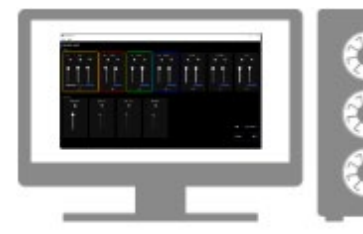

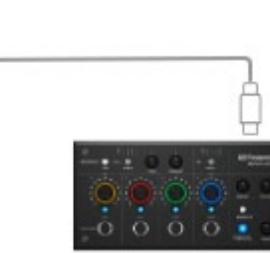

# <span id="page-11-0"></span>Installare l'App BRIDGE CAST e il Driver

Per controllare questa unità e configurare le sue impostazioni, installate l'app dedicata "BRIDGE CAST" sul vostro computer.

Un driver dedicato deve essere installato per connettere questa unità a un computer, e per gestire sorgenti audio multiple.

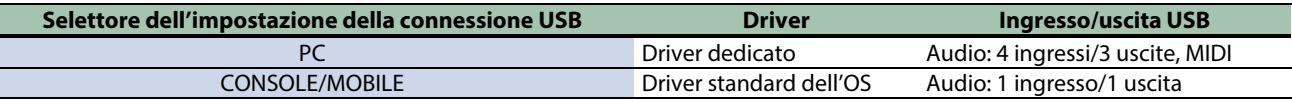

- ▶ [Utenti Windows](#page-11-1)
- ▶ [Utenti Mac](#page-12-0)

Г

## <span id="page-11-1"></span>**KUtenti Windows**

## Scaricare e installare l'app e il driver dedicato

**1. Posizionate il selettore dell'impostazione della connessione USB di questa unità su "PC".**

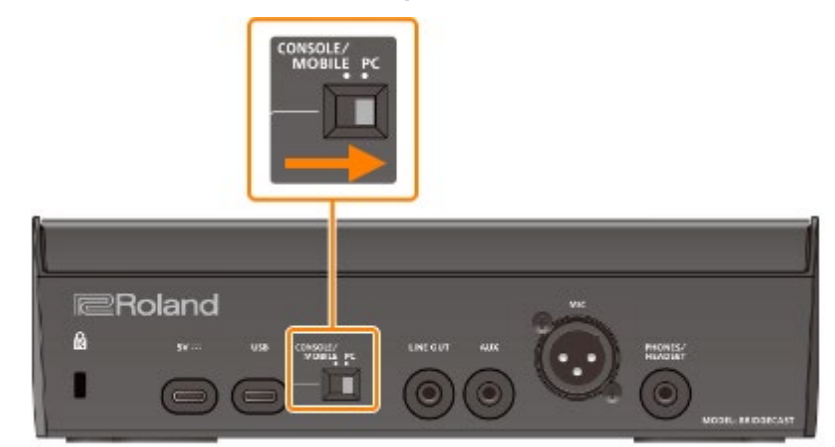

**2. Dopo aver avviato il vostro computer, collegate questa unità al computer con il cavo USB incluso (da Tipo-C a Tipo-C, o da Tipo-C a Tipo-A).**

Questa unità si avvia automaticamente, e gli indicatori del pannello operativo si illuminano. Il driver dedicato viene poi scaricato automaticamente via Internet, completando l'istallazione.

## Scaricare l'app BRIDGE CAST

**1. Avviate un browser e accedete al seguente sito Web.**

### **<https://roland.cm/bridgecast>**

**2. Nella pagina di download, cercate "BRIDGE CAST APP Ver.xxx for Windows" e cliccate sul link.**

"xxx" indica il numero della versione.

**3. Seguite le istruzioni sullo schermo per scaricare l'app BRIDGE CAST.**

## Installare l'app BRIDGE CAST

- **1. Cliccate col tasto destro del mouse sul file compresso che è stato scaricato, e selezionate "Extract All".**
- **2. Aprite la cartella decompressa ed effettuate un doppio clic sull'installer "Roland\_BRIDGE\_CAST\_Installer.exe".**
- **3. Seguite le istruzioni sullo schermo per installare l'app BRIDGE CAST.**

Se vedete un messaggio di conferma User Account Control, cliccate "Sì".

## <span id="page-12-0"></span>**NUtenti Mac**

## Installare il driver dedicato (\*1)

(\*1) Il rilascio del driver dedicato per macOS è previsto per aprile 2023. Per utilizzare questa unità con il vostro Mac prima del rilascio di questo driver dedicato, regolate il selettore dell'impostazione della connessione USB su ["CONSOLE/MOBILE\(](#page-8-1)P.9)".

. . . . . . . . . . . . .

**1. Avviate un browser e accedete alla seguente pagina Web.**

### **<https://roland.cm/bridgecast>**

- **2. Nella pagina di download, cercate "BRIDGE CAST Driver Ver.xxx for macOS" e cliccate sul link.** "xxx" indica il numero della versione.
- **3. Seguite le istruzioni sullo schermo per scaricare il driver dedicato.**

## Scaricare l'app BRIDGE CAST

**1. Avviate un browser e accedete alla seguente pagina Web.**

## **<https://roland.cm/bridgecast>**

- **2. Nella pagina di download, cercate "BRIDGE CAST APP Ver.xxx for macOS" e cliccate sul link.** "xxx" indica il numero della versione.
- **3. Seguite le istruzioni sullo schermo per scaricare l'app BRIDGE CAST.**

## Installare l'app BRIDGE CAST e il driver dedicato

- **1. Effettuate un doppio clic sul file compresso per decomprimere il driver dedicato che avete scaricato.**
- **2. Aprite la cartella decompressa ed effettuate un doppio clic sul file "BRIDGECAST\_USBDriver.pkg".**
- **3. Seguite le istruzioni sullo schermo per installare il driver dedicato.**
- **4. Effettuate un doppio clic sul file compresso dell'app BRIDGE CAST che avete scaricato per decomprimerlo.**
- **5. Effettuate un doppio clic sul file "Roland\_BRIDGE\_CAST.dmg".**
- **6. Seguite le istruzioni sullo schermo per installare l'app BRIDGE CAST.**

# <span id="page-13-0"></span>Connessione al Vostro Computer o Dispositivo Esterno e Configurazione delle Impostazioni

Questa sezione spiega come connettere questa unità al vostro computer o dispositivo esterno (come un microfono, diffusori monitor o un tablet) e come configurare le impostazioni del dispositivo sul vostro computer.

- â **[Riguardo ai Cavi USB Inclusi\(](#page-13-1)P.14)**
- â **[Collegamento a un Computer/Dispositivo Esterno\(](#page-14-0)P.15)**
- â **Configurare le Impostazioni [del Dispositivo sul Vostro Computer\(](#page-17-0)P.18)**

## <span id="page-13-1"></span>Riguardo ai Cavi USB Inclusi

Questa unità include due cavi USB.

Siate certi di utilizzare i cavi USB inclusi quando collegate la porta USB ad un dispositivo (computer, consolle per videogame, o iPad/iPhone).

Non utilizzate il cavo USB incluso con altri dispositivi oltre a questa unità.

## Cavo da USB Tipo-C° a USB Tipo-C

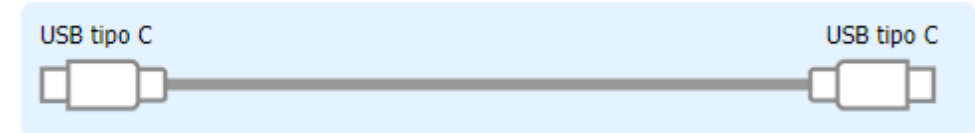

## Cavo da USB Tipo-C° a USB Tipo-A

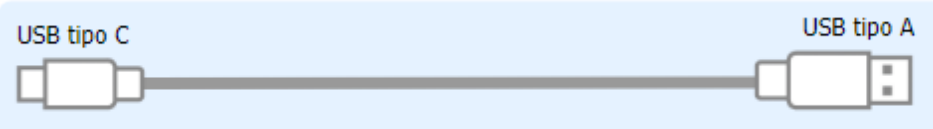

#### **Riguardo al funzionamento con l'alimentazione dal bus**

Questa unità può funzionare alimentata dal bus. L'unità funziona con l'alimentazione dal bus quando non è connessa ad un trasformatore di CA USB (disponibile in commercio).

Questa unità alterna tra i modi di alimentazione a seconda del cavo USB (incluso) che collegate.

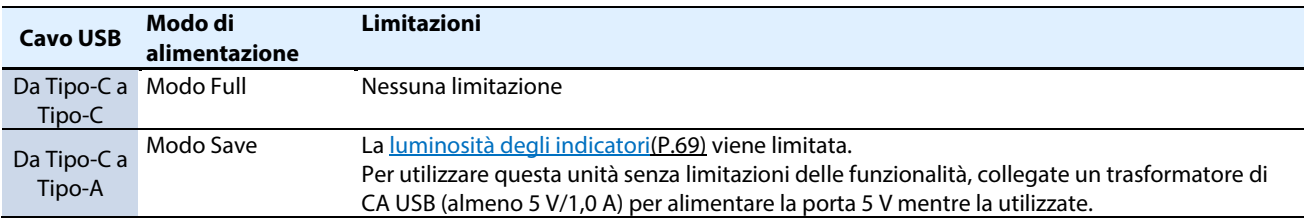

## **MEMO**

- Usate un cavo USB disponibile in commercio o il cavo USB incluso per collegare un trasformatore di CA USB (disponibile in commercio).
- Quando collegate un iPad/iPhone alla porta USB, collegate un trasformatore di CA USB disponibile in commercio (almeno 5 V/1,0 A) alla porta 5V. Questa unità potrebbe funzionare in modo scorretto se non utilizzate un trasformatore di CA USB a causa dell'alimentazione dal bus insufficiente.

# <span id="page-14-0"></span>Collegamento a un Computer/Dispositivo Esterno

Questo esempio mostra come collegare questa unità e regolare l'audio per un'applicazione di gioco sul computer o una chat vocale.

- \* Per evitare malfunzionamenti e/o danni ai diffusori o ad altri dispositivi, abbassate sempre il volume, e spegnete tutti i dispositivi prima di eseguire qualsiasi collegamento.
- \* Controllate sempre che il livello di volume sia abbassato prima di accendere/spegnere l'unità. Anche con il volume al minimo, potreste avvertire un rumore all'accensione/spegnimento. Ma questo è normale, e non indica un malfunzionamento.
- **1. Collegate il vostro microfono, diffusori monitor, cuffie o un dispositivo esterno a questa unità.**
- **2. Impostate il selettore delle impostazioni di connessione USB su "PC".**
- **3. Dopo aver avviato il vostro computer, usate il cavo USB incluso (da Tipo-C a Tipo-C, o da Tipo-C a Tipo-A) per collegare la porta USB di questa unità al computer.**

Questa unità si avvia automaticamente, e gli indicatori del pannello operativo si illuminano.

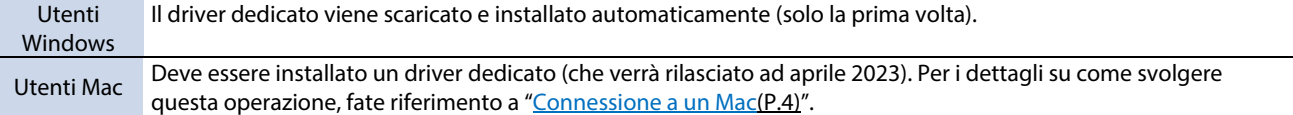

- **4. Accendete il vostro dispositivo esterno.**
- **5. Lanciate l'app BRIDGE CAST.**
- **6. [Regolate il volume](#page-16-0) per assicurare un bilanciamento di volume corretto mentr[e giocate o chattate sul vostro](#page-16-1)  [computer,](#page-16-1) o mentre parlate ne[l microfono.](#page-16-0)**

Connessione al Vostro Computer o Dispositivo Esterno e Configurazione delle Impostazioni

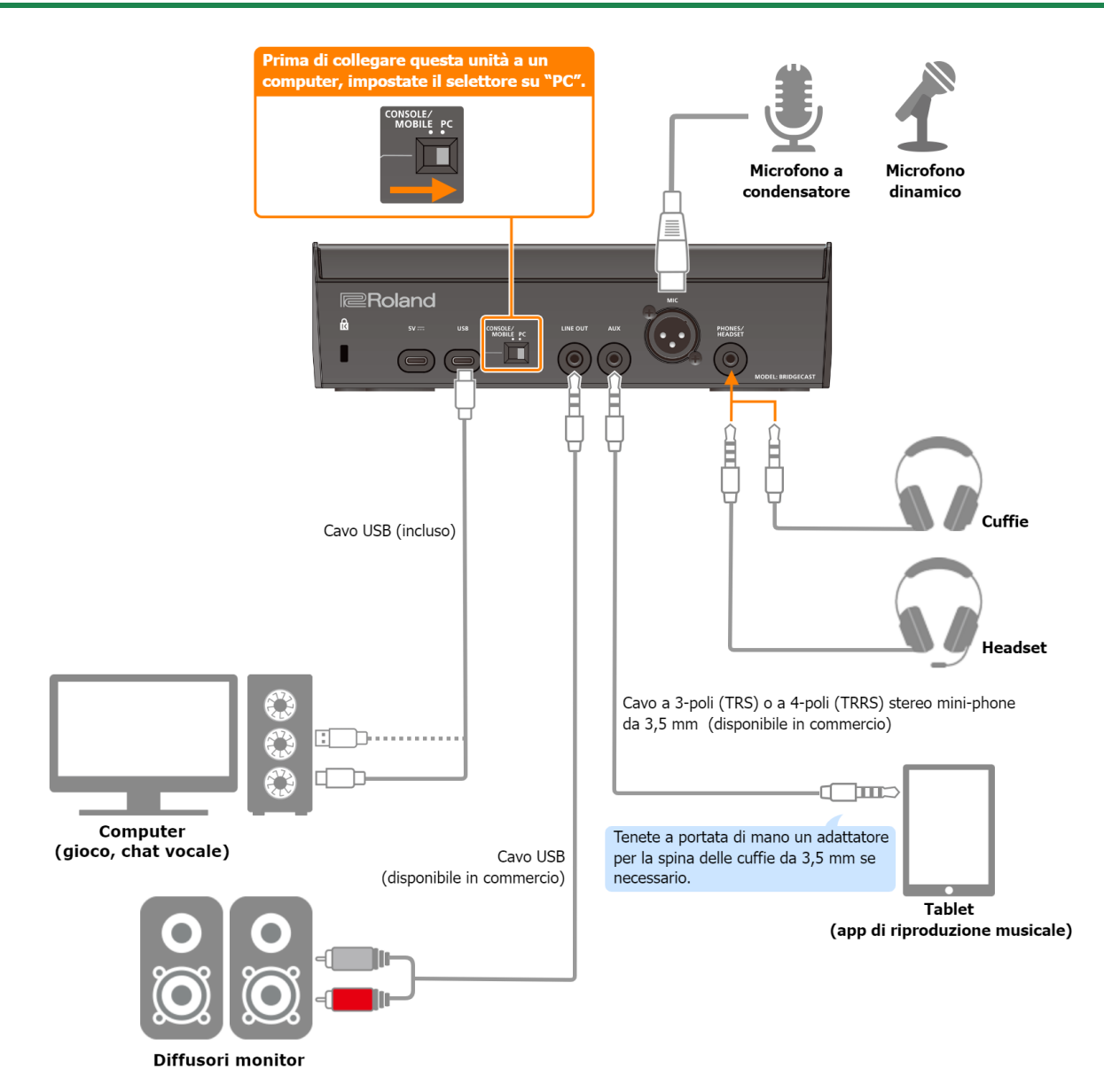

## Riguardo all'alimentazione

Questa unità non è dotata di un interruttore di alimentazione. L'unità si accende automaticamente quando viene collegata ad un computer (alimentazione dal bus).

Per spegnere l'unità, prima spegnete tutti i dispositivi esterni e poi scollegate il cavo USB che collega questa unità al computer.

#### **Limitazioni delle funzionalità durante il funzionamento con l'alimentazione dal bus**

Quando utilizzate il **cavo da USB Tipo-C a USB Tipo-A** incluso per collegare questa unità a un computer, l[a luminosità degli](#page-68-3)  [indicatori\(](#page-68-3)P.69) di questa unità è limitata.

Per utilizzare questa unità senza limitazioni delle funzionalità, collegate un trasformatore di CA USB (almeno 5 V/1,0 A) disponibile in commercio per alimentare la porta 5 V mentre la utilizzate.

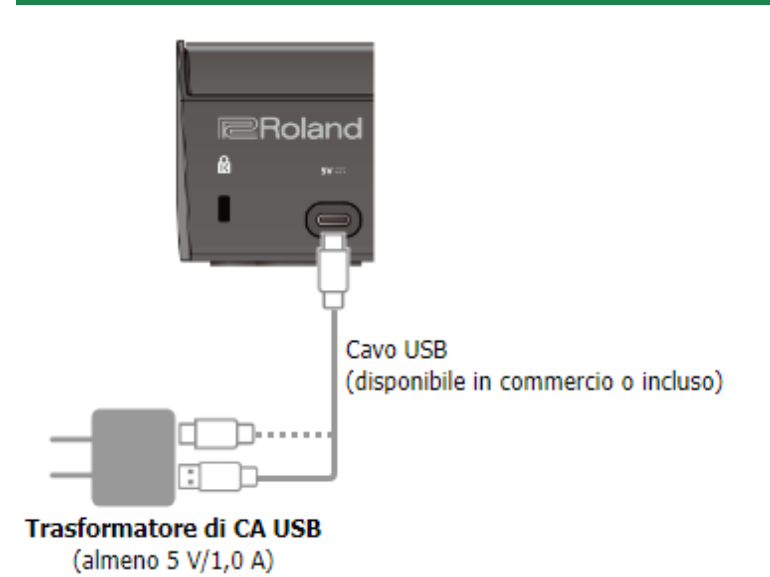

## <span id="page-16-0"></span>**Ingresso audio microfonico**

Dovete impostare il tipo di microfono da utilizzare e il guadagno in ingresso (sensibilità) per immettere l'audio dal microfono.

▶ App BRIDGE CAST[: Prepararsi a Usare un Microfono\(](#page-29-1)P.30)

â Operazioni su questa unità[: Selezionare il tipo di microfono da utilizzare\(P](#page-4-2).5)[, Regolare il guadagno in ingresso \(sensibilità\) del](#page-4-3)  [microfono\(](#page-4-3)P.5)

## <span id="page-16-1"></span>Impostazioni del dispositivo sul computer

Dovete configurare il dispositivo (device) di ingresso e uscita e le impostazioni del dispositivo di riproduzione/registrazione sul vostro computer se volete trasmettere/ricevere audio come desiderato tra il computer e questa unità.

â [Configurare le Impostazioni del Dispositivo sul Vostro Computer\(](#page-17-0)P.18)

## Regolare il Volume

Regolate il volume di ingresso e uscita agendo su questa unità o sull'app.

â [Regolare il Volume \(Schermata del Misuratore di Livello\)\(](#page-26-0)P.27)

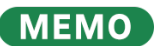

Potete cambiare il volume massimo delle cuffie/headset. Impostate questo parametro da "SYSTEM"  $\rightarrow$  ["PHONES GAIN\(](#page-68-2)P.69)" nella schermata del menu dell'app BRIDGE CAST.

\* Cambiate questa impostazione solo dopo aver abbassato completamente il volume delle cuffie/headset.

Link correlati:

[Installare l'App BRIDGE CAST e il Driver\(P](#page-11-0).12)

## <span id="page-17-0"></span>Configurare le Impostazioni del Dispositivo sul Vostro Computer

Configurate il dispositivo (device) di ingresso e uscita e le impostazioni del dispositivo di riproduzione/registrazione sul vostro computer a seconda del gioco, chat vocale o altro software da utilizzare, se volete trasmettere/ricevere audio come desiderato tra il computer e questa unità.

- ▶ [Lista dei dispositivi](#page-17-1)
- **[Esempi di impostazione](#page-17-2)**
- **[Trasmettere e ricevere messaggi MIDI.](#page-18-0)**

## <span id="page-17-1"></span>Lista dei dispositivi

Se regolate le impostazioni di connessione USB su "PC" e collegate questa unità al vostro computer, l'unità viene riconosciuta dal computer come segue.

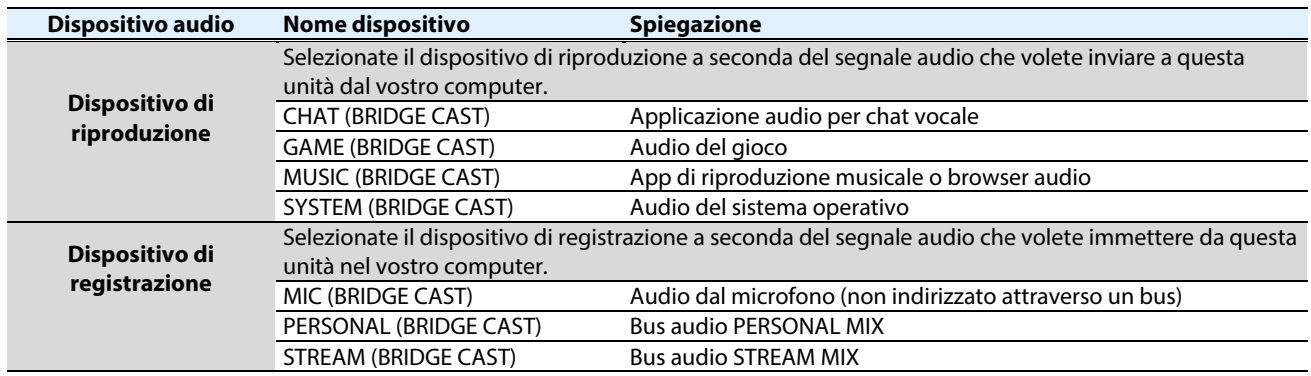

## <span id="page-17-2"></span>Esempi di impostazione

Ecco alcuni esempi di impostazione.

Fate riferimento al manuale del vostro computer o delle relative applicazioni per i dettagli sulle impostazioni dell'ingresso e uscita audio.

#### **Quando usate un gioco**

Per inviare il suono di un gioco sul vostro computer a questa unità, impostate il dispositivo di uscita del gioco su "GAME (BRIDGE CAST)".

#### **Utilizzando un'applicazione per la chat vocale**

Per immettere l'audio del microfono di questa unità nell'app di chat vocale sul vostro computer, e poi emettere l'audio delle altre parti della chat vocale dal vostro computer a questa unità, impostate il dispositivo di ingresso e uscita della vostra app di chat vocale come illustrato sotto.

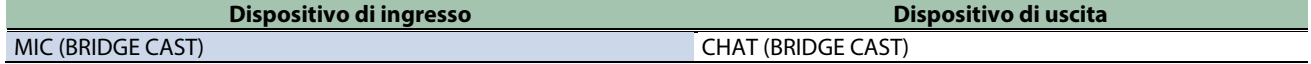

#### **Usando un'applicazione di riproduzione musicale o browser**

Quando inviate in uscita l'audio dal vostro computer (come l'audio da un lettore musicale o da un brano che viene riprodotto nel vostro browser) a questa unità, impostate il dispositivo di riproduzione (uscita) dell'app di riproduzione musicale o del browser su "MUSIC (BRIDGE CAST)".

<span id="page-18-0"></span>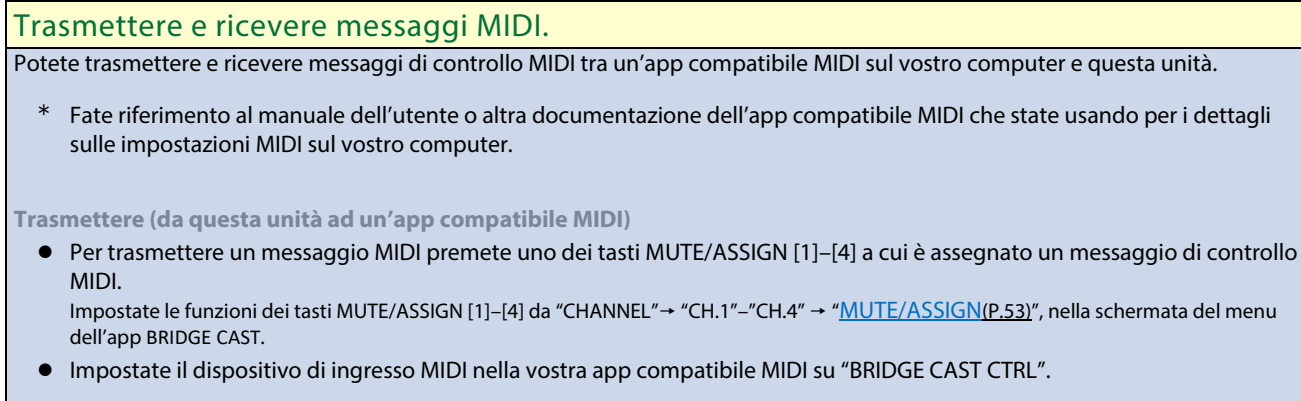

**Ricevere (da un'app compatibile MIDI a questa unità)**

- Impostate il dispositivo di uscita MIDI nella vostra app compatibile MIDI su "BRIDGE CAST CTRL".
- Fate riferimento alla "MIDI Implementation Chart" (PDF) per i dettagli sui messaggi MIDI che possono essere ricevuti. **[https://roland.cm/bridgecast\\_om](https://roland.cm/bridgecast_om)**

Link correlati:

[Installare l'App BRIDGE CAST e il Driver\(P](#page-11-0).12)

# <span id="page-19-0"></span>Connessione a una Consolle per Videogame, iPad o iPhone

Questa sezione spiega come collegare questa unità ad una consolle per videogame, iPad o iPhone.

- **▶ [Connessione ad una Consolle per Videogame\(](#page-19-1)P.20)**
- â **[Connettere un iPad/iPhone\(](#page-22-0)P.23)**

## <span id="page-19-1"></span>Connessione ad una Consolle per Videogame

Questo è un esempio di come connettere i dispositivi quando volete usare il vostro tablet o smartphone per una chat vocale mentre ascoltate il suono del gioco.

- Per evitare malfunzionamenti e/o danni ai diffusori o ad altri dispositivi, abbassate sempre il volume, e spegnete tutti i dispositivi prima di eseguire qualsiasi collegamento.
- Controllate sempre che il livello di volume sia abbassato prima di accendere/spegnere l'unità. Anche con il volume al minimo, potreste avvertire un rumore all'accensione/spegnimento. Ma questo è normale, e non indica un malfunzionamento.
- **1. Collegate il vostro microfono, cuffie, tablet o altro dispositivo esterno a questa unità.**
- **2. Impostate il selettore delle impostazioni di connessione USB su "CONSOLE/MOBILE".**
- **3. Dopo aver avviato la vostra consolle per videogame, usate il cavo USB incluso (da Tipo-C a Tipo-C, o da Tipo-C a Tipo-A) per collegare la consolle per videogame alla porta USB di questa unità.**

Questa unità si avvia automaticamente, e gli indicatori del pannello operativo si illuminano.

- **4. Accendete il vostro dispositivo esterno.**
- **5. [Regolate il volume](#page-21-0) su questa unità per assicurare un bilanciamento di volume corretto mentre provate il suono della consolle per videogame, della chat vocale e da[l microfono.](#page-20-0)**

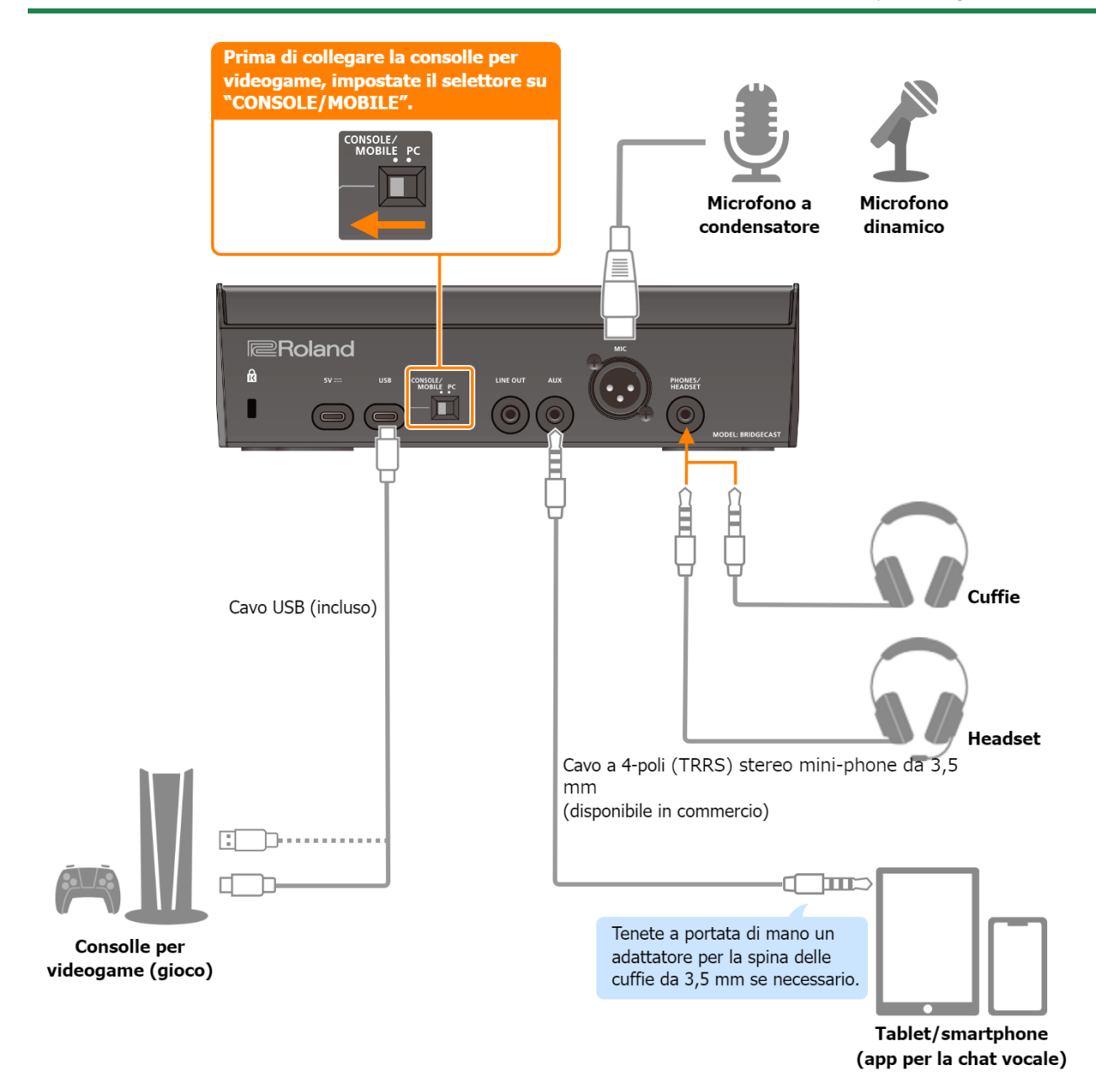

## Riguardo all'alimentazione

Questa unità non è dotata di un interruttore di alimentazione. L'unità si accende automaticamente quando viene collegata a una consolle per videogame (alimentazione dal bus).

Per spegnere l'unità, prima spegnete tutti i dispositivi esterni e poi scollegate il cavo USB che collega questa unità alla consolle per videogame.

### **Limitazioni delle funzionalità durante il funzionamento con l'alimentazione dal bus**

Quando utilizzate il **cavo da USB Tipo-C a USB Tipo-A** incluso per collegare questa unità a una consolle per videogame, la [luminosità degli indicatori\(](#page-68-3)P.69) di questa unità è limitata.

Per utilizzare questa unità senza limitazioni delle funzionalità, collegate un trasformatore di CA USB (almeno 5 V/1,0 A) disponibile in commercio per alimentare la porta 5 V mentre la utilizzate.

## <span id="page-20-0"></span>**Ingresso audio microfonico**

Dovete impostare il tipo di microfono da utilizzare e il guadagno in ingresso (sensibilità) per immettere l'audio dal microfono.

- ▶ [Selezionare il tipo di microfono da utilizzare\(](#page-4-2)P.5)
- â [Regolare il guadagno in ingresso \(Sensitivity\) del microfono\(](#page-4-3)P.5)

## <span id="page-21-0"></span>Regolare il Volume

Agite sulle manopole CH [1]–[4] per regolare il volume.

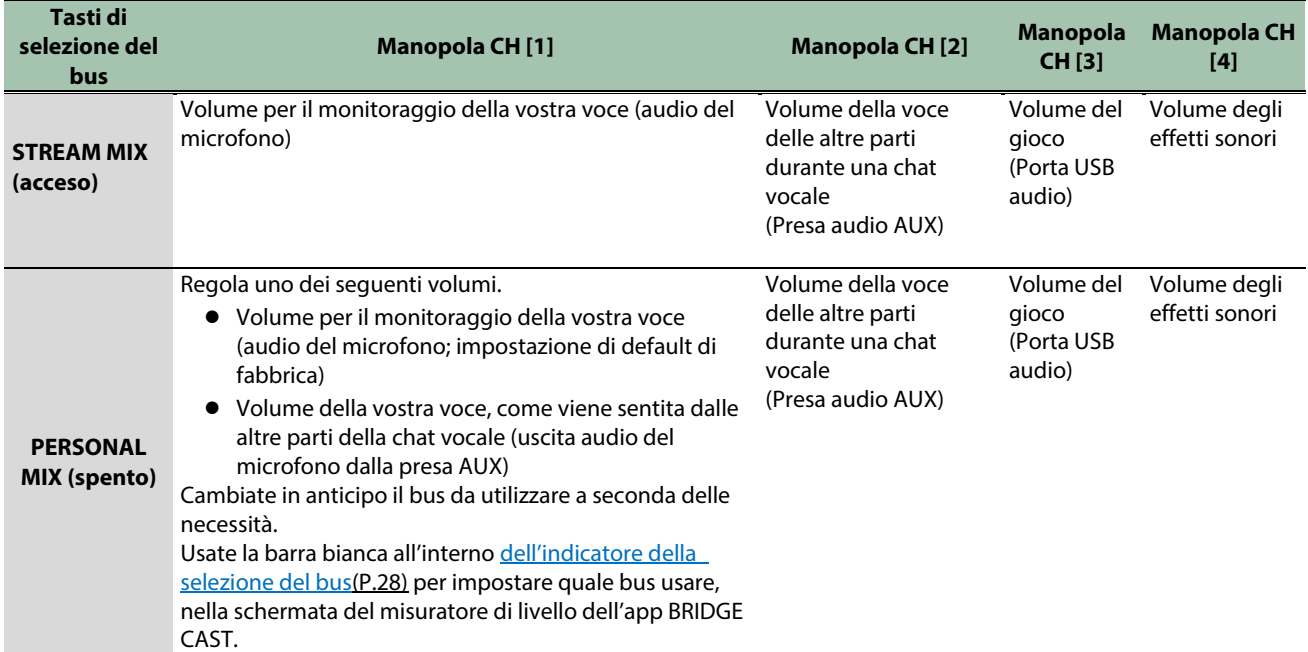

Per i dettagli sulle impostazioni dell'applicazione della chat vocale, fate riferimento ai contenuti dell'aiuto o al manuale dell'utente della vostra applicazione.

## Tasti MUTE/ASSIGN [1]–[4]

Secondo le impostazioni di fabbrica, sono assegnate le seguenti funzioni.

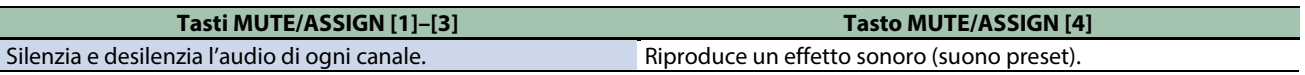

## **MEMO**

- Non potete usare l'app BRIDGE CAST mentre è collegata una consolle per videogame alla porta USB. Prima di collegare la consolle per videogame, effettuate le impostazioni appropriate nell'app BRIDGE CAST.
- Quando volete usare l'audio del microfono in una chat vocale all'interno del gioco, cambiate le impostazioni così che venga emessa solo la vostra voce tramite la porta USB.

Da "OUTPUT" nella schermata del menu dell'app BRIDGE CAST, impostate ["USB OUT MODE \(MOBILE/CONSOLE\)\(](#page-50-3)P.51)" su "MIC".

## <span id="page-22-0"></span>Connettere un iPad/iPhone

Questo è un esempio di come connettere i dispositivi quando volete usare il vostro tablet o smartphone per una chat vocale mentre ascoltate il suono del gioco.

- \* Per evitare malfunzionamenti e/o danni ai diffusori o ad altri dispositivi, abbassate sempre il volume, e spegnete tutti i dispositivi prima di eseguire qualsiasi collegamento.
- \* Controllate sempre che il livello di volume sia abbassato prima di accendere/spegnere l'unità. Anche con il volume al minimo, potreste avvertire un rumore all'accensione/spegnimento. Ma questo è normale, e non indica un malfunzionamento.
- **1. Collegate il vostro microfono, cuffie, o altro dispositivo esterno a questa unità.**
- **2. Impostate il selettore delle impostazioni di connessione USB su "CONSOLE/MOBILE".**
- **3. Collegate un trasformatore di CA USB disponibile in commercio (almeno 5 V/1,0 A) a una presa di corrente.**
- **4. Usate un cavo USB disponibile in commercio o il cavo USB incluso per collegare il trasformatore di CA USB alla porta 5V.**

Questa unità si avvia automaticamente, e gli indicatori del pannello operativo si illuminano.

**5. Usate un cavo da USB Tipo-C a USB Tipo-C disponibile in commercio per collegare la porta USB al vostro iPad/iPhone.**

Quando collegate un iPad/iPhone dotato di un connettore Lightning utilizzate un Lightning to USB 3 Camera Adapter, disponibile separatamente.

Consigliamo di utilizzare prodotti originali Apple.

- **6. Accendete il vostro dispositivo esterno.**
- **7. [Regolate il volume](#page-24-0) su questa unità per assicurare un bilanciamento di volume corretto mentre provate il suono del gioco (sull'iPad/iPhone), della chat vocale e dal [microfono.](#page-23-0)**

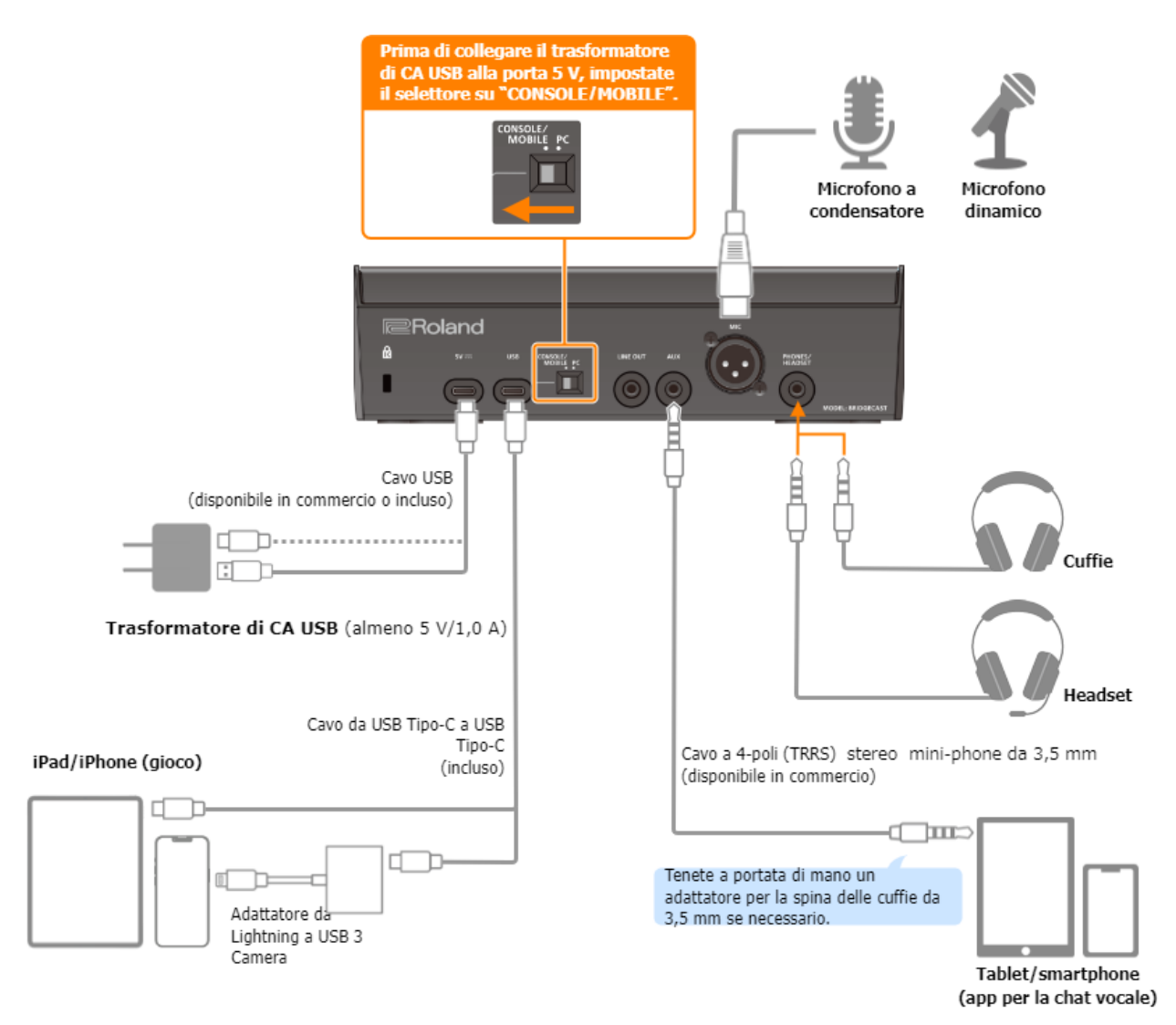

## Riguardo all'alimentazione

- **Questa unità non è dotata di un interruttore di alimentazione. L'unità si accende automaticamente quando collegate un trasformatore di CA USB (disponibile in commercio) per fornire l'alimentazione.**
- **Questa unità potrebbe funzionare in modo scorretto se cercate di alimentarla dal vostro iPad/iPhone (alimentazione dal bus) a causa dell'alimentazione dal bus insufficiente. Collegate un trasformatore di CA USB disponibile in commercio (almeno 5 V/1,0 A) alla porta 5V.**
- **Per spegnere l'unità, prima spegnete tutti i dispositivi esterni e poi scollegate i cavi USB nel seguente ordine.**
	- (1) Cavo USB collegato all'iPad/iPhone
	- (2) Cavo USB collegato al trasformatore di CA USB

## <span id="page-23-0"></span>Ingresso audio microfonico

Dovete impostare il tipo di microfono da utilizzare e il guadagno in ingresso (sensibilità) per immettere l'audio dal microfono.

- â [Selezionare il tipo di microfono da utilizzare\(](#page-4-2)P.5)
- **E** [Regolare il guadagno in ingresso \(Sensitivity\) del microfono\(](#page-4-3)P.5)

## <span id="page-24-0"></span>Regolare il Volume

Agite sulle manopole CH [1]–[4] per regolare il volume.

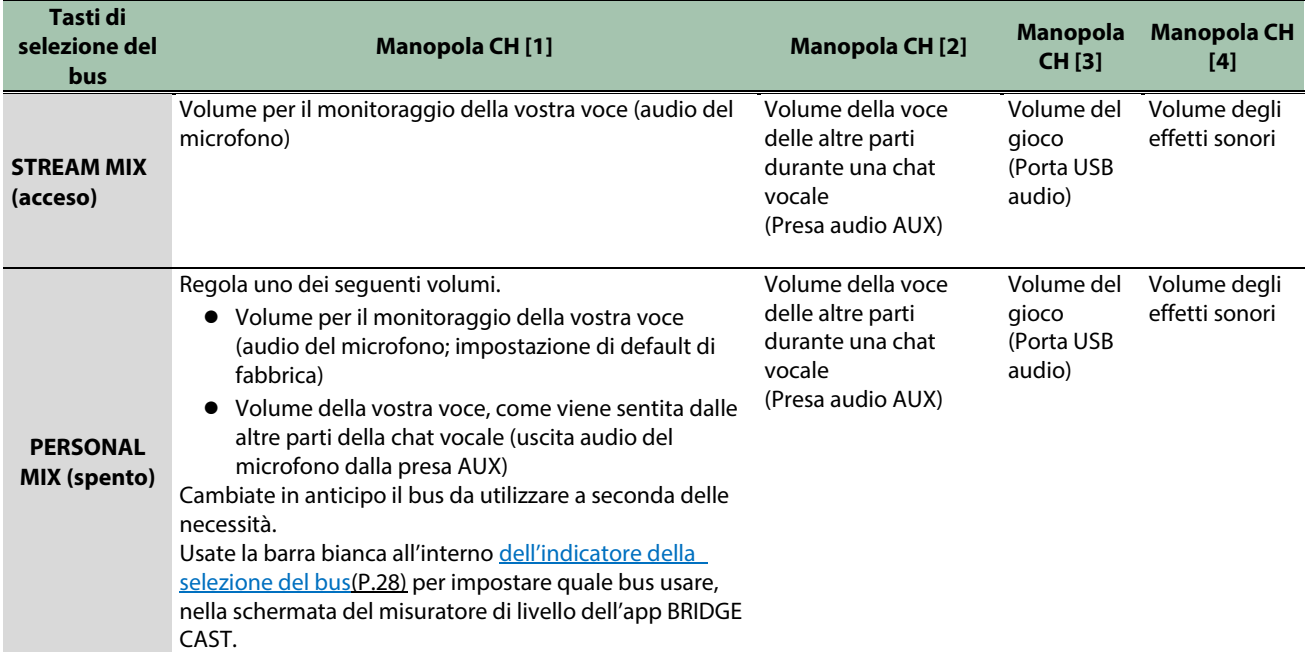

Per i dettagli sulle impostazioni dell'applicazione della chat vocale, fate riferimento ai contenuti dell'aiuto o al manuale dell'utente della vostra applicazione.

### Tasti MUTE/ASSIGN [1]–[4]

Secondo le impostazioni di fabbrica, sono assegnate le seguenti funzioni.

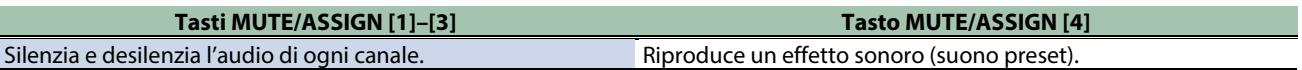

## **MEMO**

- Non potete usare l'app BRIDGE CAST mentre è collegato un iPad/iPhone alla porta USB. Prima di collegare l'iPad/iPhone, effettuate le impostazioni appropriate nell'app BRIDGE CAST.
- Quando volete usare l'audio del microfono in una chat vocale all'interno del gioco, cambiate le impostazioni così che venga emessa solo la vostra voce tramite la porta USB. Da "OUTPUT" nella schermata del menu dell'app BRIDGE CAST, impostate ["USB OUT MODE \(MOBILE/CONSOLE\)\(](#page-50-2)P.51)" su "MIC".

# <span id="page-25-0"></span>■■■ App ■■■

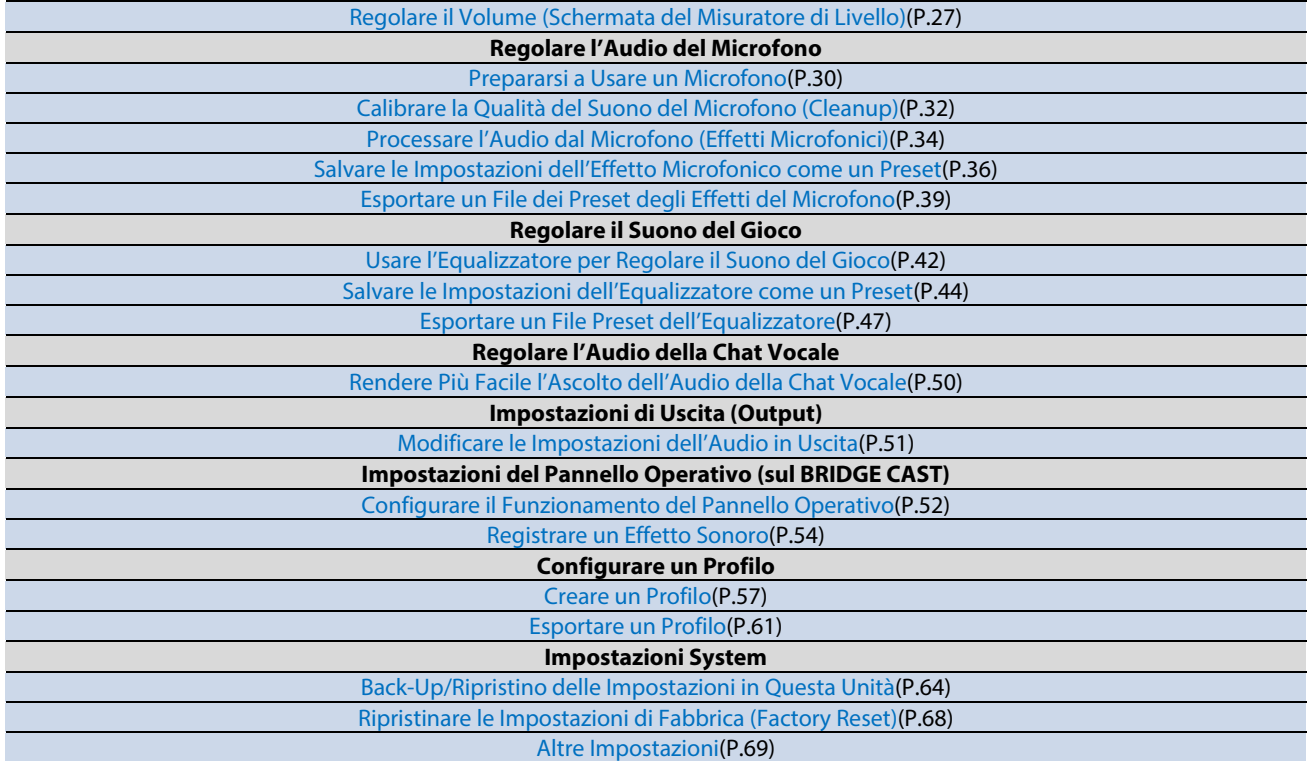

# <span id="page-26-0"></span>Regolare il Volume (Schermata del Misuratore di Livello)

L'app BRIDGE CAST è dotata di due schermate differenti: una schermata del misuratore di livello e una schermata del menu.

La schermata del misuratore di livello appare quando lanciate l'app.

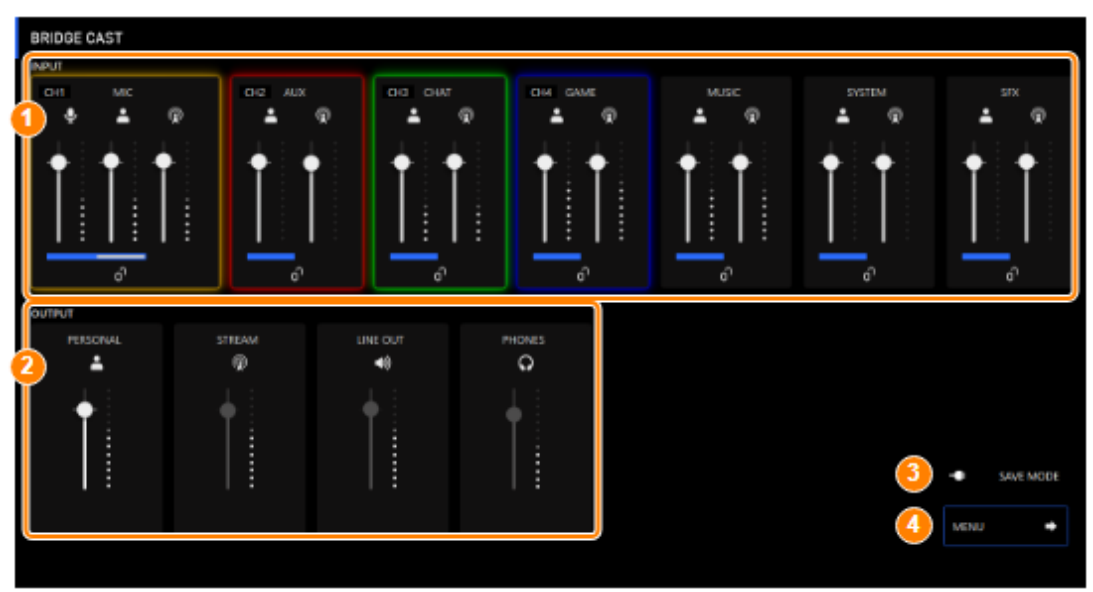

\* L'immagine sopra mostra come appare la schermata quando l'impostazione di connessione della porta USB è "PC".

Per i dettagli sul flusso del segnale audio, fate riferimento al ["Diagramma a Blocchi del Mixer \(PC\)\(](#page-73-0)P.74)" e al "Diagramma a Blocchi [del Mixer \(CONSOLE/MOBILE\)\(P](#page-74-0).75)".

## **1. INPUT**

Questi controlli regolano il volume di ogni sorgente in ingresso.

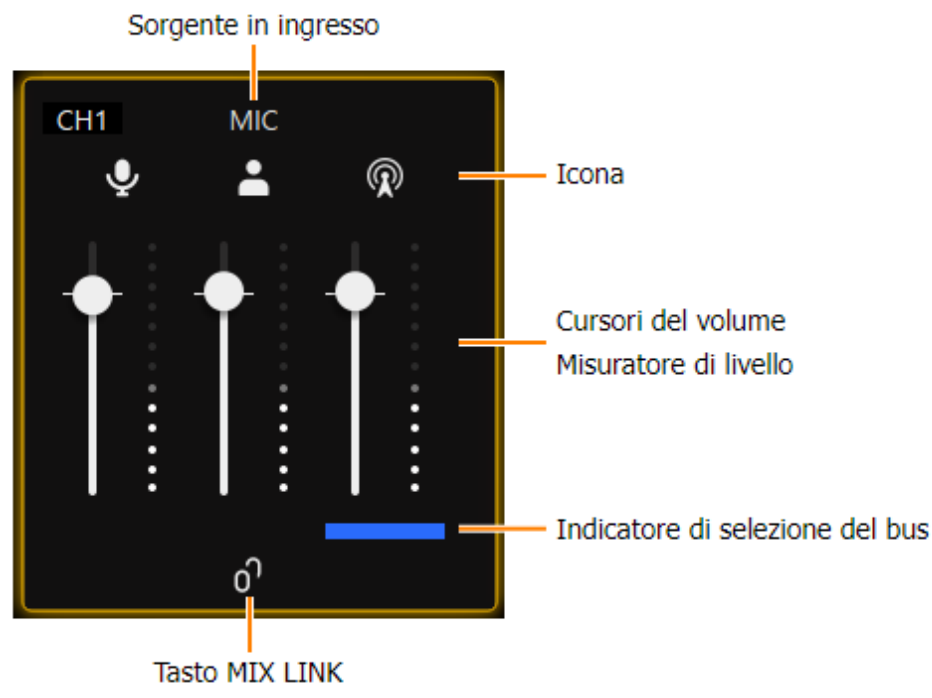

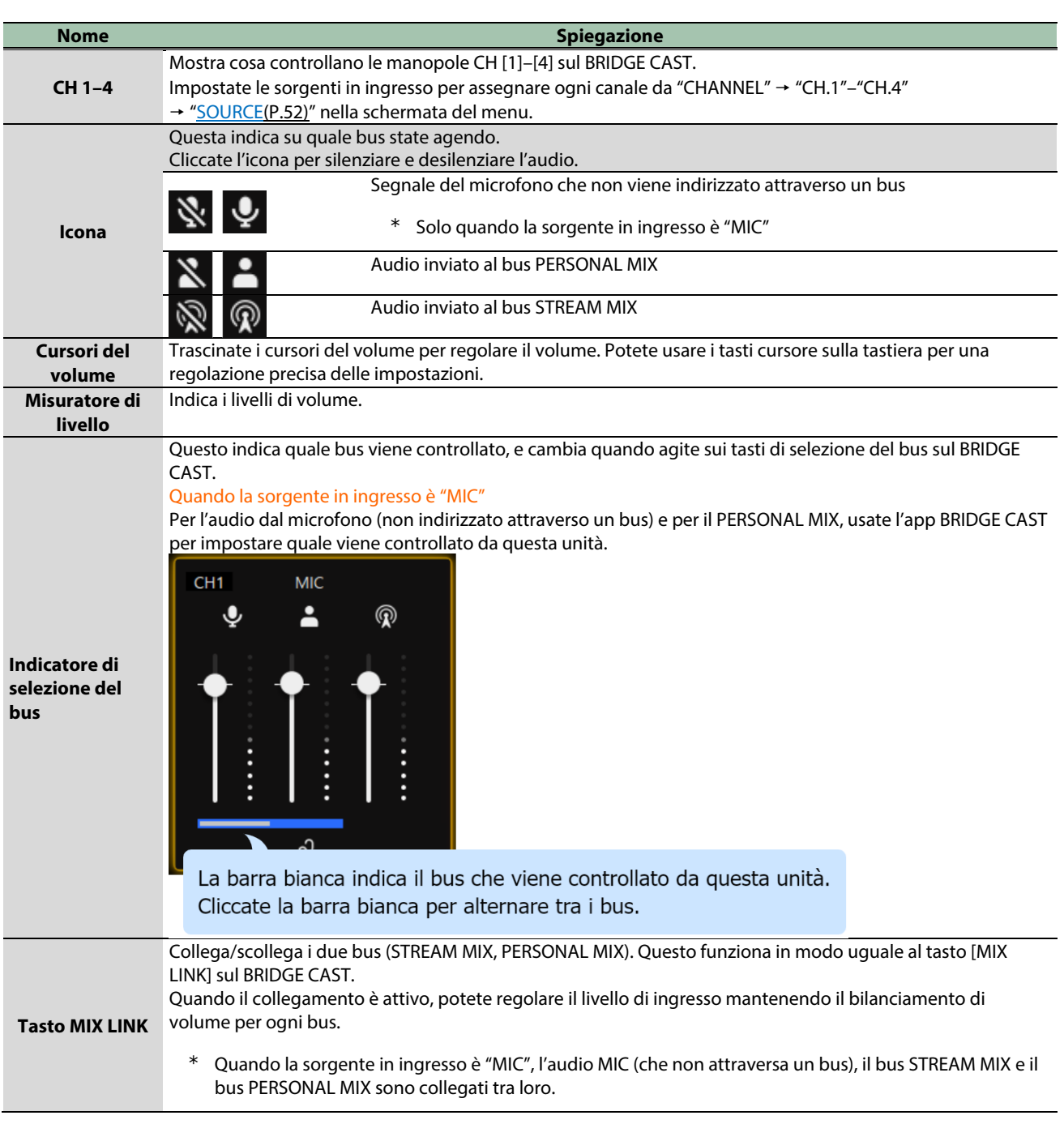

## <span id="page-27-0"></span>**2. OUTPUT**

Questo regola il volume di uscita.

Non potete regolare il volume di STREAM, LINE OUT e PHONES usando l'app BRIDGE CAST. Regolate il volume usando invece le manopole di questa unità

Cliccate l'icona per silenziare e desilenziare l'audio.

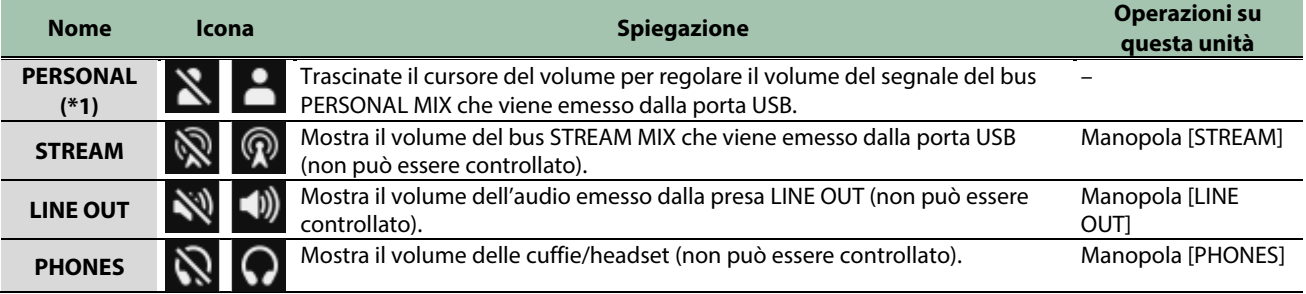

(\*1) Solo quando l'impostazione della connessione della porta USB è "PC"

## **3. Modo di alimentazione**

Mostra il [modo di alimentazione\(](#page-8-2)P.9) di questa unità.

## **4. Tasto [MENU →]**

Dà accesso alla schermata del menu. Cliccate il tasto [+ LEVEL METER] nella schermata del menu per tornare alla schermata del misuratore di livello.

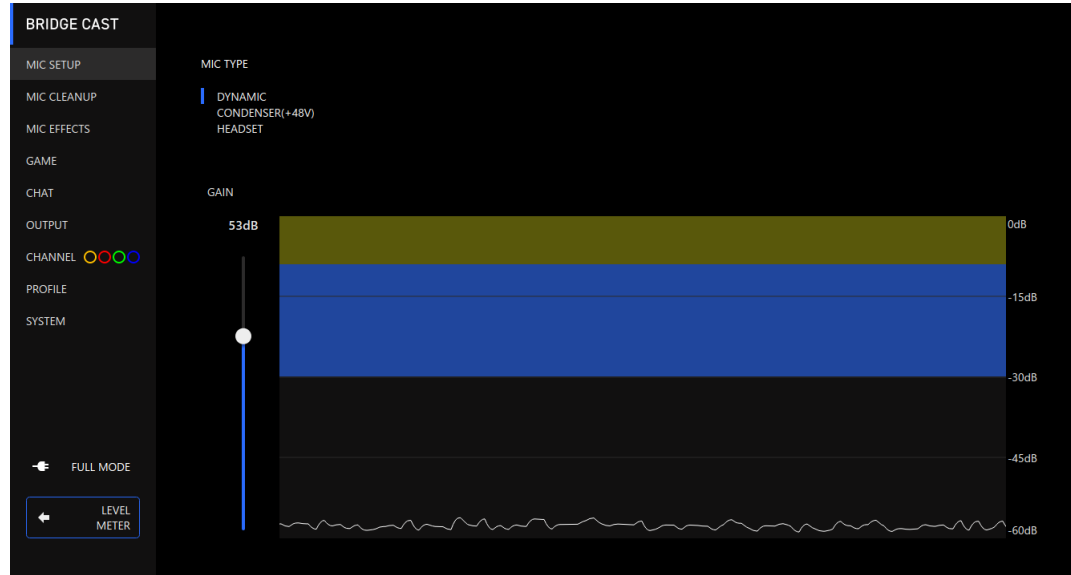

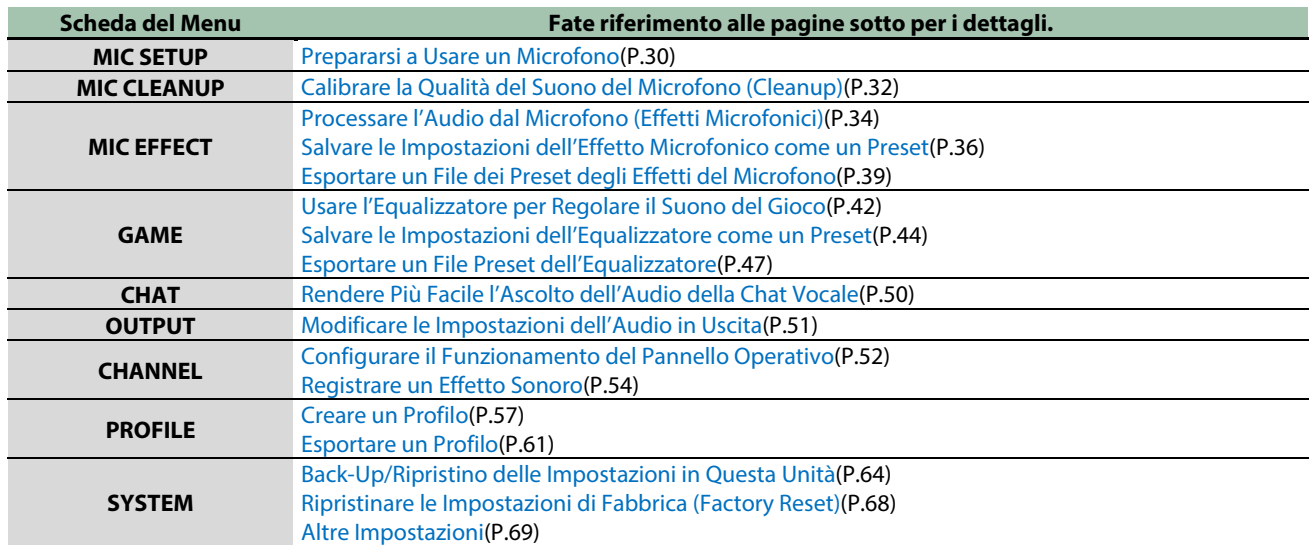

# <span id="page-29-0"></span>Regolare l'Audio del Microfono

Questa sezione spiega come regolare l'audio del microfono.

- â **[Prepararsi a Usare un Microfono\(](#page-29-1)P.30)**
- â **[Calibrare la Qualità del Suono del Microfono \(Cleanup\)\(](#page-31-0)P.32)**
- â **[Processare l'Audio dal Microfono \(Effetti Microfonici\)\(](#page-33-0)P.34)**
- â **[Salvare le Impostazioni dell'Effetto Microfonico come un Preset\(](#page-35-0)P.36)**
- â **[Salvare le Impostazioni dell'Effetto Microfonico come un Preset\(](#page-35-0)P.36)**

## <span id="page-29-1"></span>Prepararsi a Usare un Microfono

Ecco come impostare il tipo di microfono utilizzato e il guadagno in ingresso del microfono (sensibilità).

- â [Selezionare il tipo di microfono da utilizzare](#page-29-2)
- **[Regolare il guadagno in ingresso \(Sensitivity\)](#page-30-0)**

## <span id="page-29-2"></span>Selezionare il tipo di microfono da utilizzare

**1. Nella schermata del menu, cliccate la scheda "MIC SETUP" e impostate il "MIC TYPE".**

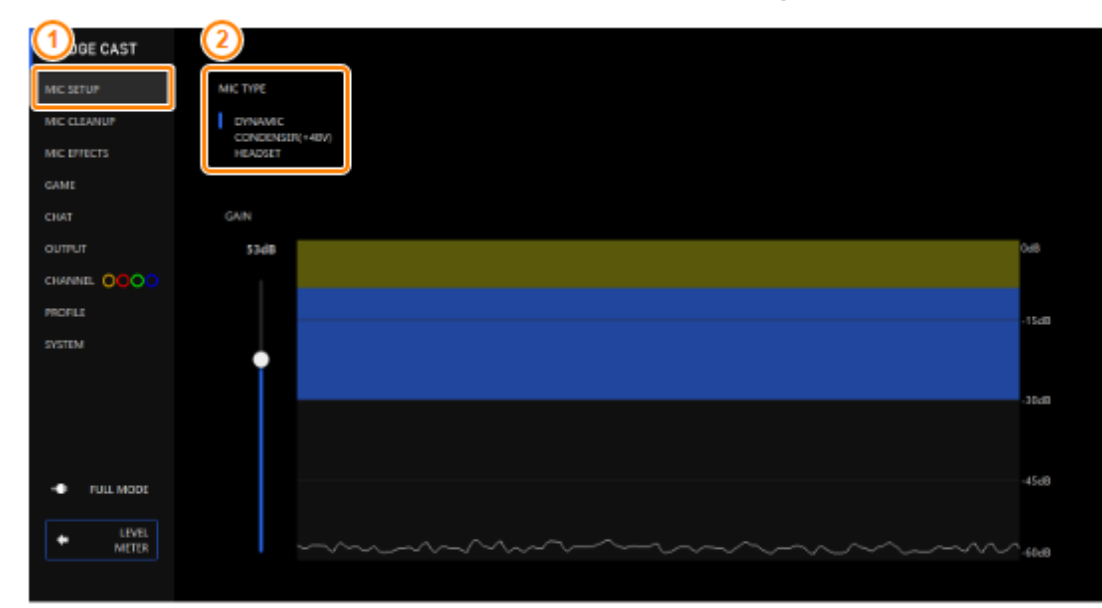

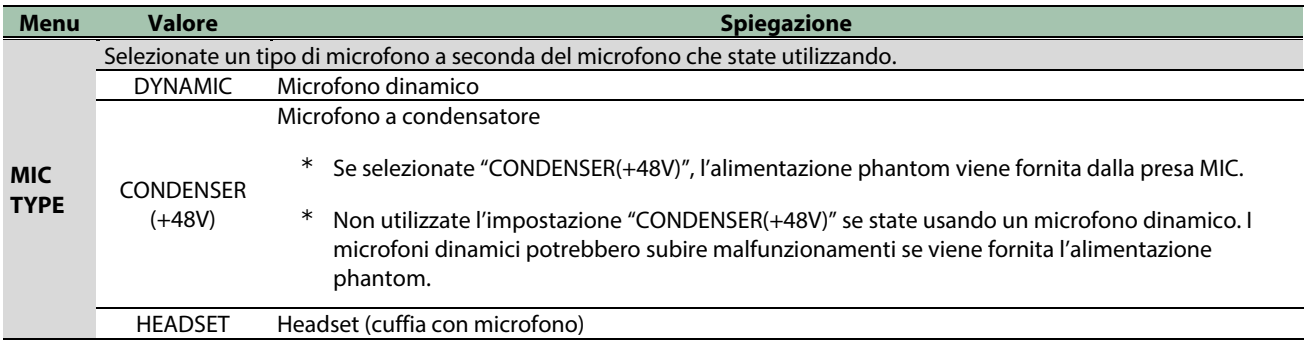

. . . . . . . . . . . . . .

a a

## <span id="page-30-0"></span>Regolare il guadagno in ingresso (Sensitivity)

Ecco come regolare il guadagno in ingresso del microfono così che l'audio in ingresso abbia un livello appropriato.

**1. Nella schermata del menu, cliccate la scheda "MIC SETUP" e parlate del microfono mentre regolate il "GAIN".**

Alzate il guadagno in ingresso il più possibile, verificando che la forma d'onda nel grafico resti all'interno dell'area blu.

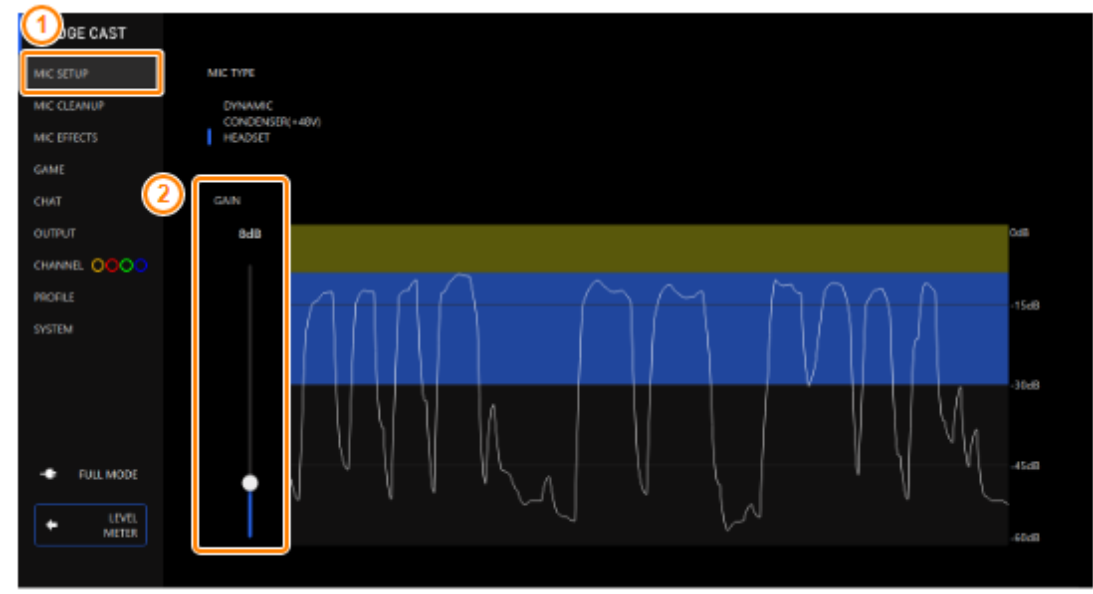

# <span id="page-31-0"></span>Calibrare la Qualità del Suono del Microfono (Cleanup)

Ecco come regolare la qualità del suono dell'audio del microfono per rendere il suono della vostra voce chiaro e definito.

Questa funzione vi aiuta a sopprimere il rumore ambientale o a normalizzare le differenze di volume tra i microfoni, per esempio.

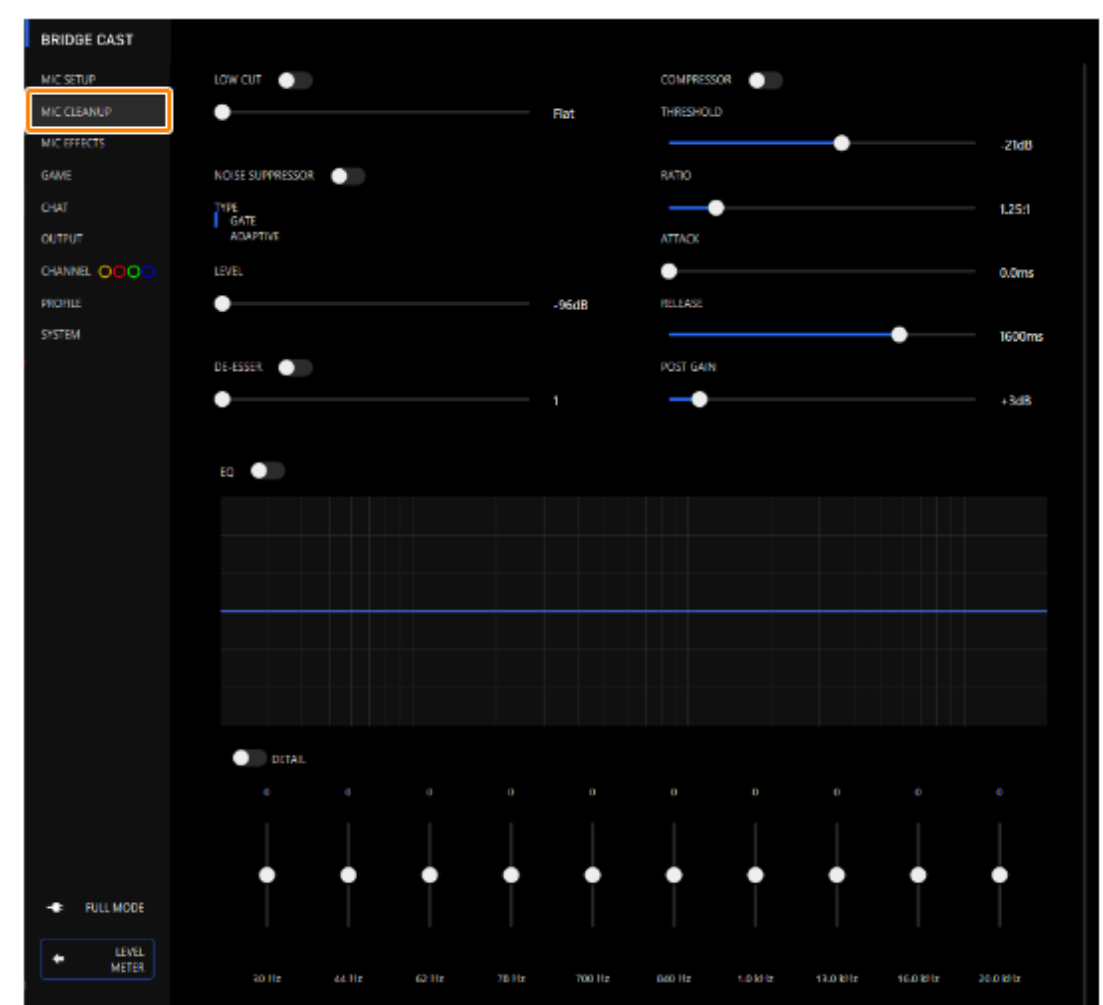

## **1. Nella schermata del menu, cliccate la scheda "MIC CLEANUP" e impostate i parametri nei rispettivi menu.**

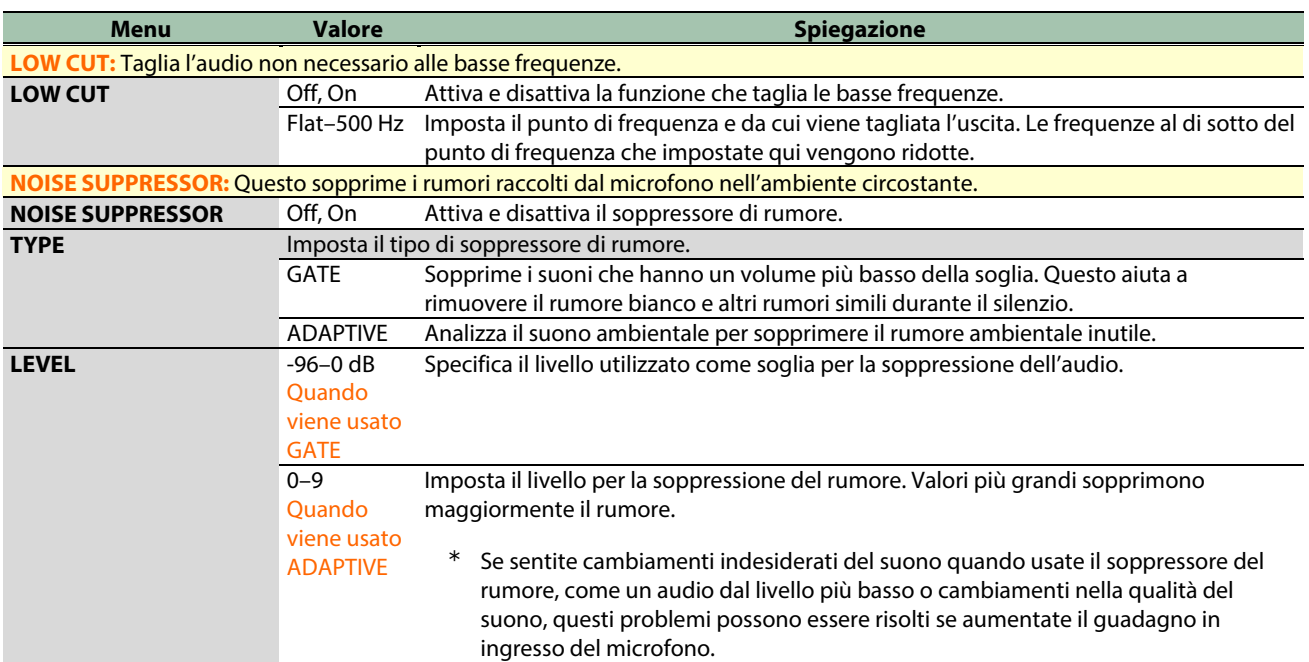

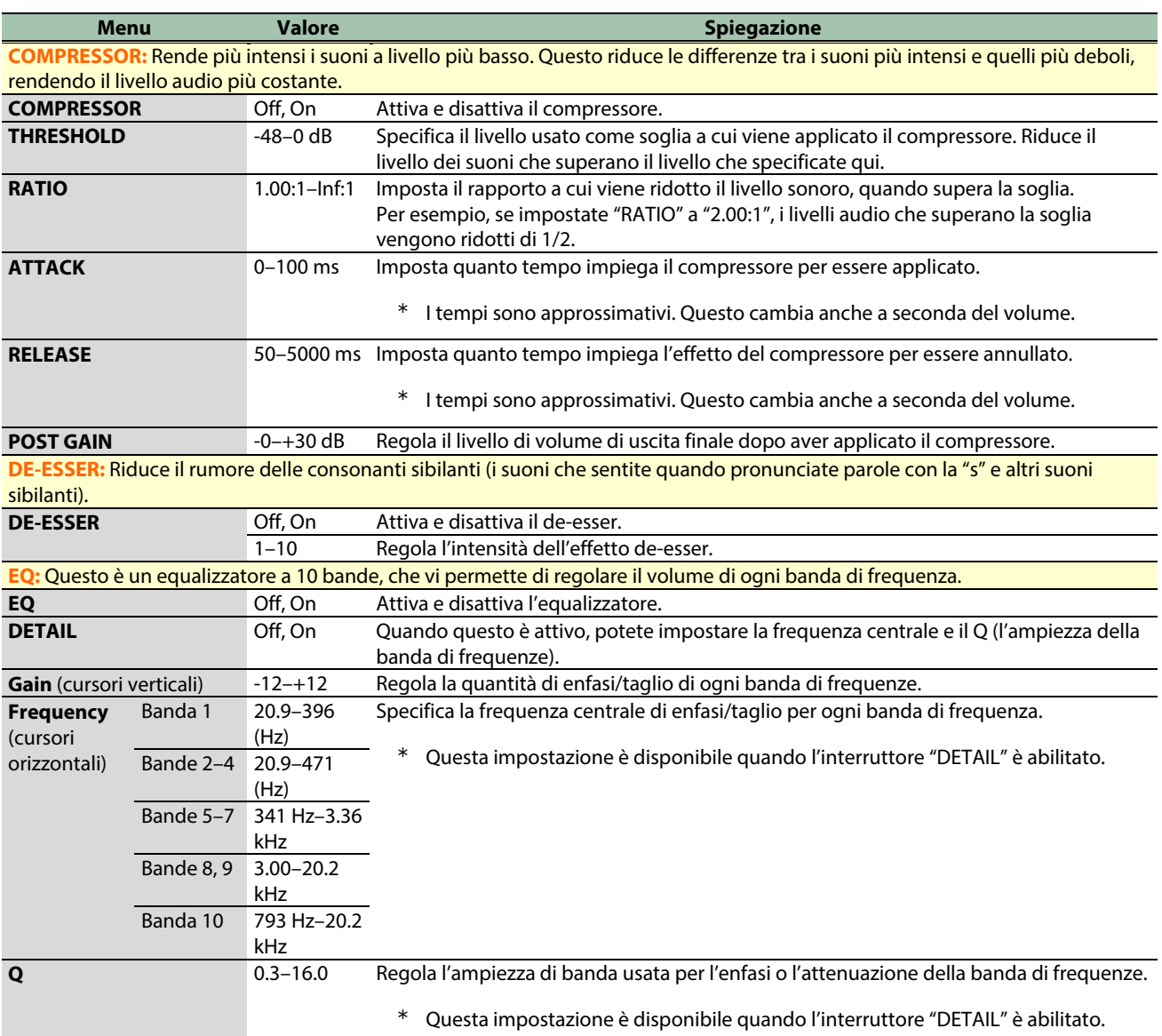

## <span id="page-33-0"></span>Processare l'Audio dal Microfono (Effetti Microfonici)

Potete applicare degli effetti all'audio del microfono (voice changer e riverbero) per processare la voce.

- **Exambiare l'audio (Voice Changer)**
- [Aggiungere il riverbero al suono \(Reverb\)](#page-34-0)

# <span id="page-33-1"></span>Cambiare l'audio (Voice Changer)

Questo effetto altera l'altezza e la qualità timbrica della vostra voce. Potete creare trasformazioni come "da voce femminile a voce maschile", "da una voce maschile a una voce femminile", e così via.

**1. Nella schermata del menu, cliccate la scheda "MIC EFFECTS" e impostate i parametri nei rispettivi menu.**

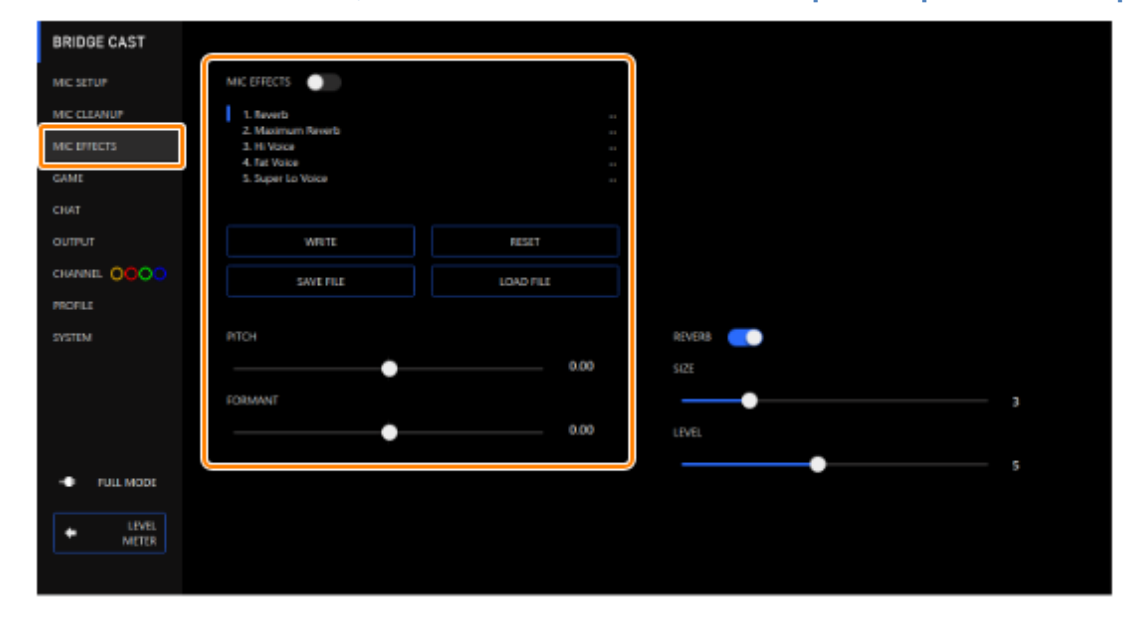

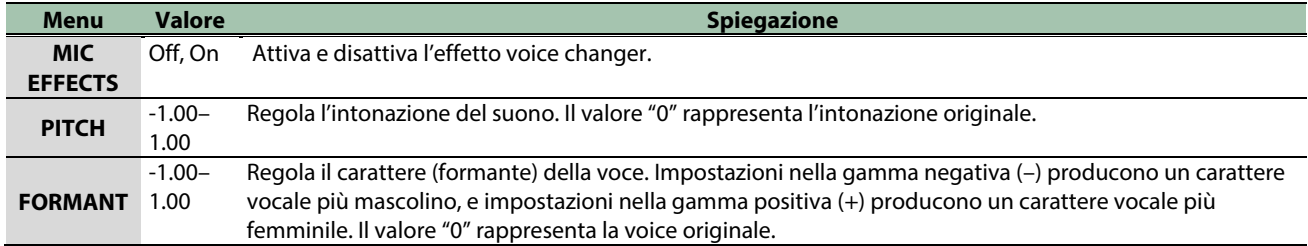

# <span id="page-34-0"></span>Aggiungere il riverbero al suono (Reverb)

Potete aggiungere il riverbero alla voce per creare l'impressione di una maggiore spazialità. Questo è anche efficace per dare più enfasi quando annunciate il titolo di una produzione o di un programma.

#### **1. Nella schermata del menu, cliccate la scheda "MIC EFFECTS" e impostate i parametri nei rispettivi menu.**

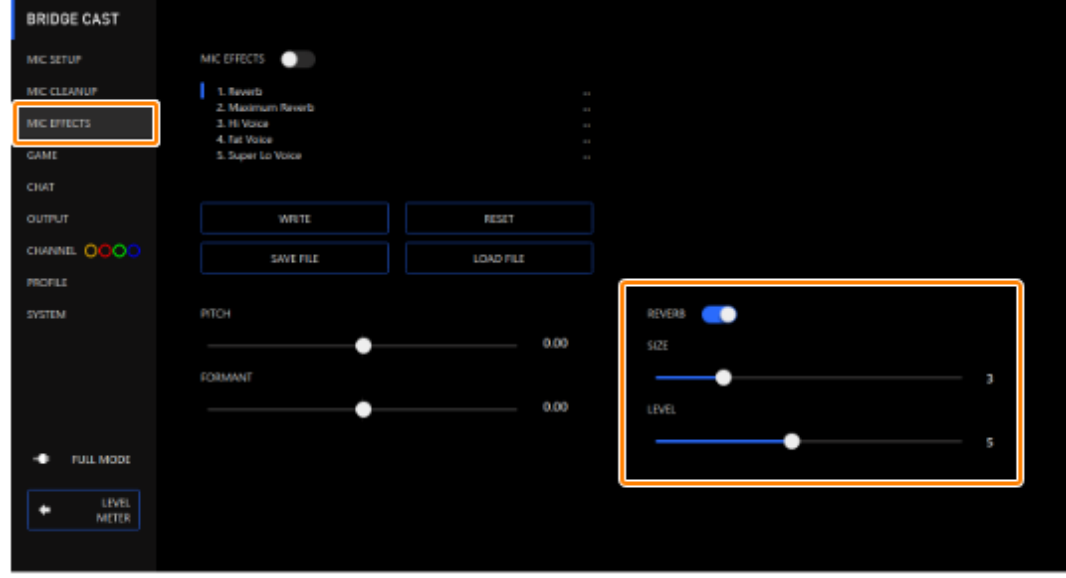

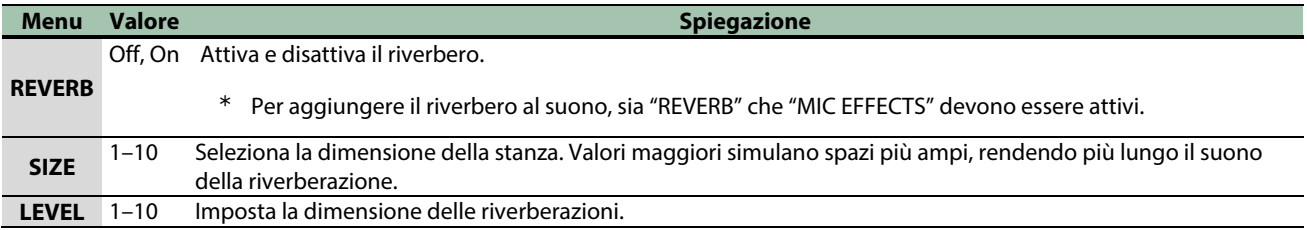

## **MEMO**

Potete salvare sino a cinque impostazioni dell'effetto come preset e richiamarle quando desiderate.

 $\triangleright$  [Salvare le Impostazioni dell'Effetto Microfonico come un Preset\(](#page-35-0)P.36)

Potete anche salvare i preset dell'effetto come un singolo file. **[Esportare un File dei Preset degli Effetti del Microfono\(](#page-38-0)P.39)** 

## <span id="page-35-0"></span>Salvare le Impostazioni dell'Effetto Microfonico come un Preset

Potete salvare le impostazioni correnti dell'effetto del microfono come preset e richiamarle quando necessario.

Potete memorizzare sino a 5 preset.

- \* Dei preset modificabili sono preregistrati come default di fabbrica.
- â [Salvare le vostre impostazioni come preset](#page-35-1)
- [Richiamare un preset](#page-36-0)
- **hizializzare un preset**

## <span id="page-35-1"></span>Salvare le vostre impostazioni come preset

- \* Le impostazioni on/off di "MIC EFFECTS" non vengono salvate.
- **1. Nella schermata del menu cliccate la scheda "MIC EFFECTS" e poi cliccate il tasto [WRITE].**

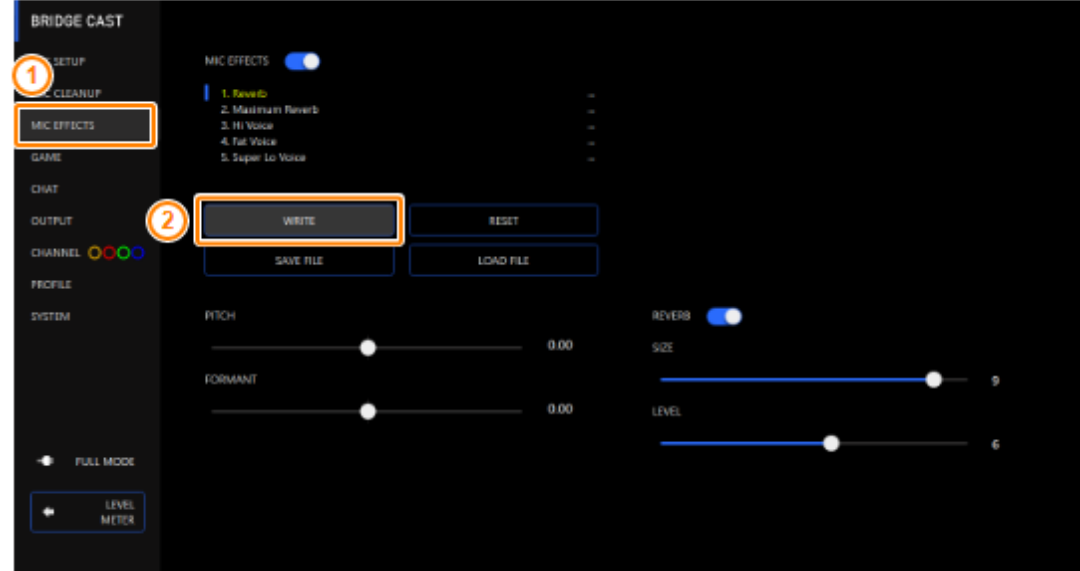

**2. Immettete il nome del preset e cliccate il numero di destinazione di salvataggio del preset in "WRITE TO".**

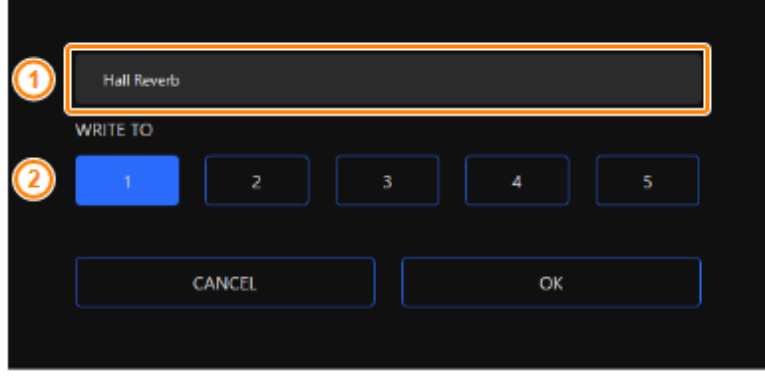

I nomi dei preset possono contenere fino a 18 caratteri alfanumerici a singolo byte o simboli.

### **3. Cliccate il tasto [OK].**

Questo sovrascrive le impostazioni dell'effetto.

## **MEMO**

Potete modificare i nomi dei preset in un secondo tempo.

Per fare questo, cliccate **un** vicino al nome del preset, immettete il nome nella finestra del nome e cliccate il tasto [OK].
. . . . . . . . . . . . . . . . . . . .

-------------

## Richiamare un preset

**1. Nella schermata del menu cliccate la scheda "MIC EFFECTS" e poi cliccate il preset che volete richiamare.**

*<u>A R A R A</u>* 

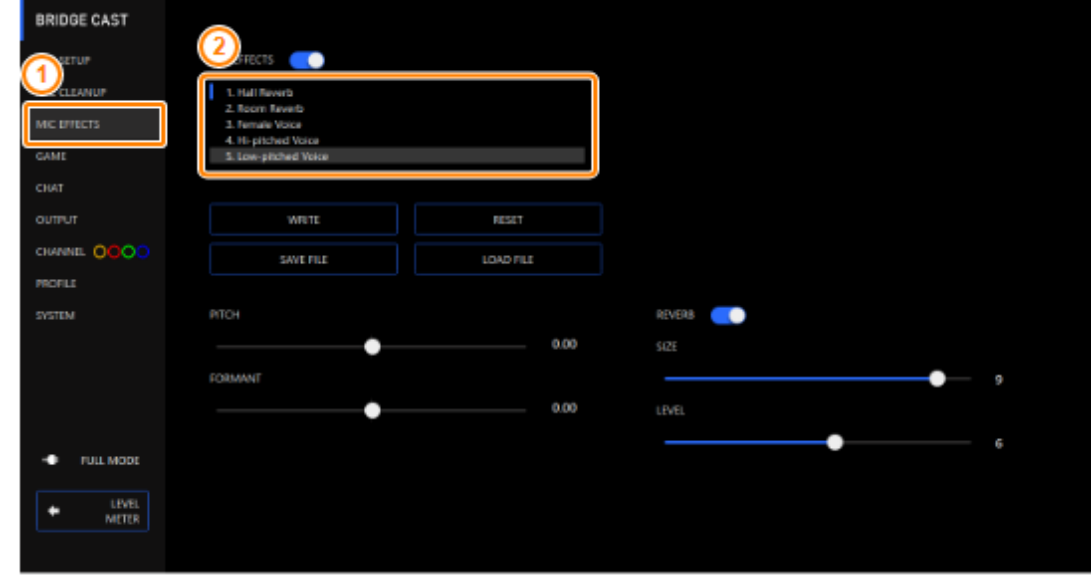

Questo richiama le impostazioni dell'effetto.

#### **MEMO**

Quando modificate le impostazioni di un preset che avete richiamato, il nome del preset cambia da bianco a giallo.

-------------

## Inizializzare un preset

Ecco come inizializzare un preset e ripristinare i preset 1–5 alla loro condizione di default.

**1. Nella schermata del menu, cliccate la scheda "MIC EFFECTS" e poi cliccate il tasto [RESET].**

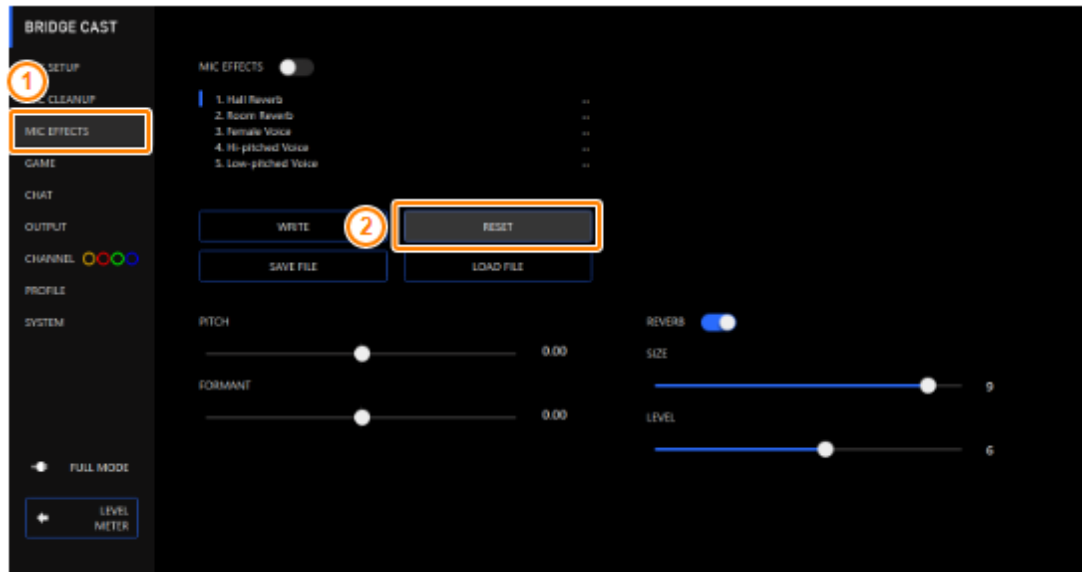

Appare un messaggio di conferma.

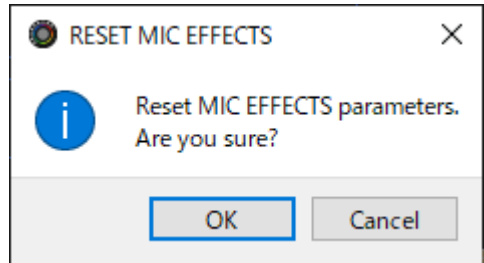

#### **2. Cliccate il tasto [OK].**

Appare un messaggio di conferma dopo che i dati sono stati inizializzati.

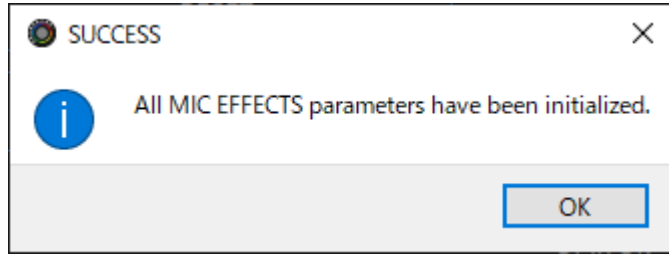

**3. Cliccate il tasto [OK] per chiudere il messaggio.**

Link correlati:

[Esportare un File dei Preset degli Effetti del Microfono\(](#page-38-0)P.39)

*<u>ALCOHOL: 2015</u>* 

# <span id="page-38-0"></span>Esportare un File dei Preset degli Effetti del Microfono

Potete salvare i preset dell'effetto (1–5) come un singolo file (.brdgcEfx) nel vostro computer. Usate l'app BRIDGE CAST quando volete ricaricare il file salvato in questa unità.

- [Salvare un file dei preset](#page-38-1)
- â [Caricare un file dei preset](#page-39-0)

## <span id="page-38-1"></span>Salvare un file dei preset

**1. Nella schermata del menu, cliccate la scheda "MIC EFFECTS" e poi cliccate il tasto [SAVE FILE].**

**COL** 

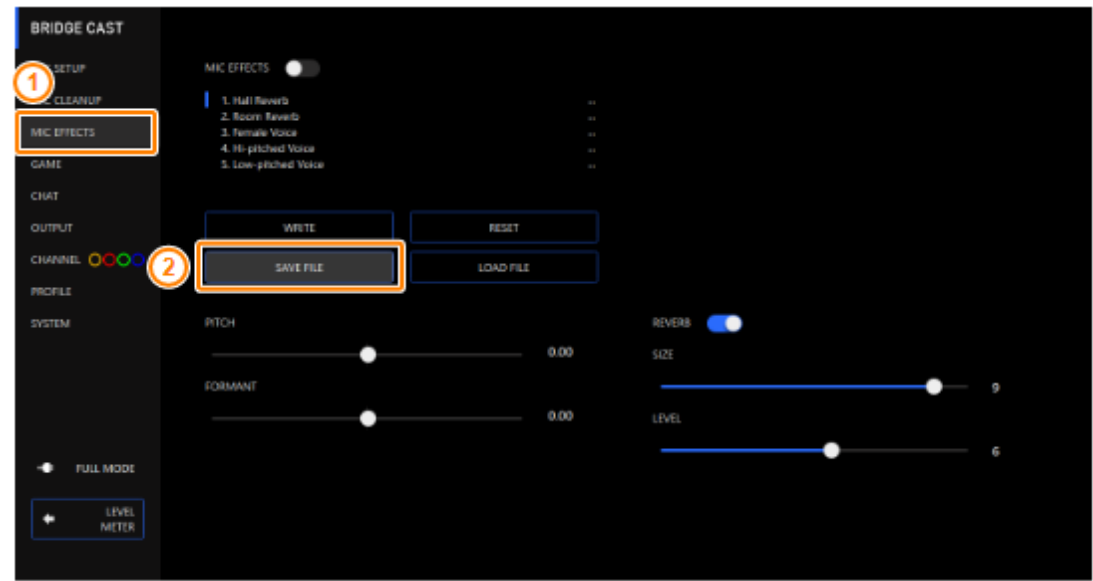

**2. Nel riquadro di dialogo Save, attribuite un nome al file e specificate la destinazione di salvataggio, e cliccate il tasto [Salve].**

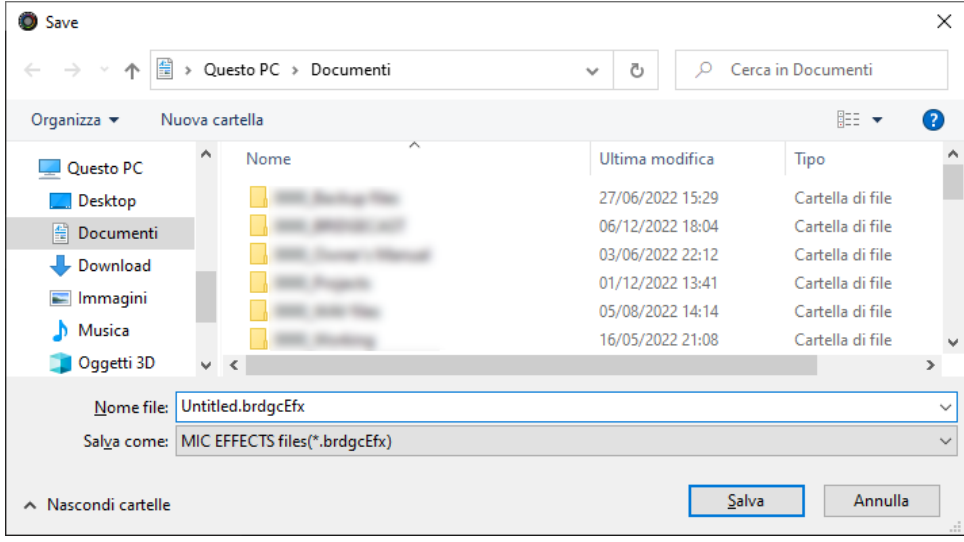

Questo salva il file (.brdgcEfx).

## <span id="page-39-0"></span>Caricare un file dei preset

Ecco come applicare nuovamente le impostazioni dei preset dell'effetto (1–5) che avete salvato in questa unità.

**1. Nella schermata del menu, cliccate la scheda "MIC EFFECTS" e poi cliccate il tasto [LOAD FILE].**

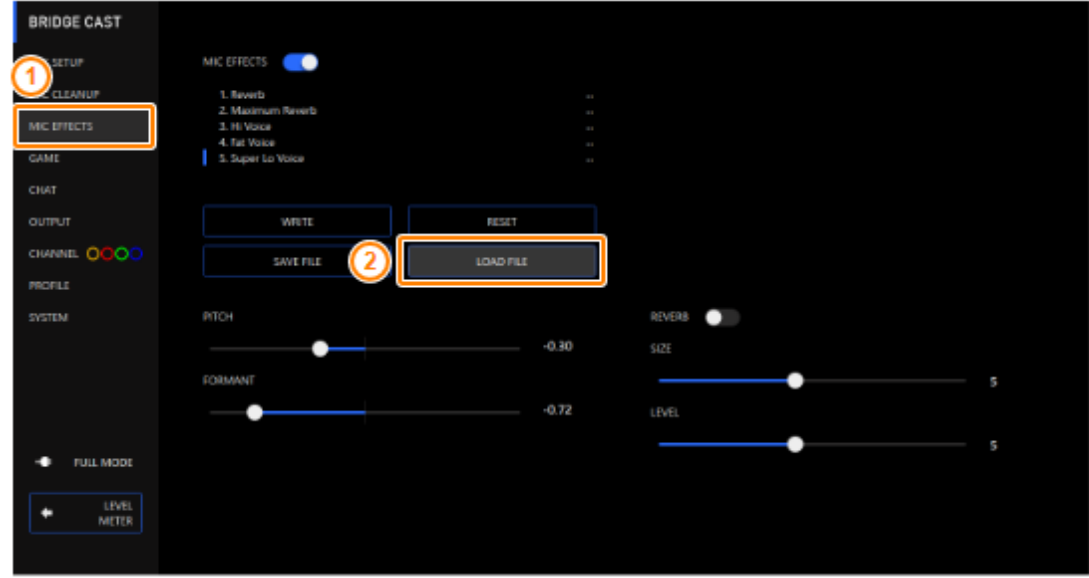

**2. Nel riquadro di dialogo LOAD FILE, selezionate il file che volete caricare (.brdgcEfx), e poi cliccare il tasto [Apri].**

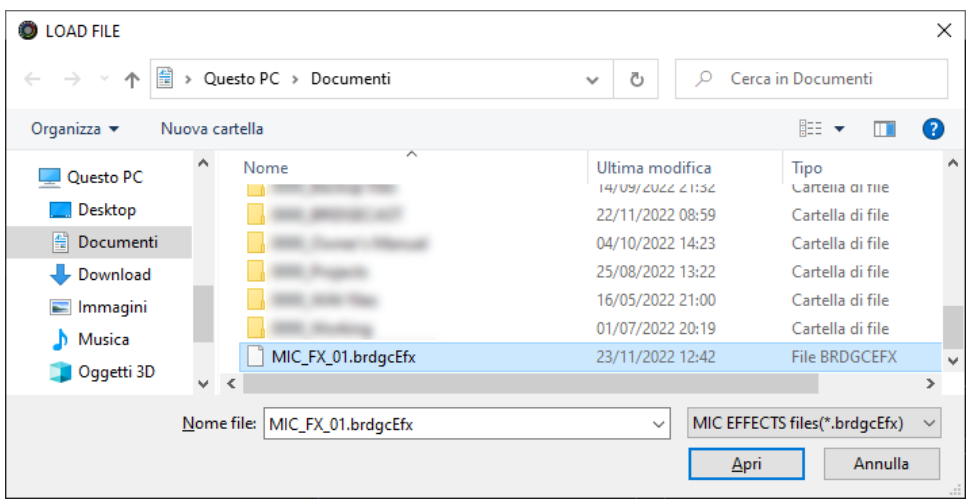

#### Appare un messaggio di conferma.

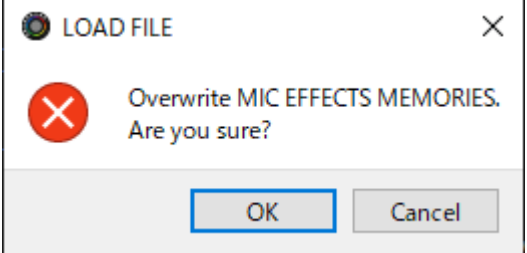

#### **3. Cliccate il tasto [OK].**

Appare un messaggio dopo che le impostazioni preset degli effetti sono state applicate.

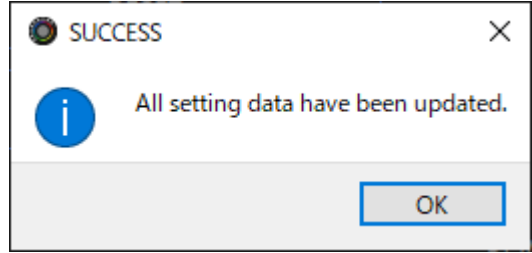

**4. Cliccate il tasto [OK] per chiudere il messaggio.**

Informazioni correlate:

[Salvare le Impostazioni dell'Effetto Microfonico come un Preset\(P](#page-35-0).36)

# Regolare il Suono del Gioco

Questa sezione mostra come regolare il suono del gioco (sorgente di ingresso: GAME\*1) che viene immesso dalla porta USB.

\*1: Quando l'impostazione della connessione della porta USB è "CONSOLE/MOBILE", la sorgente in ingresso è "USB".

- â **[Usare l'Equalizzatore per Regolare il Suono del Gioco\(](#page-41-0)P.42)**
- â **[Salvare le Impostazioni dell'Equalizzatore come un Preset\(](#page-43-0)P.44)**
- â **[Esportare un File Preset dell'Equalizzatore\(](#page-46-0)P.47)**

## <span id="page-41-0"></span>Usare l'Equalizzatore per Regolare il Suono del Gioco

Potete usare l'equalizzatore per regolare il carattere timbrico del suono del gioco (sorgente di ingresso: GAME\*1). Questo vi permette di enfatizzare le gamme di frequenze importanti nel gioco o ridurre le gamme di frequenza non necessarie.

Per esempio, potete usare questo per sopprimere il suono del vento o altri rumori ambientali durante un gioco FPS o rendere più facili da sentire suoni come quelli dei passi o degli spari.

\*1: L'equalizzatore viene applicato solamente al suono del gioco che viene inviato al bus PERSONAL MIX. Quando l'impostazione della connessione della porta USB è "CONSOLE/MOBILE", la sorgente in ingresso è "USB".

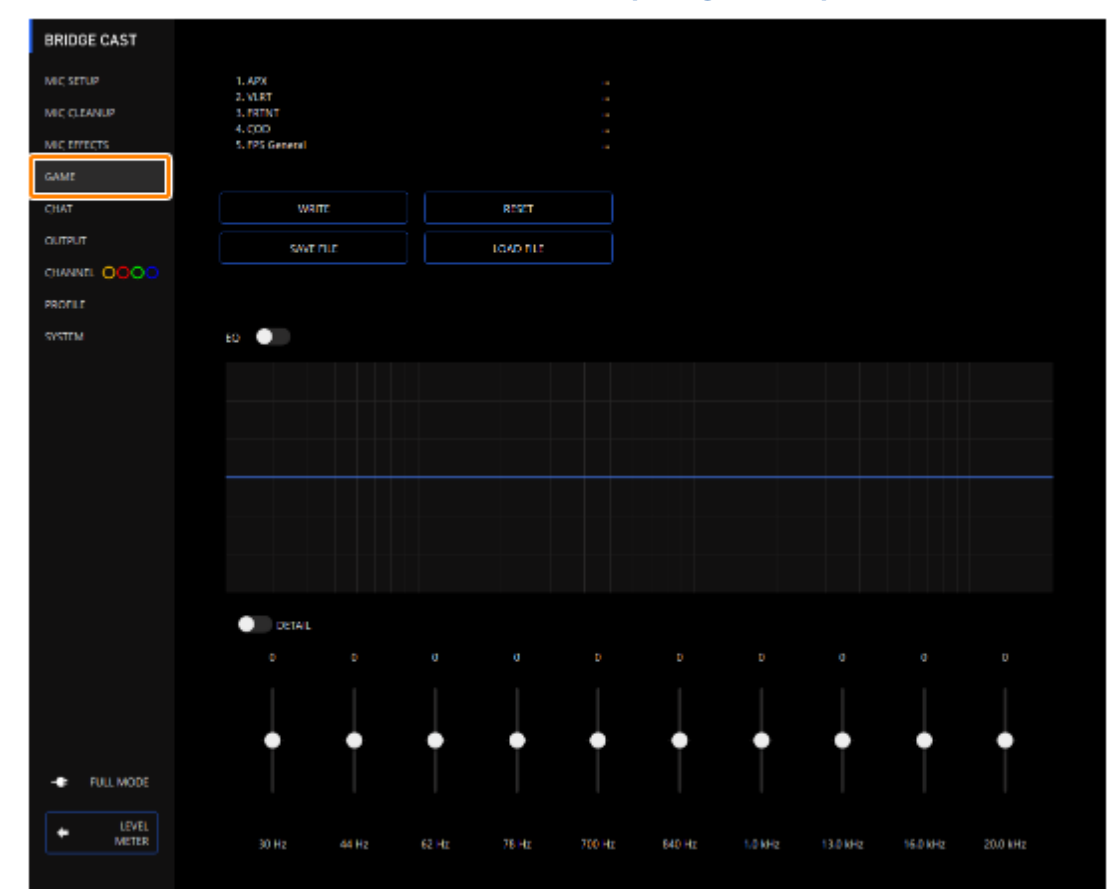

#### **1. Nella schermata menu, cliccate la scheda "GAME" per regolare l'equalizzatore.**

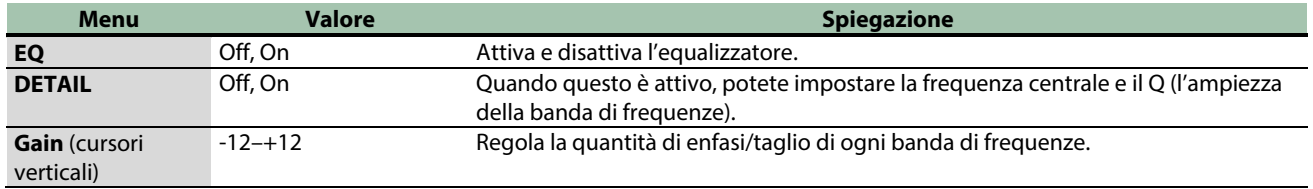

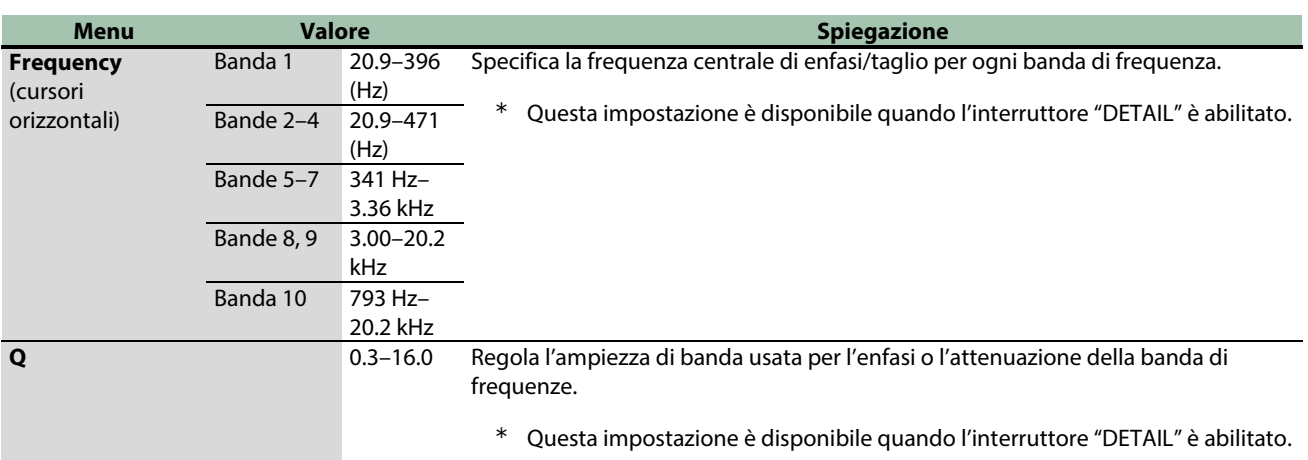

# **MEMO**

Potete salvare sino a 5 impostazioni dell'equalizzatore come preset e richiamarli quando desiderate.

â [Salvare le Impostazioni dell'Equalizzatore come un Preset\(](#page-43-0)P.44)

Potete anche salvare i preset dell'equalizzatore come un singolo file.

â [Esportare un File Preset dell'Equalizzatore\(P](#page-46-0).47)

### <span id="page-43-0"></span>Salvare le Impostazioni dell'Equalizzatore come un Preset

Potete salvare le impostazioni correnti dell'equalizzatore come preset e richiamarle quando necessario.

Potete memorizzare sino a 5 preset.

- \* Dei preset modificabili sono preregistrati come default di fabbrica.
- â [Salvare le vostre impostazioni come preset](#page-43-1)
- **[Richiamare un preset](#page-44-0)**
- **[Inizializzare un preset](#page-44-1)**

## <span id="page-43-1"></span>Salvare le vostre impostazioni come preset

**1. Nella schermata del menu cliccate la scheda "GAME" e poi cliccate il tasto [WRITE].**

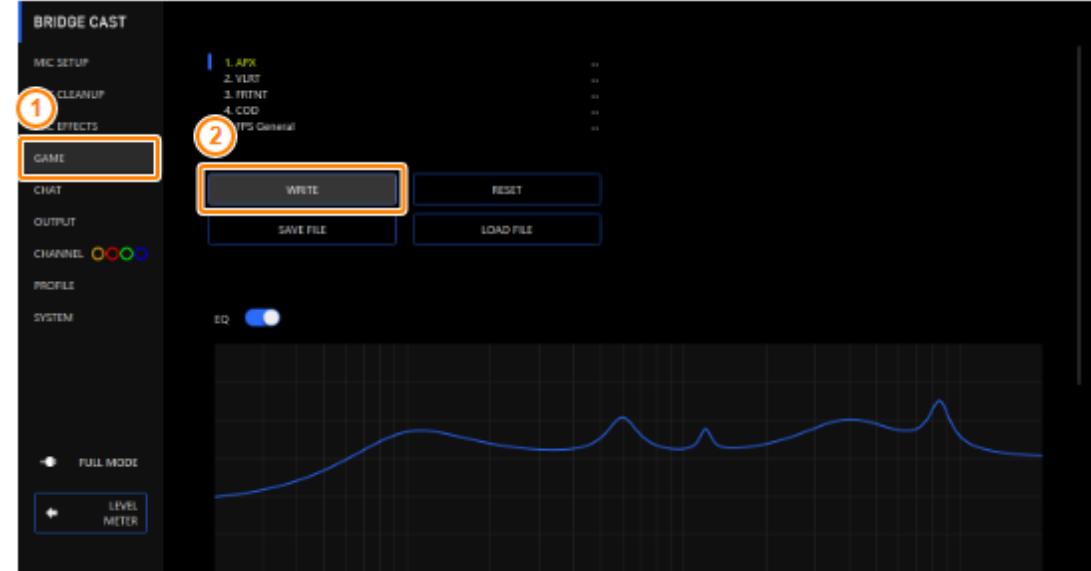

**2. Immettete il nome del preset e cliccate il numero di destinazione di salvataggio del preset in "WRITE TO".**

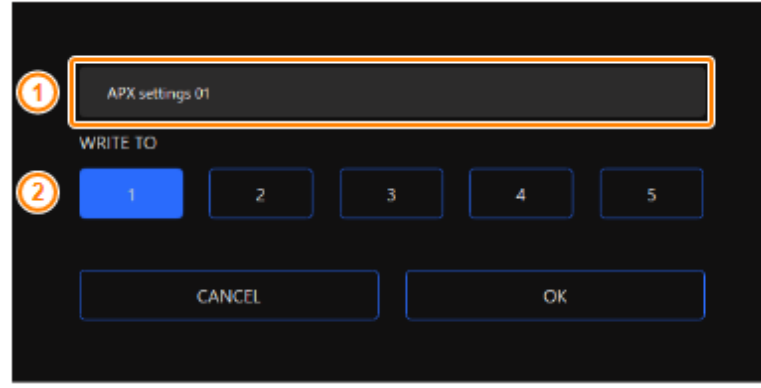

I nomi dei preset possono contenere fino a 18 caratteri alfanumerici a singolo byte o simboli.

#### **3. Cliccate il tasto [OK].**

Questo sovrascrive le impostazioni dell'equalizzatore.

#### **MEMO**

Potete modificare i nomi dei preset in un secondo tempo.

Per fare questo, cliccate **una** vicino al nome del preset, immettete il nome nella finestra del nome e cliccate il tasto [OK].

. . . . . . . . . . . . . . . . . .

------------

## <span id="page-44-0"></span>Richiamare un preset

**1. Nella schermata del menu cliccate la scheda "GAME" e poi cliccate il preset che volete richiamare.**

**CONTRACTOR** 

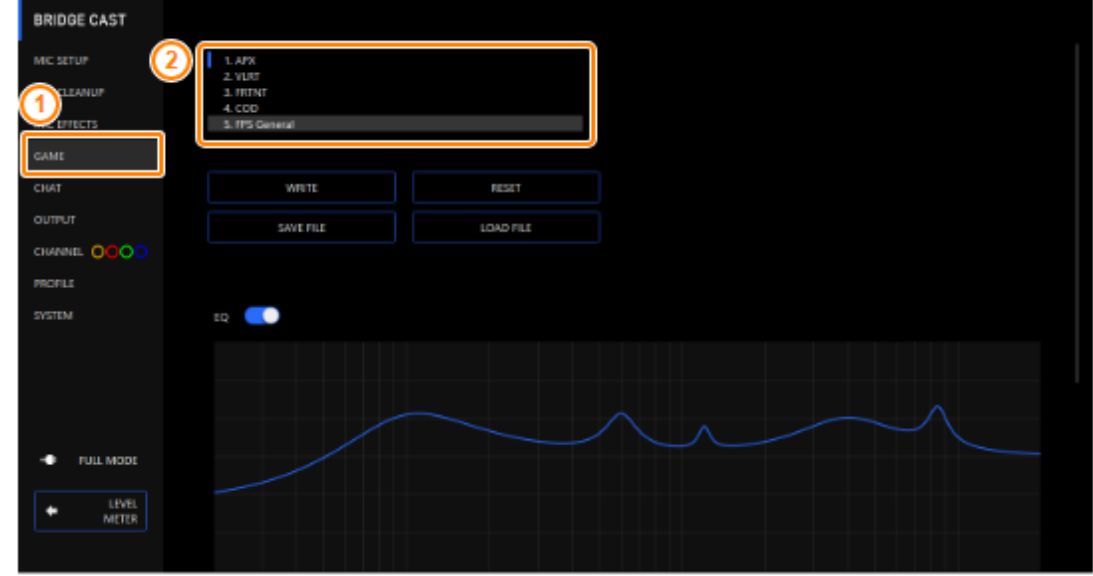

Questo richiama le impostazioni dell'effetto.

#### **MEMO**

Quando modificate le impostazioni di un preset che avete richiamato, il nome del preset cambia da bianco a giallo.

-----------

## <span id="page-44-1"></span>Inizializzare un preset

Ecco come inizializzare un preset e ripristinare i preset 1–5 alla loro condizione di default.

**1. Nella schermata del menu, cliccate la scheda "GAME" e poi cliccate il tasto [RESET].**

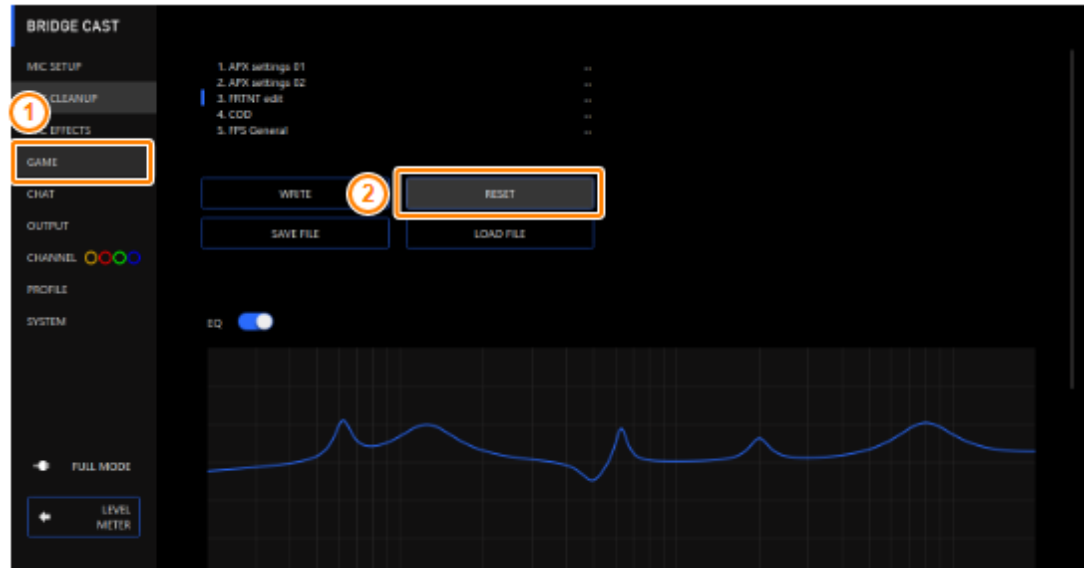

Appare un messaggio di conferma.

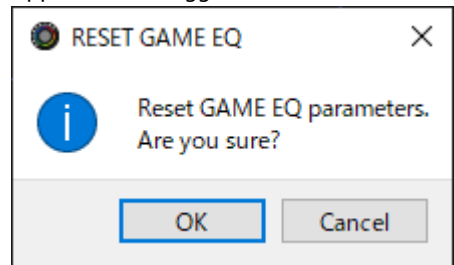

#### **2. Cliccate il tasto [OK].**

Appare un messaggio di conferma dopo che i dati sono stati inizializzati.

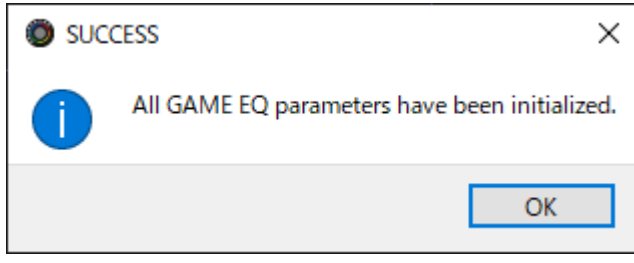

**3. Cliccate il tasto [OK] per chiudere il messaggio.**

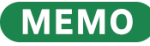

Potete salvare i preset dell'equalizzatore come un singolo file.

â [Esportare un File Preset dell'Equalizzatore\(P](#page-46-0).47)

. . . . . . . . . . . . . .

## <span id="page-46-0"></span>Esportare un File Preset dell'Equalizzatore

Potete salvare i preset dell'equalizzatore (1–5) come un singolo file (.brdgcEQ) nel vostro computer. Usate l'app BRIDGE CAST quando volete ricaricare il file salvato in questa unità.

> $\overline{\phantom{a}}$  $\alpha$

- [Salvare un file dei preset](#page-46-1)
- â [Caricare un file dei preset](#page-47-0)

## <span id="page-46-1"></span>Salvare un file dei preset

**1. Nella schermata MENU, cliccate la scheda "GAME" e poi cliccate il tasto [SAVE FILE].**

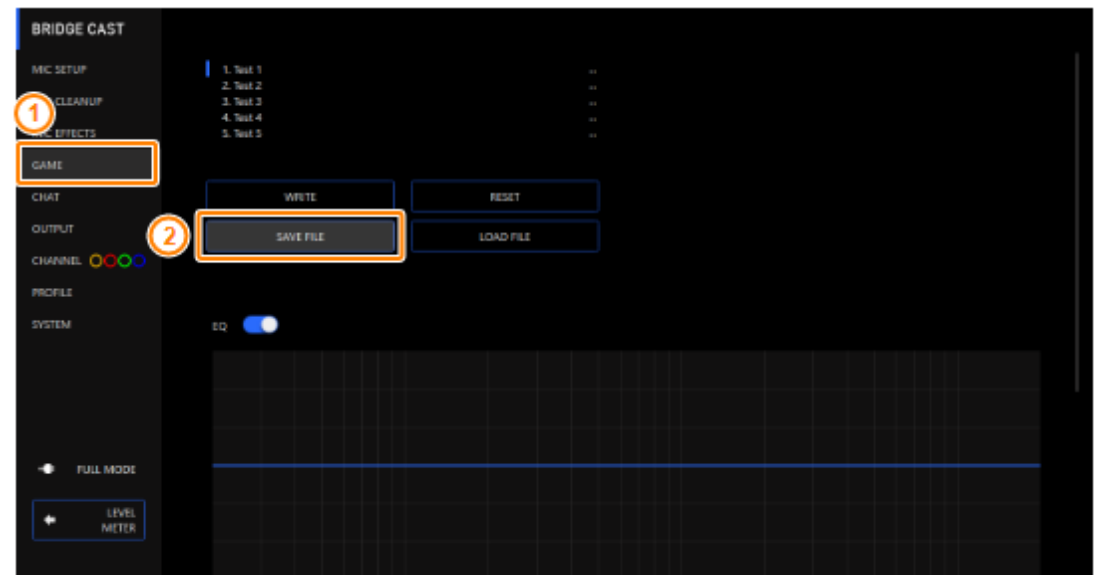

**2. Nel riquadro di dialogo Save, attribuite un nome al file e specificate la destinazione di salvataggio, e cliccate il tasto [Salva].**

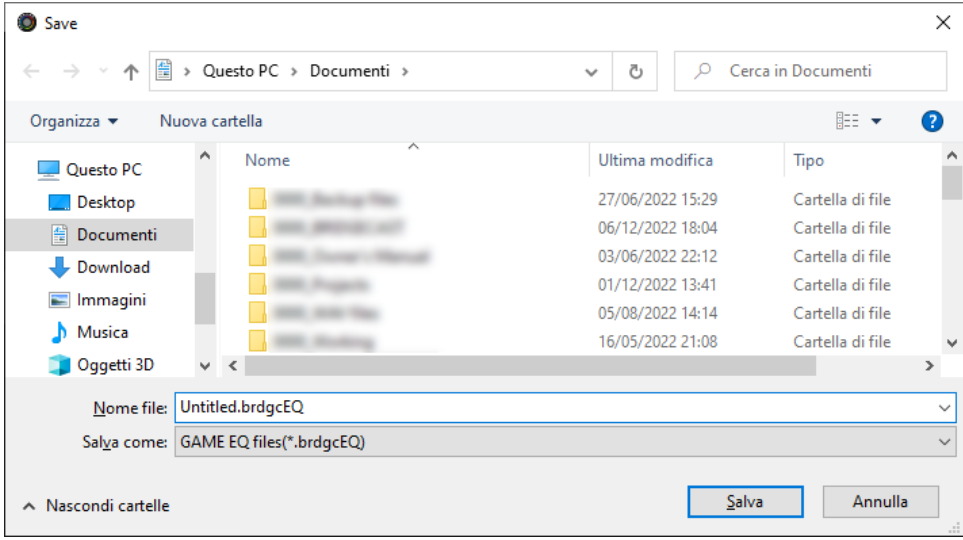

Questo salva il file (.brdgcEQ).

## <span id="page-47-0"></span>Caricare un file dei preset

Ecco come applicare nuovamente le impostazioni dei preset dell'equalizzatore (1–5) che avete salvato in questa unità.

*<u>ALCO</u>* 

..................

**\*\*\*\*\*\*\*\*\*\*\*\*\*** 

**1. Nella schermata MENU, cliccate la scheda "GAME" e poi cliccate il tasto [LOAD FILE].**

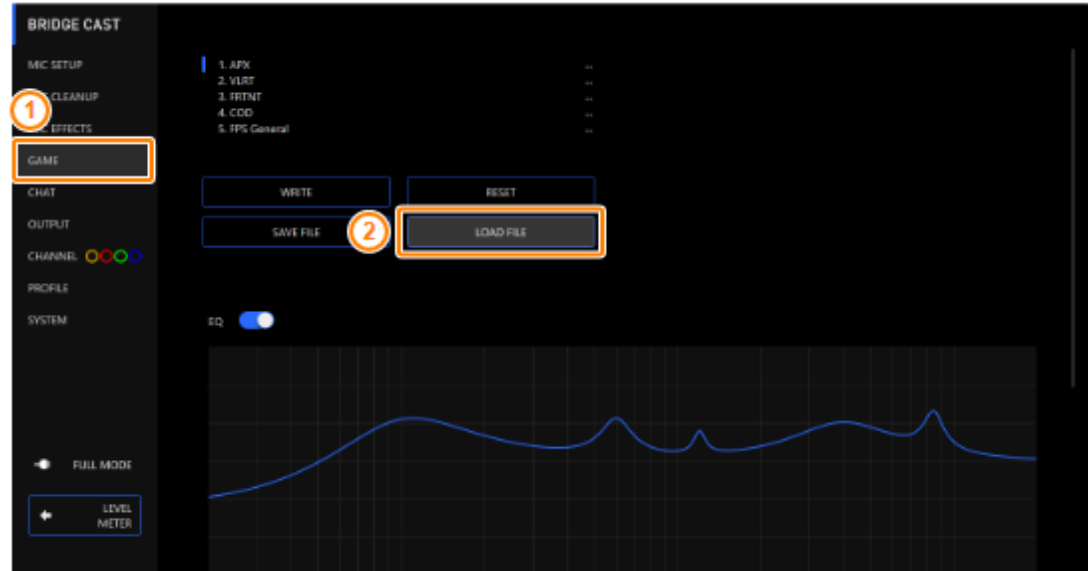

**2. Nel riquadro di dialogo LOAD FILE, selezionate il file che volete caricare (.brdgcEQ), e poi cliccare il tasto [Apri].**

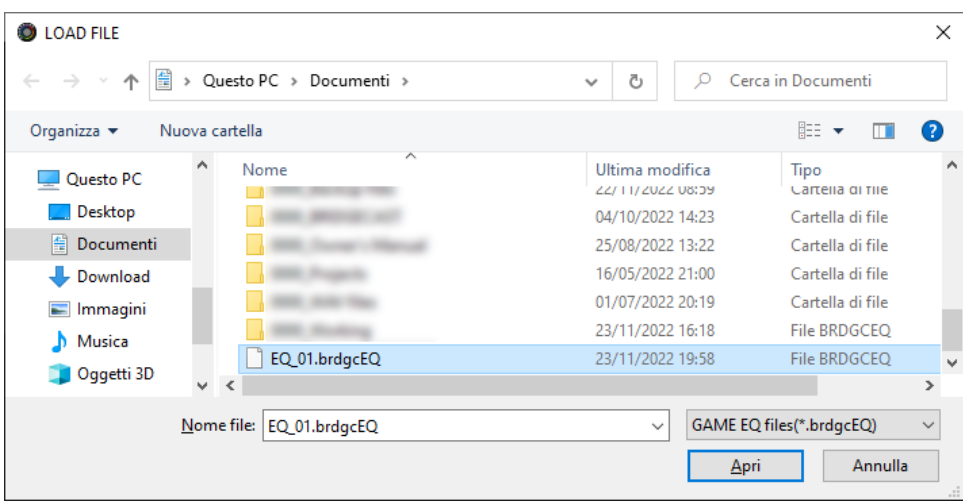

#### Appare un messaggio di conferma.

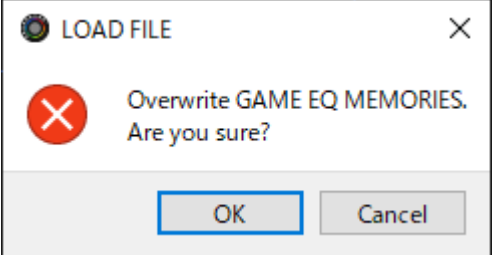

#### **3. Cliccate il tasto [OK].**

Appare un messaggio dopo che le impostazioni preset dell'equalizzatore sono state applicate.

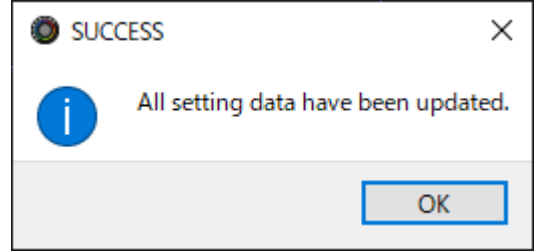

**4. Cliccate il tasto [OK] per chiudere il messaggio.**

Link correlati:

[Salvare le Impostazioni dell'Equalizzatore come un Preset\(](#page-43-0)P.44)

# Regolare l'Audio della Chat Vocale

Questa sezione mostra come regolare il suono della chat vocale (sorgente di ingresso: CHAT<sup>\*1</sup>) che viene immesso dalla porta USB. \*1: Quando l'impostazione della connessione della porta USB è "CONSOLE/MOBILE", la sorgente in ingresso è "USB".

#### â **[Rendere Più Facile l'Ascolto dell'Audio della Chat Vocale\(](#page-49-0)P.50)**

## <span id="page-49-0"></span>Rendere Più Facile l'Ascolto dell'Audio della Chat Vocale

Ecco come regolare il suono della voce delle altre parti in una chat vocale (sorgente in ingresso: CHAT\*1). Livellando le differenze di volume tra le voci più deboli e quelle più intense, così come riducendo le sibilanti (i suoni che sentite quando pronunciate le parole con la "s" e altri suoni sibilanti), potete rendere più facili da ascoltare le voci della chat.

\*1: Quando l'impostazione della connessione della porta USB è "CONSOLE/MOBILE", la sorgente in ingresso è "USB".

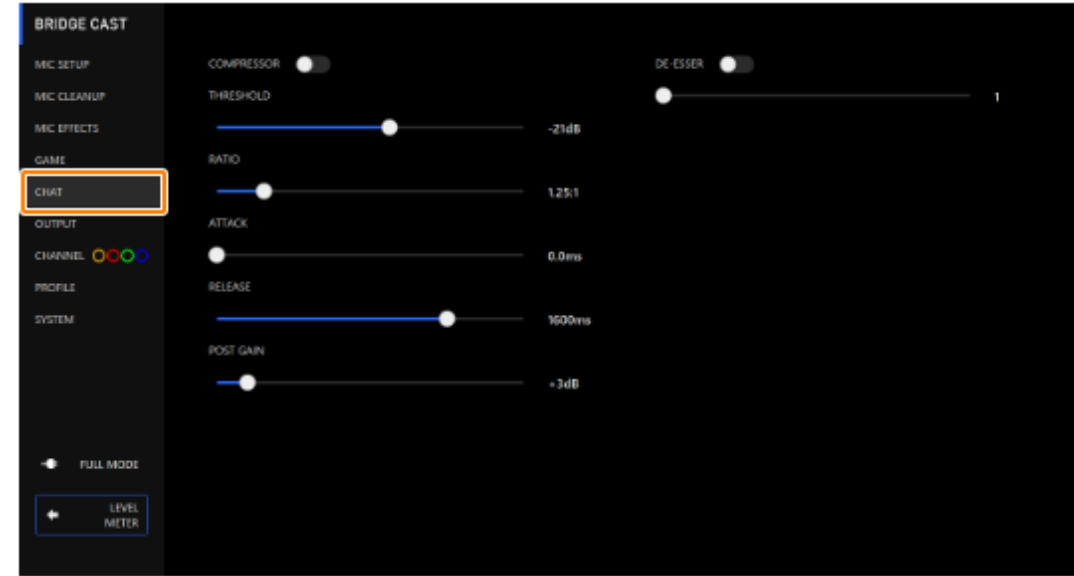

#### **1. Nella schermata del menu, cliccate la scheda "CHAT" e impostate i parametri nei rispettivi menu.**

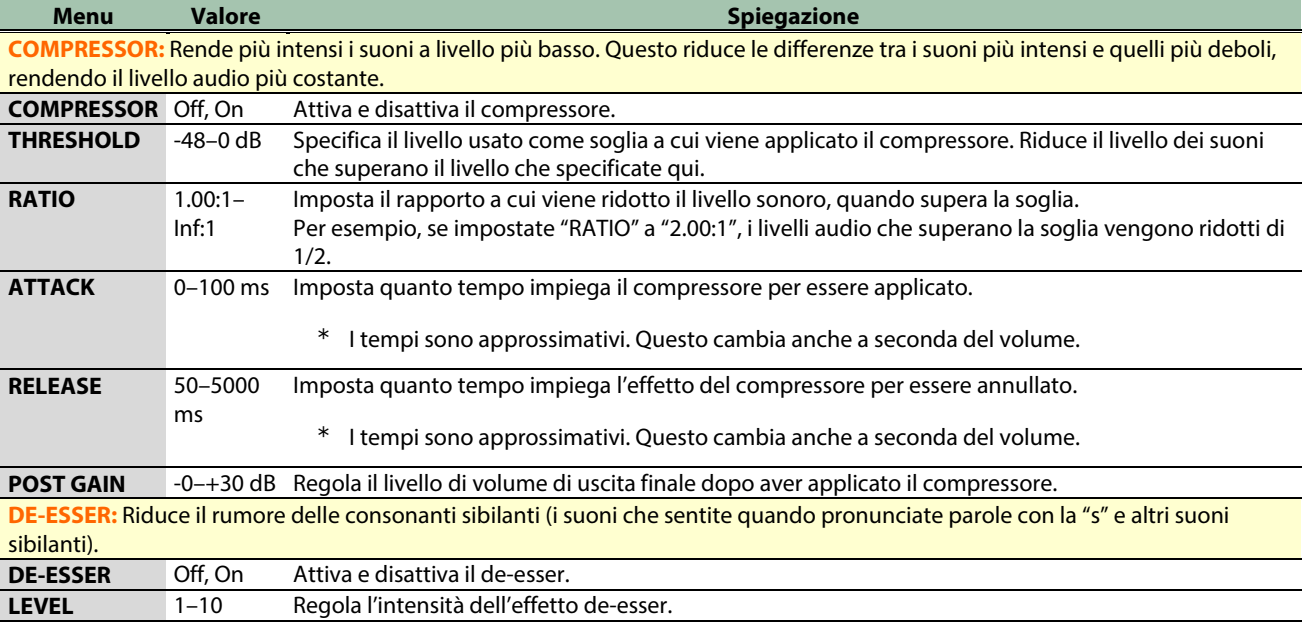

# Impostazioni di Uscita (Output)

Questa sezione spiega le impostazioni dell'uscita audio.

#### â **[Modificare le Impostazioni dell'Audio in Uscita\(](#page-50-0)P.51)**

### <span id="page-50-0"></span>Modificare le Impostazioni dell'Audio in Uscita

Questo spiega come impostare il tempo di ritardo per l'audio in uscita e modificare l'audio che viene emesso dalla presa LINE OUT e dalla porta USB.

**1. Nella schermata del menu, cliccate la scheda "OUTPUT" e impostate i parametri nei rispettivi menu.**

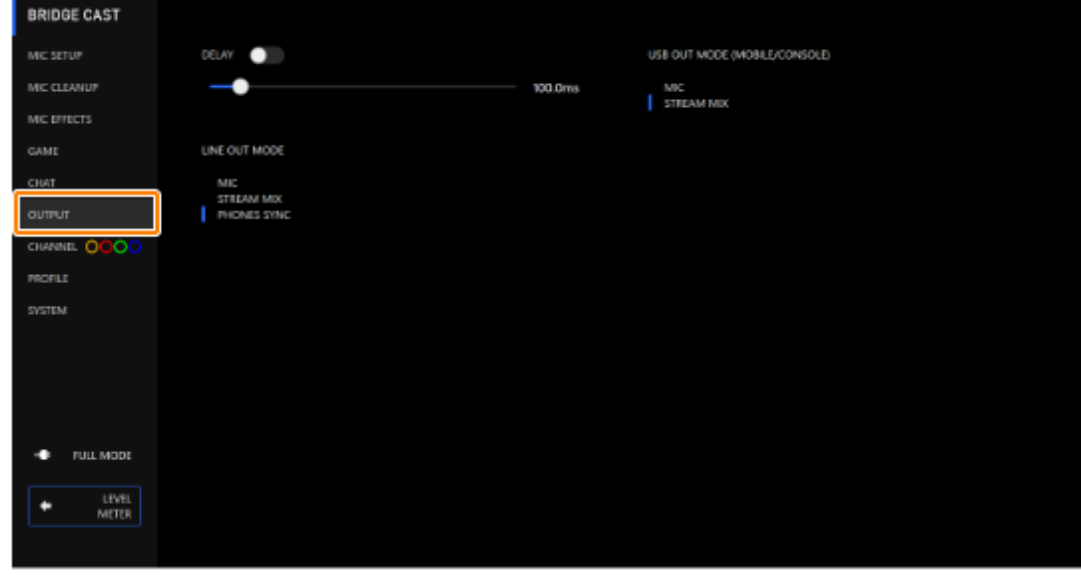

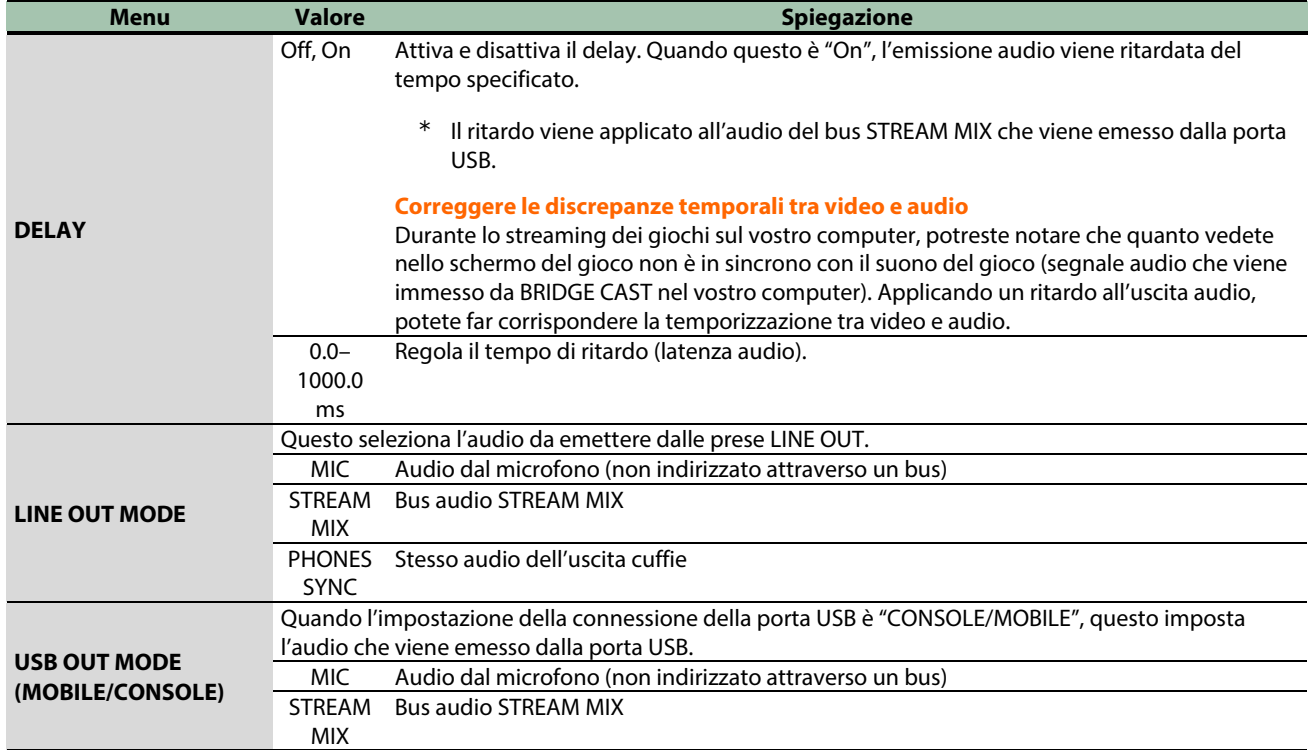

# Impostazioni del Pannello Operativo (sul BRIDGE CAST)

Questa sezione spiega le impostazioni del pannello operativo di questa unità.

- â **[Configurare il Funzionamento del Pannello Operativo\(](#page-51-0)P.52)**
- ▶ [Registrare un Effetto Sonoro\(](#page-53-0)**P.54**)

## <span id="page-51-0"></span>Configurare il Funzionamento del Pannello Operativo

Ecco come selezionare la sorgente in ingresso controllata dalle manopole CH [1]–[4] del BRIDGE CAST, e le funzioni che vengono eseguite dai tasti MUTE/ASSIGN [1]–[4].

Potete anche cambiare il colore degli indicatori CH 1–4.

#### **1. Nella schermata del menu, cliccate la scheda "CHANNEL", selezionate un canale usando le schede "CH.1"–"CH.4", e impostate i parametri nei rispettivi menu.**

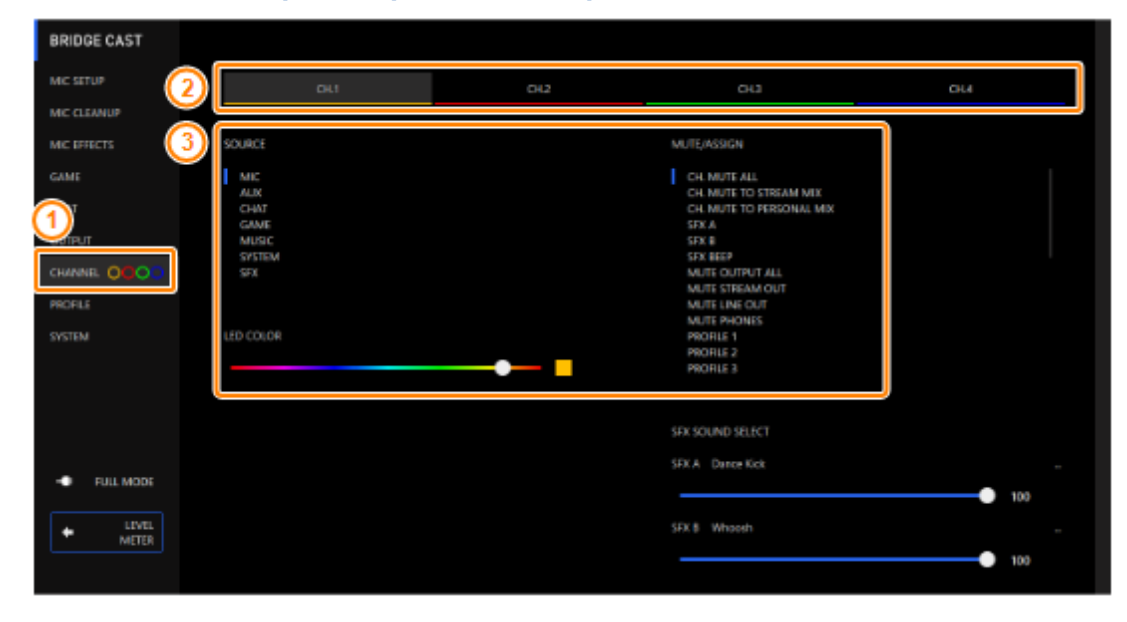

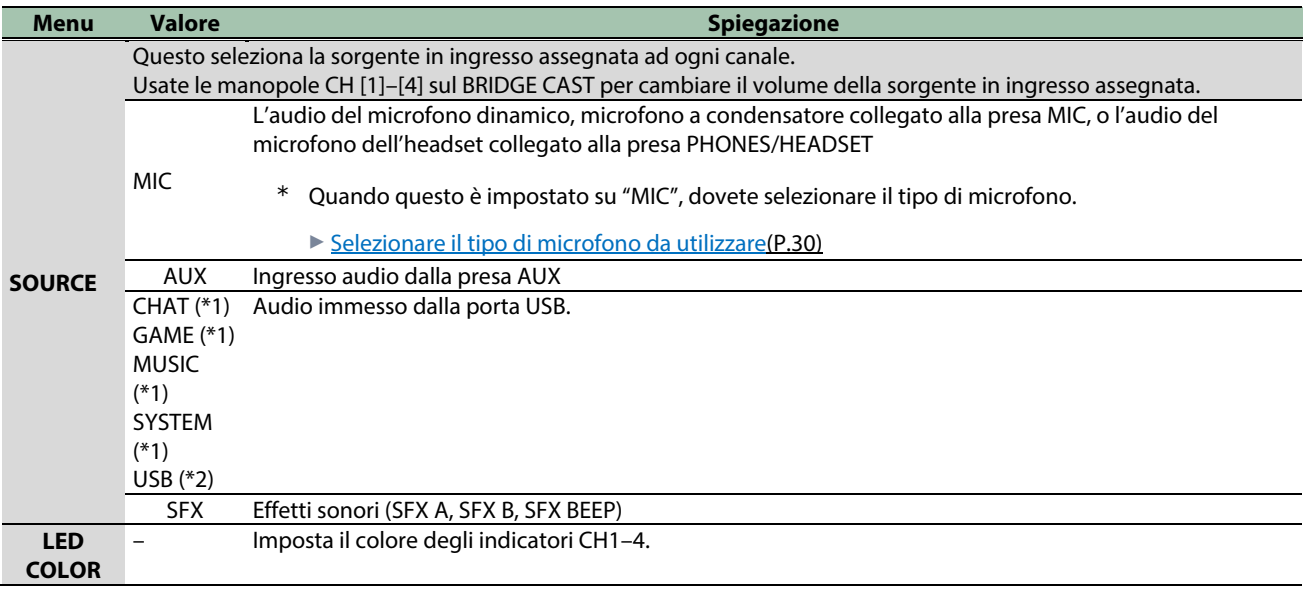

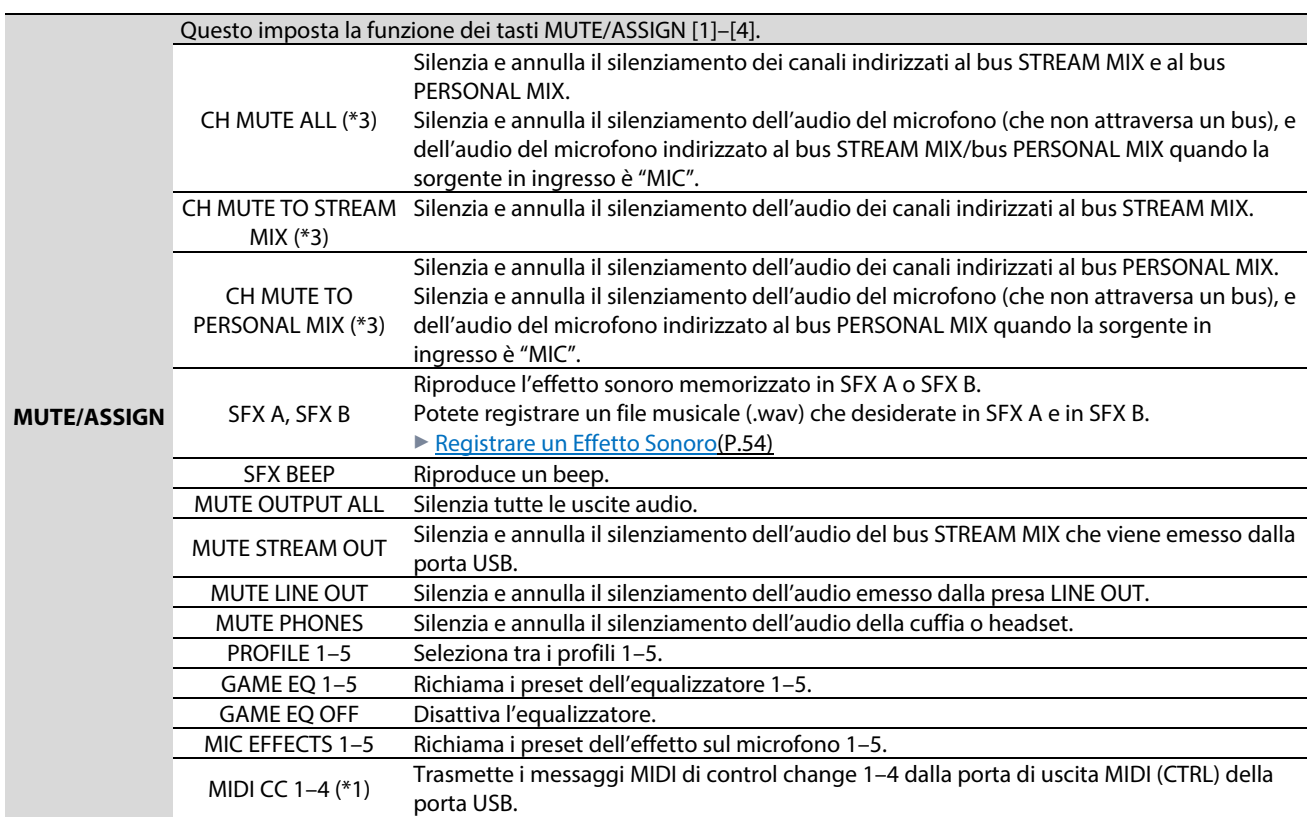

(\*1) Questo può essere impostato quando l'impostazione della connessione della porta USB è "PC"

(\*2) Questo può essere impostato quando l'impostazione della connessione della porta USB è "CONSOLE/MOBILE".

(\*3) Questo non funziona quando "SOURCE" è impostata su "SFX".

## <span id="page-53-0"></span>Registrare un Effetto Sonoro

Potete registrare un effetto sonoro che vi piace e riprodurlo quando premete un tasto MUTE/ASSIGN di questa unità.

Gli effetti sonori vengono salvati nella memoria (SFX A, SFX B) di questa unità. Le memorie contengono dei suoni preset quando l'unità lascia la fabbrica.

\* Per riprodurre gli effetti sonori, dovete impostare la funzione dei tasti MUTE/ASSIGN su "SFX A" o "SFX B". Per i dettagli, fate riferimento a ["Configurare il Funzionamento del Pannello Operativo\(](#page-51-0)P.52)".

## File musicali che possono essere registrati

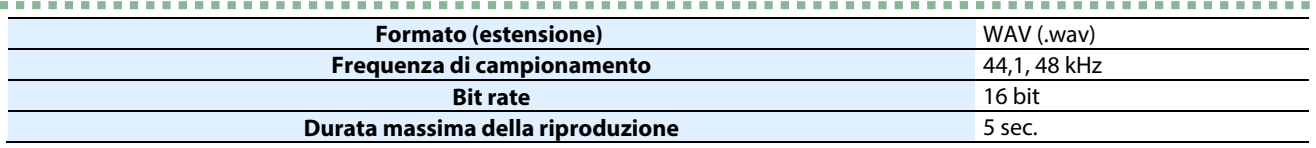

## Registrare un effetto sonoro

1. Nella schermata del menu, cliccate la scheda "CHANNEL", e in "SFX SOUND SELECT", cliccate **TH** vicino **a "SFX A" o a "SFX B".**

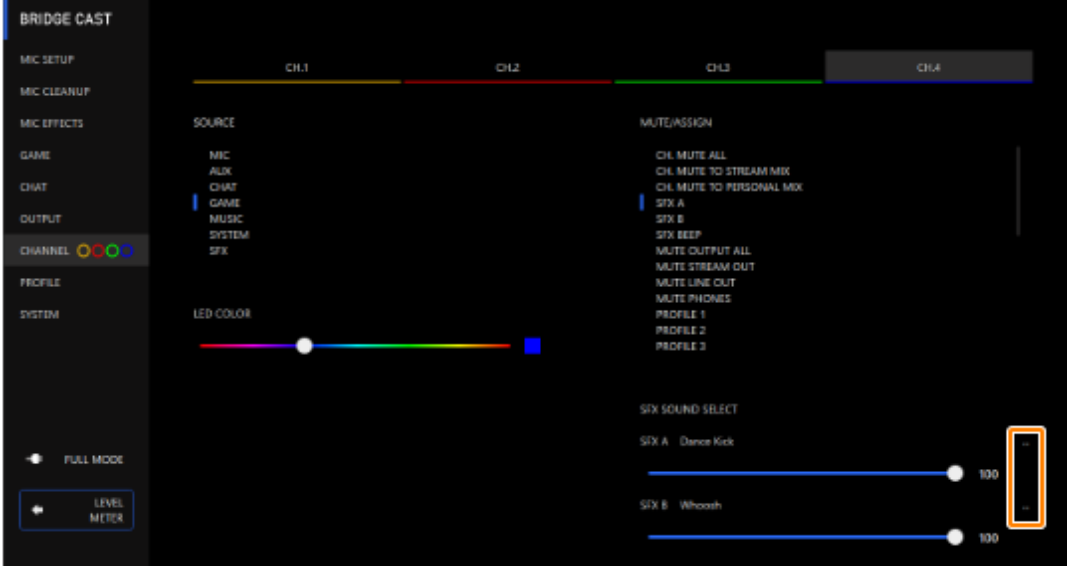

#### **2. Cliccate il tasto [FILE].**

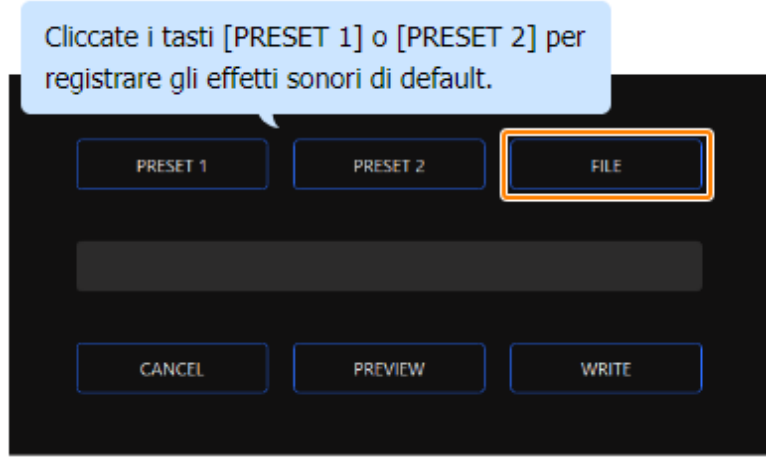

**3. Nel riquadro di dialogo LOAD SFX FILE, selezionate il file che volete registrare, e poi cliccare il tasto [Apri].**

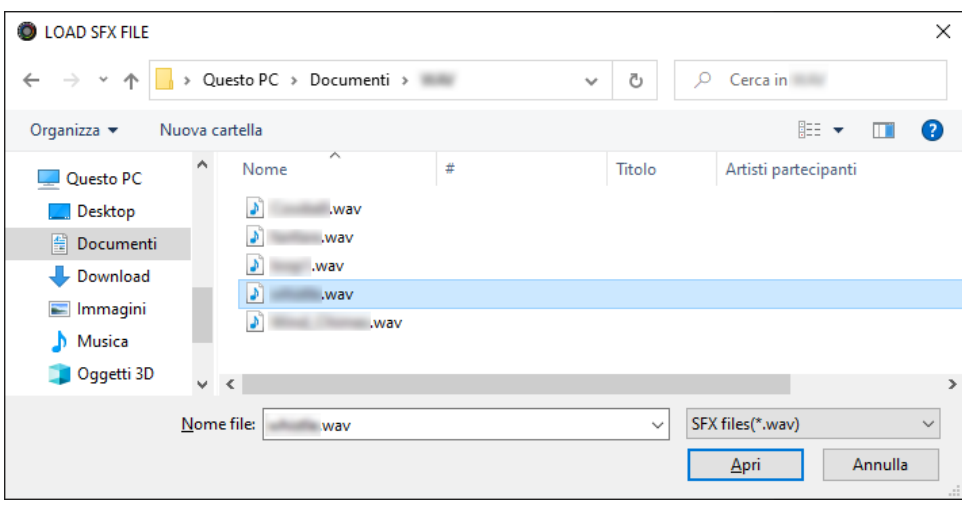

#### Appare il percorso del file WAV.

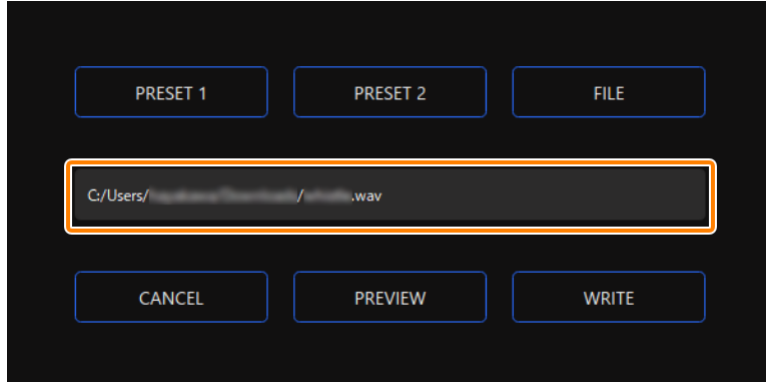

Cliccate il tasto [PREVIEW] per preascoltare il file WAV che avete impostato.

Potete regolare il volume del preascolto in "SYSTEM\*1" della sorgente in ingresso.

\*1: Quando l'impostazione della connessione della porta USB è "CONSOLE/MOBILE", la sorgente in ingresso è "USB".

#### **4. Cliccate il tasto [WRITE].**

#### Appare un messaggio di conferma.

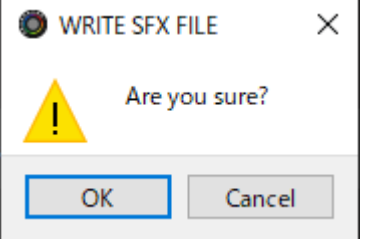

#### **5. Cliccate il tasto [OK].**

Il file viene WAV scritto nella memoria interna (SFX A o SFX B). Appare un messaggio di conferma dopo che i dati sono stati scritti.

**NOTA:** Non sfilate il cavo USB mentre vengono scritti i dati.

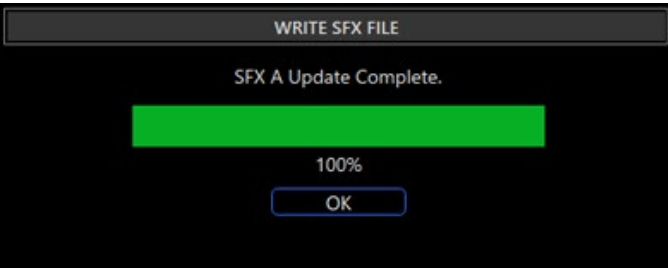

#### **6. Cliccate il tasto [OK] per chiudere il messaggio.**

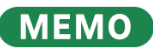

Per regolare il bilanciamento di volume tra SFX A e SFX B, usate il cursore "SFX SOUND SELECT" SFX A o SFX B (volume regolabile da 0 a 100).

. . . . . . . . . . . .

# Configurare un Profilo

Questa sezione spiega come creare e usare i profili.

- ▶ [Creare un Profilo\(](#page-56-0)**P.57**)
- â **[Esportare un Profilo\(](#page-60-0)P.61)**

### <span id="page-56-0"></span>Creare un Profilo

La funzione del profilo vi permette di salvare le vostre impostazioni personalizzate. Creando profili per i diversi utilizzi, potete richiamare le vostre impostazioni personali per ognuno, semplicemente cambiando profilo.

Potete creare sino a 5 profili.

- â [Contenuti che vengono salvati in un profilo](#page-56-1)
- $\triangleright$  Creare un profilo
- ▶ [Cambiare i profili](#page-58-0)
- **[Inizializzare un profilo](#page-59-0)**

## <span id="page-56-1"></span>Contenuti che vengono salvati in un profilo

I profili contengono le impostazioni che appaiono nell'area "PROFILE", nell'illustrazione sotto.

\* I nomi dei preset non vengono salvati per l'effetto del microfono e l'equalizzatore.

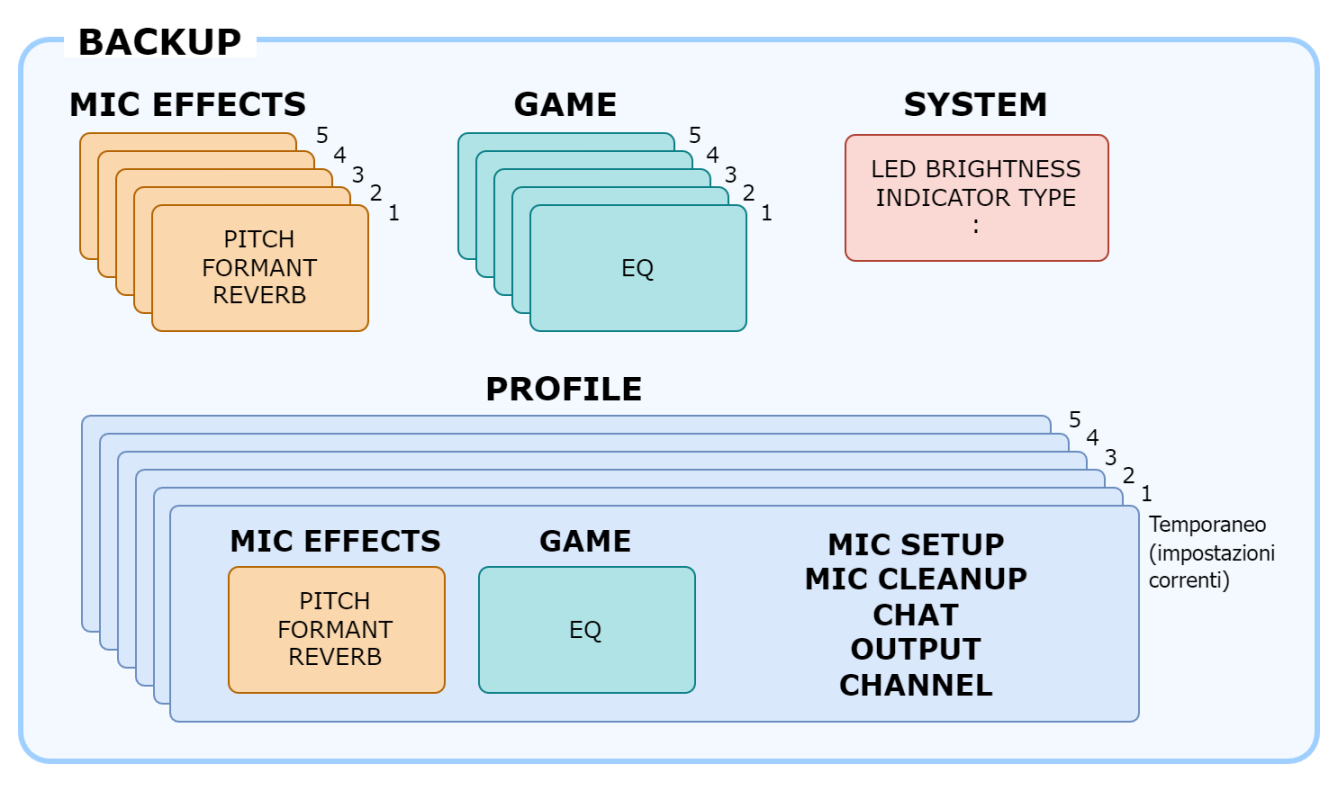

**SFX A SFX B** 

## <span id="page-57-0"></span>Creare un profilo

- \* Dei profili modificabili sono preregistrati come default di fabbrica.
- **1. Personalizzare le impostazioni di questa unità.**
- **2. Nella schermata del menu cliccate la scheda "PROFILE" e poi cliccate il tasto [WRITE].**

.....................

. . . . . . . . .

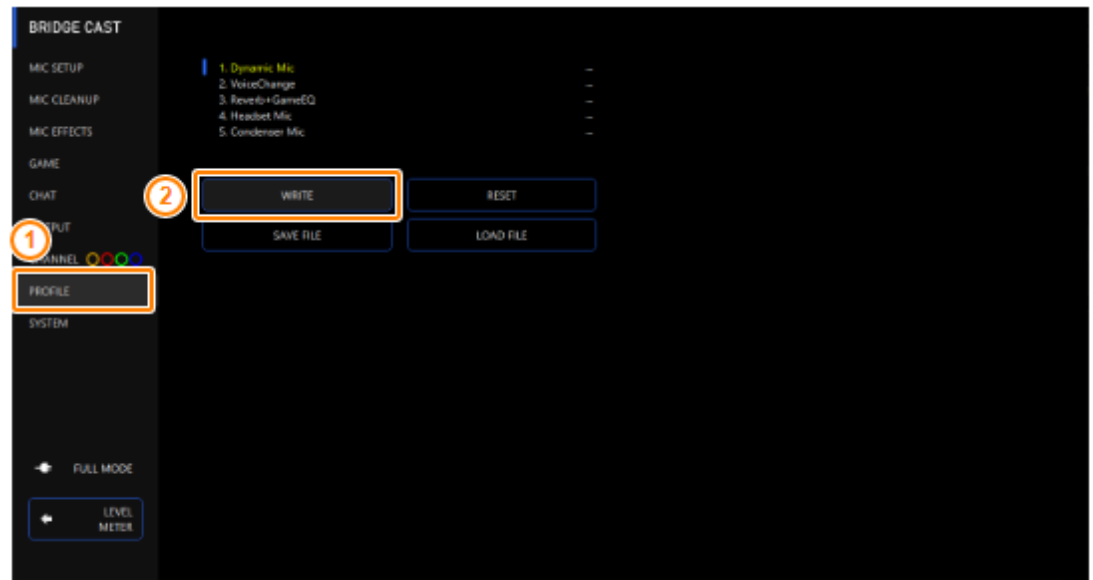

**3. Immettete il nome del profilo e cliccate il numero della memoria di destinazione di salvataggio in "WRITE TO".**

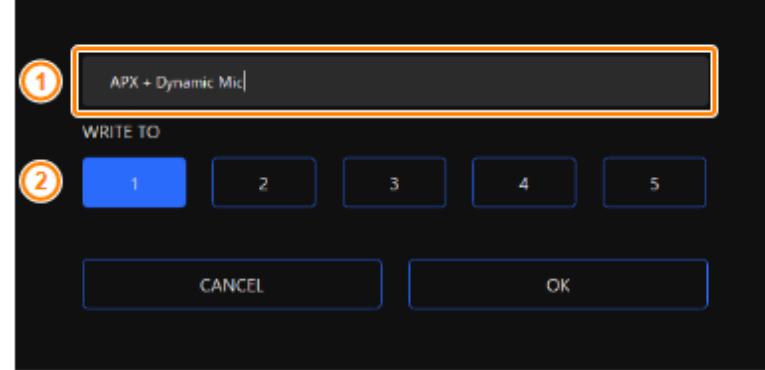

I nomi dei profili possono contenere fino a 18 caratteri alfanumerici a singolo byte o simboli.

#### **4. Cliccate il tasto [OK].**

Questo sovrascrive il profilo.

### **MEMO**

Potete modificare i nomi dei profili in un secondo tempo.

Per fare questo, cliccate **un** vicino al nome del profilo, immettete il nome nella finestra del nome e cliccate il tasto [OK].

. . . . . . . . . . . . . . . . .

**CONTRACTO**  $\bar{a}$ 

 $\alpha$ 

## <span id="page-58-0"></span>Cambiare i profili

**1. Nella schermata del menu cliccate la scheda "PROFILE" e poi cliccate il profilo che volete selezionare.**

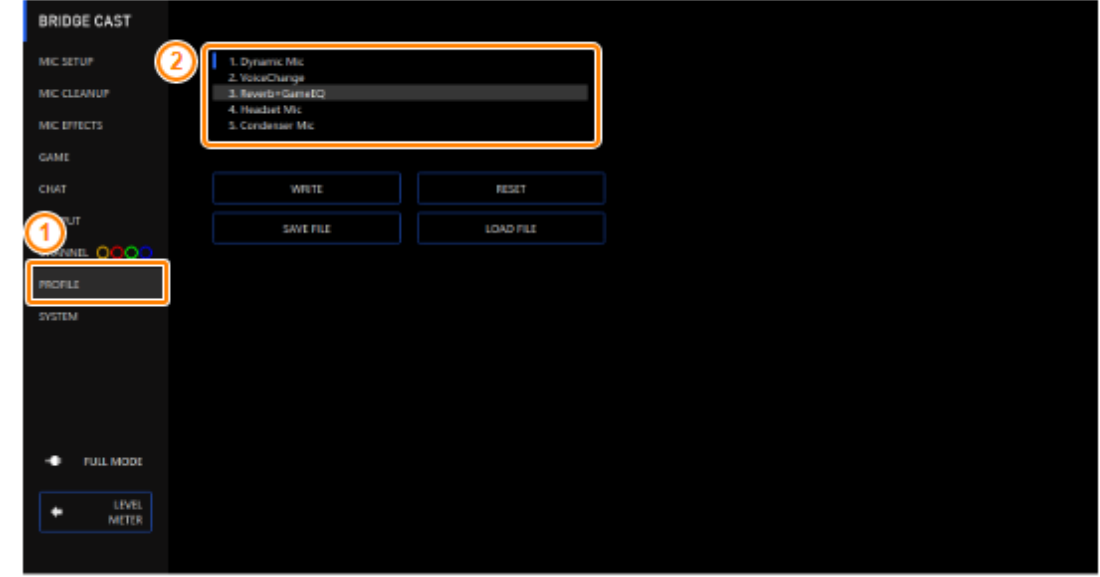

Questo cambia le impostazioni dell'unità.

#### **MEMO**

Quando modificate le impostazioni di un profilo che avete richiamato, il nome del profilo cambia da bianco a giallo.

# <span id="page-59-0"></span>Inizializzare un profilo

Ecco come inizializzare un profilo e ripristinare i profili 1–5 alla loro condizione di default.

**1. Nella schermata MENU, cliccate la scheda "PROFILE" e poi cliccate il tasto [RESET].**

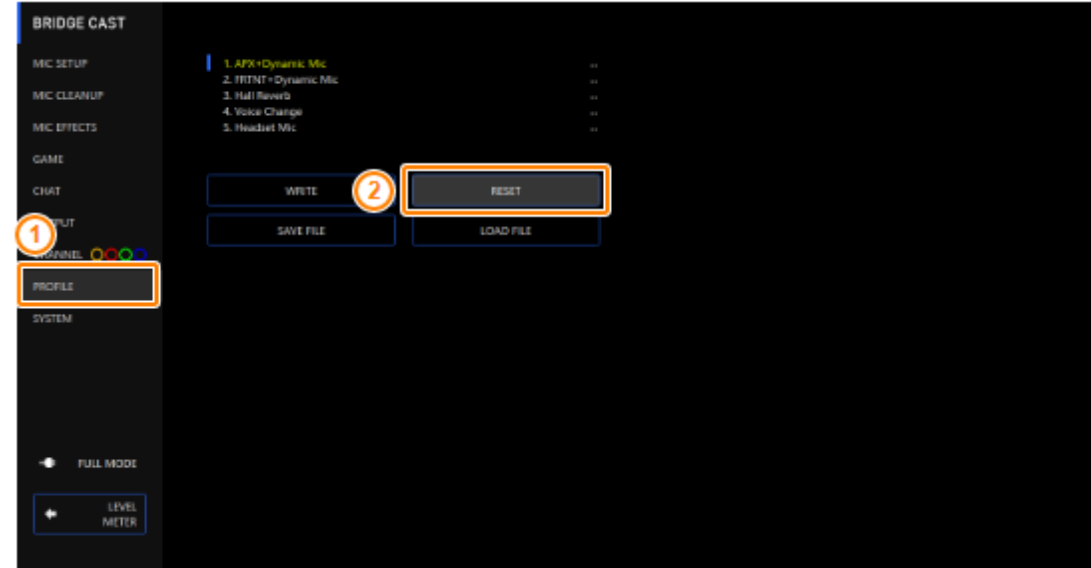

 $\blacksquare$ 

**The Co** 

. . . . . . . . . . . . . . . . . .

Appare un messaggio di conferma.

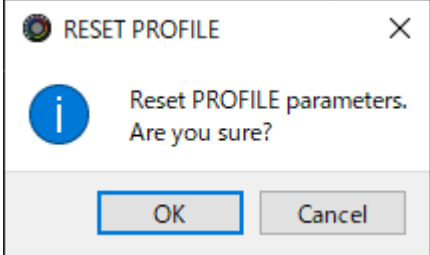

**2. Cliccate il tasto [OK].**

Appare un messaggio di conferma dopo che i dati sono stati inizializzati.

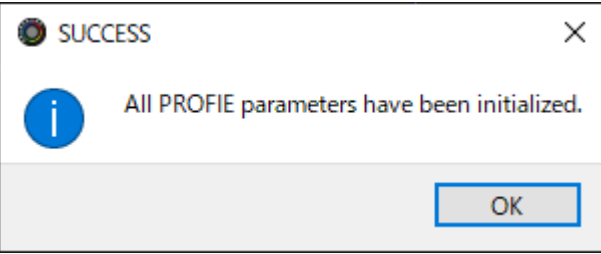

**3. Cliccate il tasto [OK] per chiudere il messaggio.**

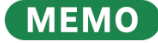

Potete salvare i profili (1–5) come un singolo file.

**[13.2. Esportare un Profilo\(](#page-60-0)P.61)** 

# <span id="page-60-0"></span>Esportare un Profilo

Potete salvare i profili (1–5) come un singolo file (.brdgcProfile) nel vostro computer. Usate l'app BRIDGE CAST quando volete ricaricare il file salvato in questa unità.

- Esportare un profilo
- ▶ [Caricare un profilo](#page-61-0)

# <span id="page-60-1"></span>Esportare un profilo

**1. Nella schermata MENU, cliccate la scheda "PROFILE" e poi cliccate il tasto [SAVE FILE].**

**The State State** 

a. a a s i.  $\frac{1}{2}$ 

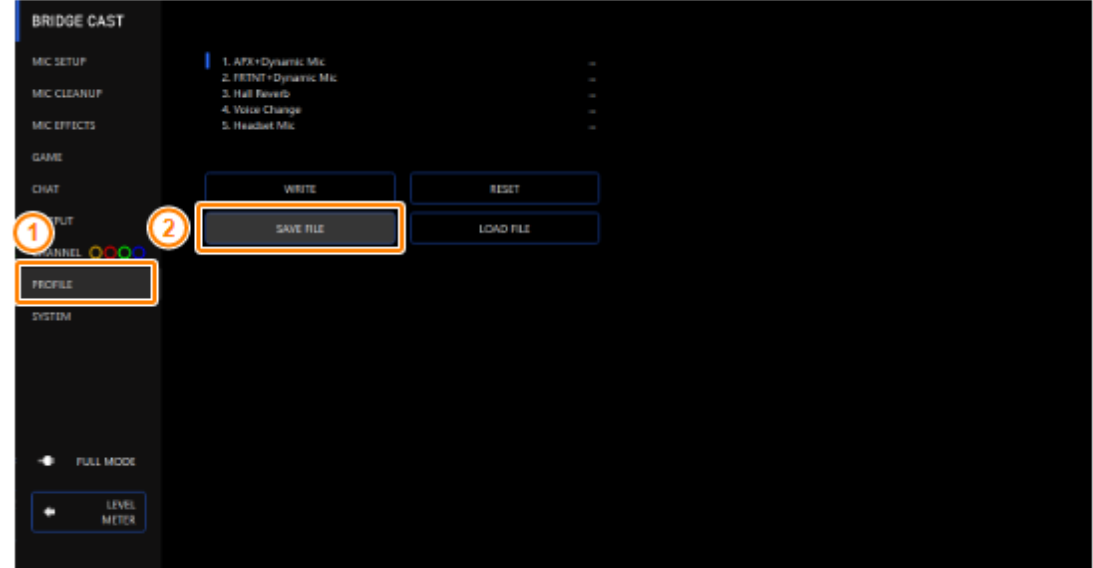

**2. Nel riquadro di dialogo Save, attribuite un nome al file e specificate la destinazione di salvataggio, e cliccate il tasto [Salva].**

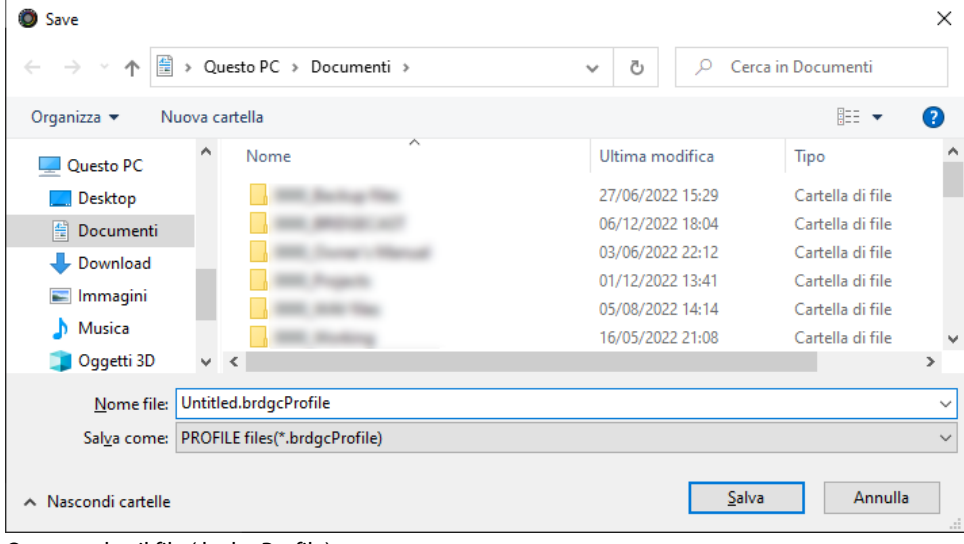

Questo salva il file (.brdgcProfile).

## <span id="page-61-0"></span>Caricare un profilo

Ecco come applicare nuovamente le impostazioni salvate del profilo (1–5) in questa unità.

**1. Nella schermata del menu cliccate la scheda "PROFILE" e poi cliccate il tasto [LOAD FILE].**

. . . . . . . . .

 $\bar{a}$ 

. . . . . . . . . . . . . . .

. . . . . . . .

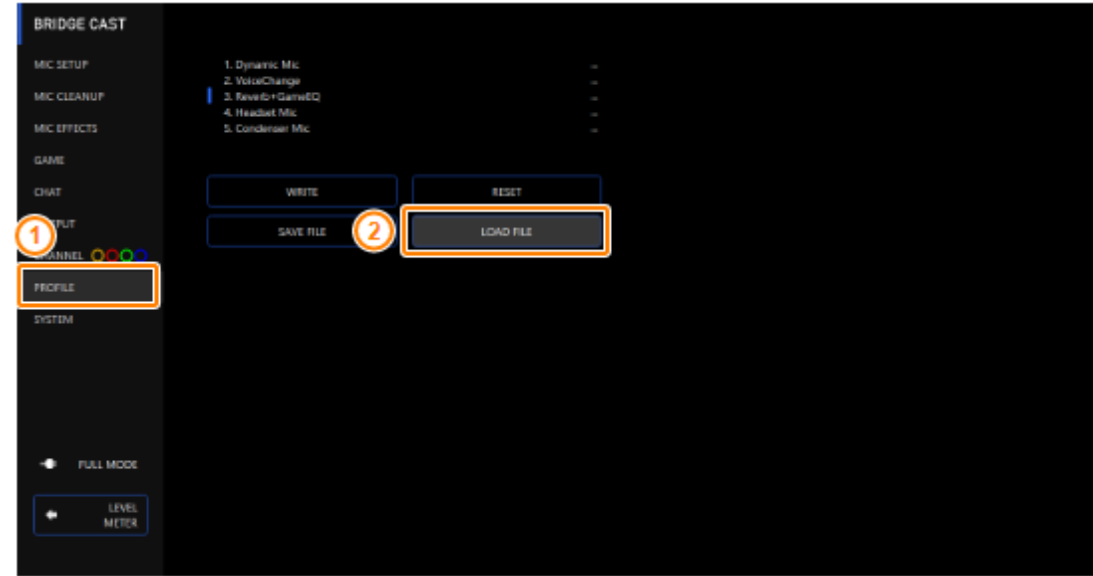

**2. Nel riquadro di dialogo LOAD FILE, selezionate il file che volete caricare (.brdgcProfile), e poi cliccare il tasto [Apri].**

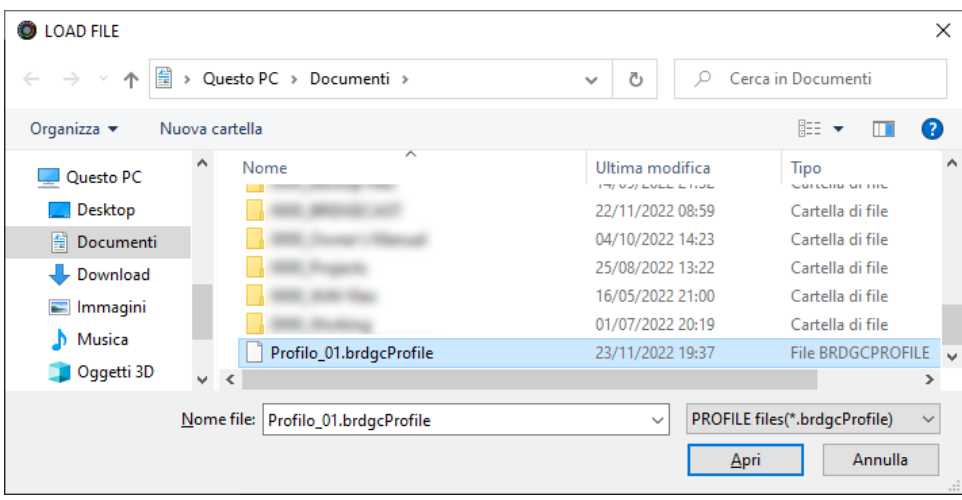

## Appare un messaggio di conferma.

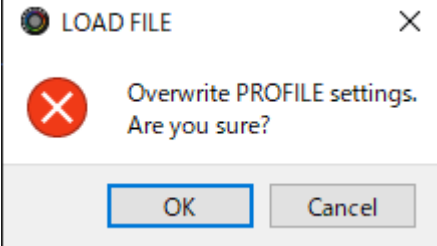

#### **3. Cliccate il tasto [OK].**

Appare un messaggio dopo che le impostazioni del profilo sono state applicate.

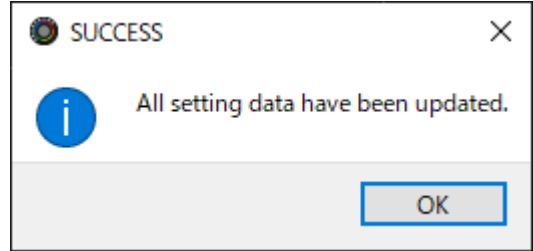

**4. Cliccate il tasto [OK] per chiudere il messaggio.**

#### Informazioni correlate:

[Creare un Profilo\(](#page-56-0)P.57)

# Impostazioni System

Questa sezione spiega le operazioni e le impostazioni relative al sistema del BRIDGE CAST.

- â **[Back-Up/Ripristino delle Impostazioni in Questa Unità\(](#page-63-0)P.64)**
- â **[Ripristinare le Impostazioni di Fabbrica \(Factory Reset\)\(](#page-67-0)P.68)**
- ▶ [Altre Impostazioni\(](#page-68-0)P.69)

### <span id="page-63-0"></span>Back-Up/Ripristino delle Impostazioni in Questa Unità

Potete effettuare una copia di backup delle impostazioni di questa unità come un singolo file (.brdgcBackup). Potete accedere al file della backup e ripristinarlo in questa unità tramite l'app BRIDGE CAST.

- [Contenuti salvati che fanno parte della backup](#page-63-1)
- **[Effettuare la backup](#page-64-0)**
- $\triangleright$  [Ripristino](#page-65-0)

## <span id="page-63-1"></span>Contenuti salvati che fanno parte della backup

Le impostazioni che vengono salvate nella backup sono indicate nell'illustrazione sotto.

\* Gli effetti sonori (i file WAV di SFX A e SFX B) non vengono salvati.

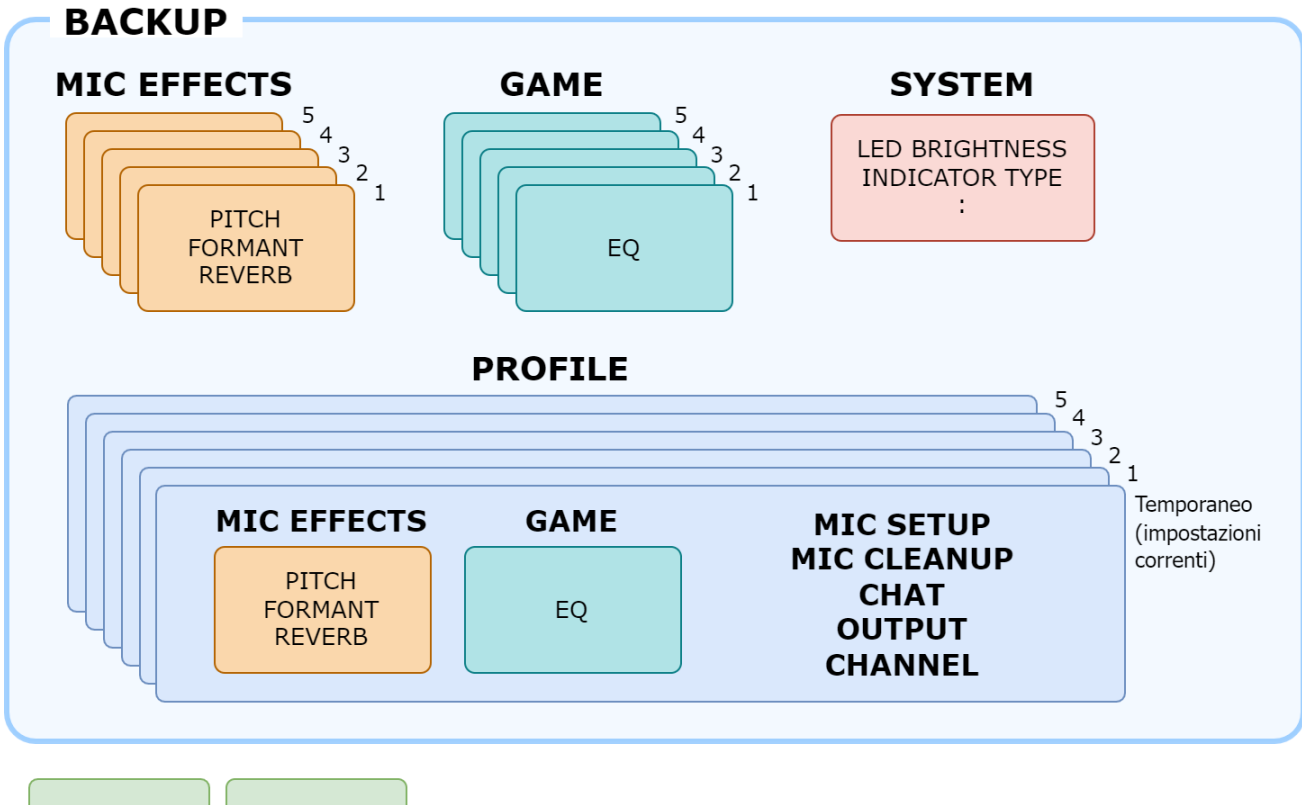

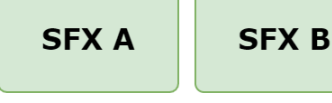

# <span id="page-64-0"></span>Effettuare la backup

**1. Nella schermata del menu, cliccate la scheda "SYSTEM" e poi cliccate il tasto [BACKUP].**

a a

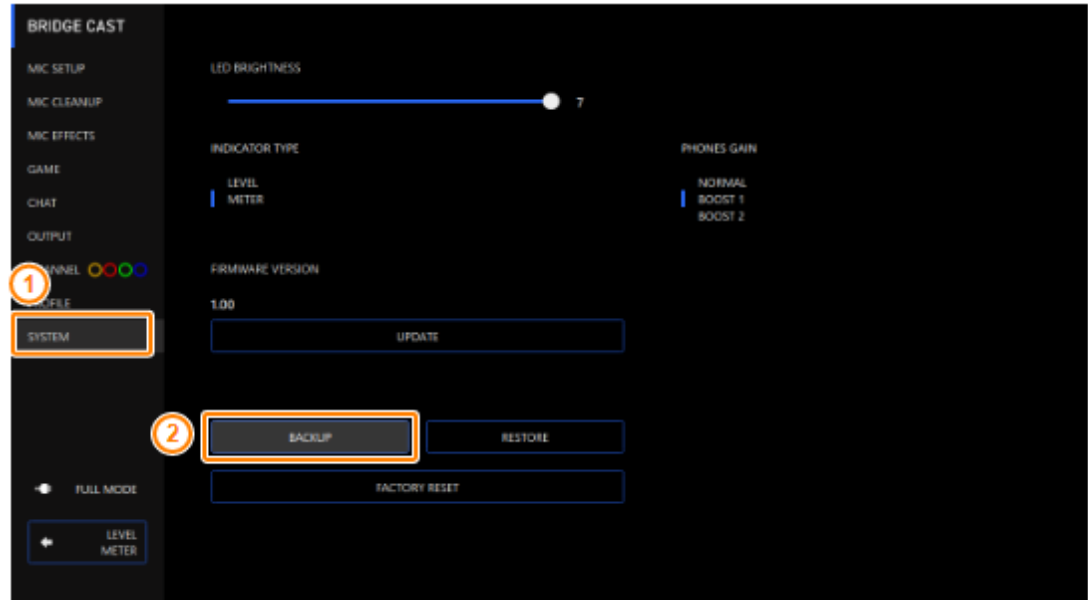

**2. Nel riquadro di dialogo Save, attribuite un nome al file e specificate la destinazione di salvataggio, e cliccate il tasto [Salva].**

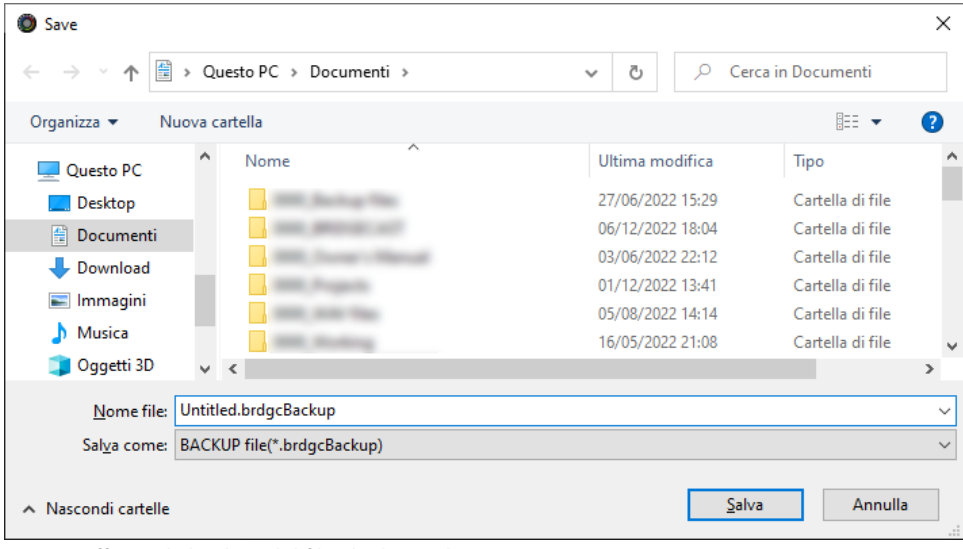

Questo effettua la backup del file (.brdgcBackup).

## <span id="page-65-0"></span>Ripristino

Ecco come ripristinare le impostazioni della backup in questa unità. Ripristinando le impostazioni, le impostazioni correnti vengono sovrascritte.

. . . . . . . . . . . . . . . . . . .

**1. Nella schermata del menu, cliccate la scheda "SYSTEM" e poi cliccate il tasto [RESTORE].**

×

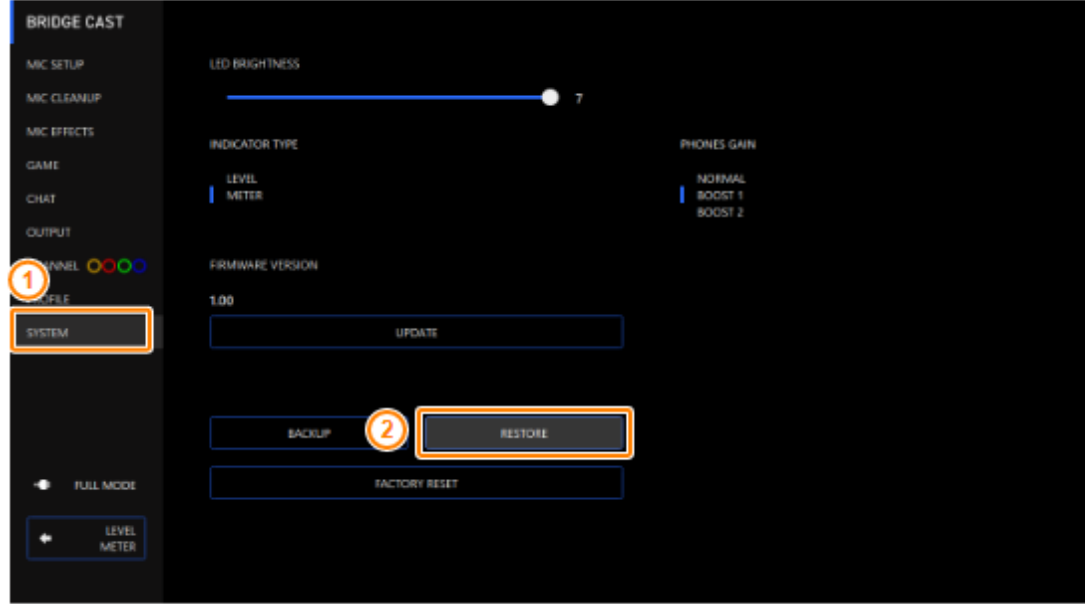

**2. Nel riquadro di dialogo LOAD FILE, selezionate il file che volete caricare (.brdgcBackup), e poi cliccare il tasto [Apri].**

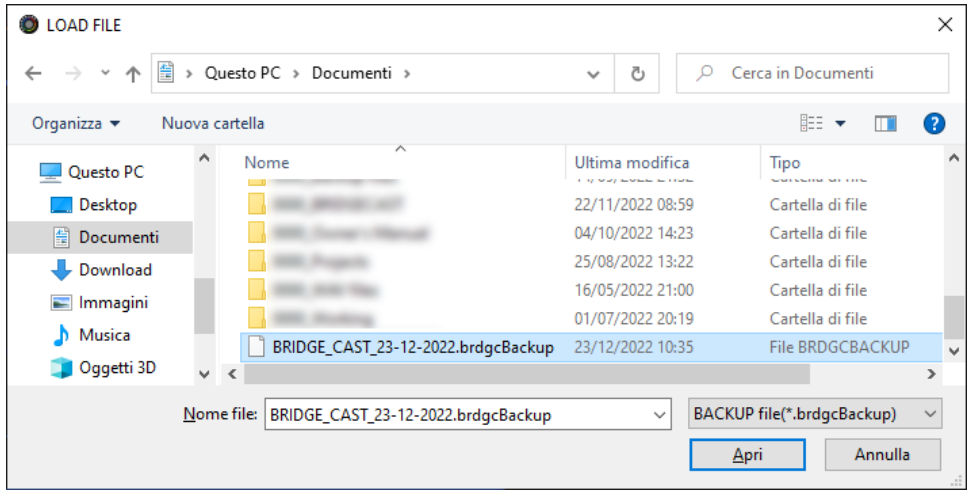

Appare un messaggio di conferma.

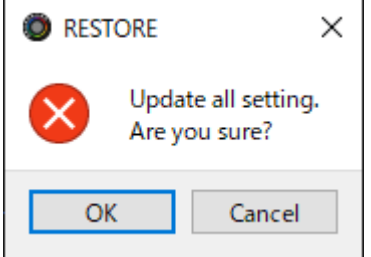

#### **3. Cliccate il tasto [OK].**

Appare un messaggio di conferma dopo che i dati sono stati ripristinati.

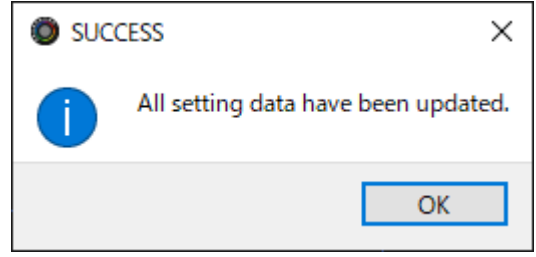

**4. Cliccate il tasto [OK] per chiudere il messaggio.**

## <span id="page-67-0"></span>Ripristinare le Impostazioni di Fabbrica (Factory Reset)

Ecco come riportare questa unità alle condizioni originali impostate in fabbrica.

\* Quando effettuate un Factory Reset, tutte le impostazioni ad eccezione degli effetti sonori (SFX A, SFX B) vengono riportate ai loro valori di fabbrica. Consigliamo di effettuare prima una copia di backup di tutte le impostazioni importanti che potreste aver eseguito.

Per i dettagli su come effettuare la backup dei dati, fate riferimento a "Back-Up/Ripristino delle Impostazioni in Questa [Unità\(](#page-63-0)P.64)".

**1. Nella schermata del menu, cliccate la scheda "SYSTEM" e poi cliccate il tasto [FACTORY RESET].**

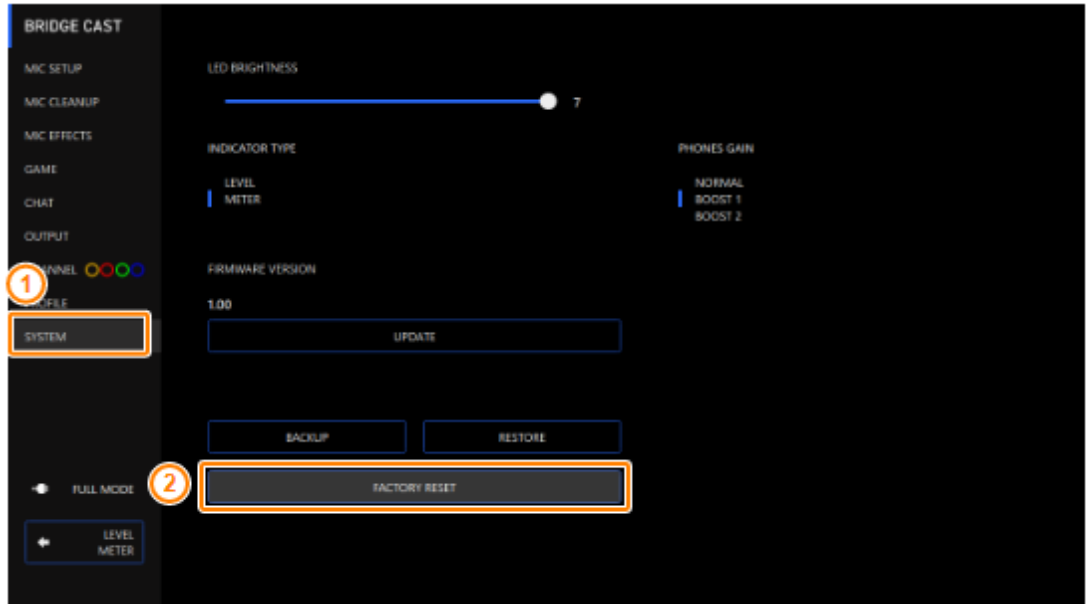

#### Appare un messaggio di conferma.

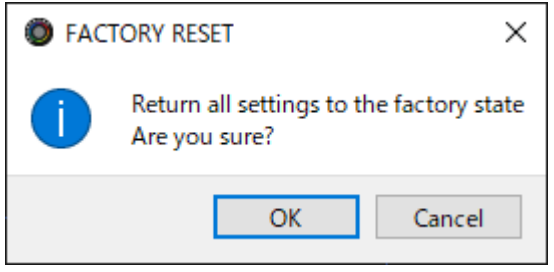

Per annullare, cliccate il tasto [Cancel].

#### **2. Cliccate il tasto [OK].**

Appare un messaggio di conferma dopo che il Factory Reset è terminato.

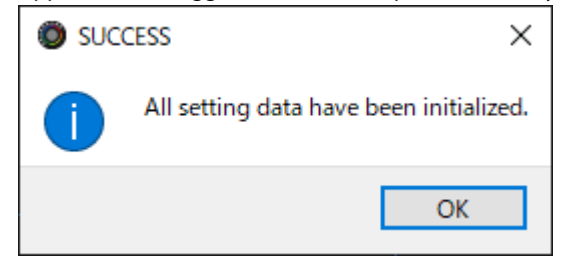

**3. Cliccate il tasto [OK] per chiudere il messaggio.**

# <span id="page-68-0"></span>Altre Impostazioni

Queste sono le impostazioni della luminosità degli indicatori del BRIDGE CAST e di quanto viene visualizzato nei misuratori di livello.

**BRIDGE CAST** 2 LED BRIGHTNESS MC CLEANUP ٦ ı INDICATOR TYPE **PHONES GAIR** LEVEL<br>NETER BOOST FIRMIWARE VERSION **NE 000** ٦ 1.00 UPDATE BADILIP 1151011 **FACTORY RESET** ٠ **FULL MODE** LEVEL<br>METER ٠

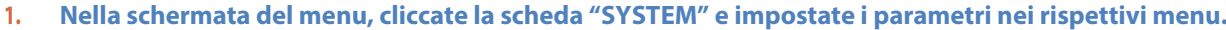

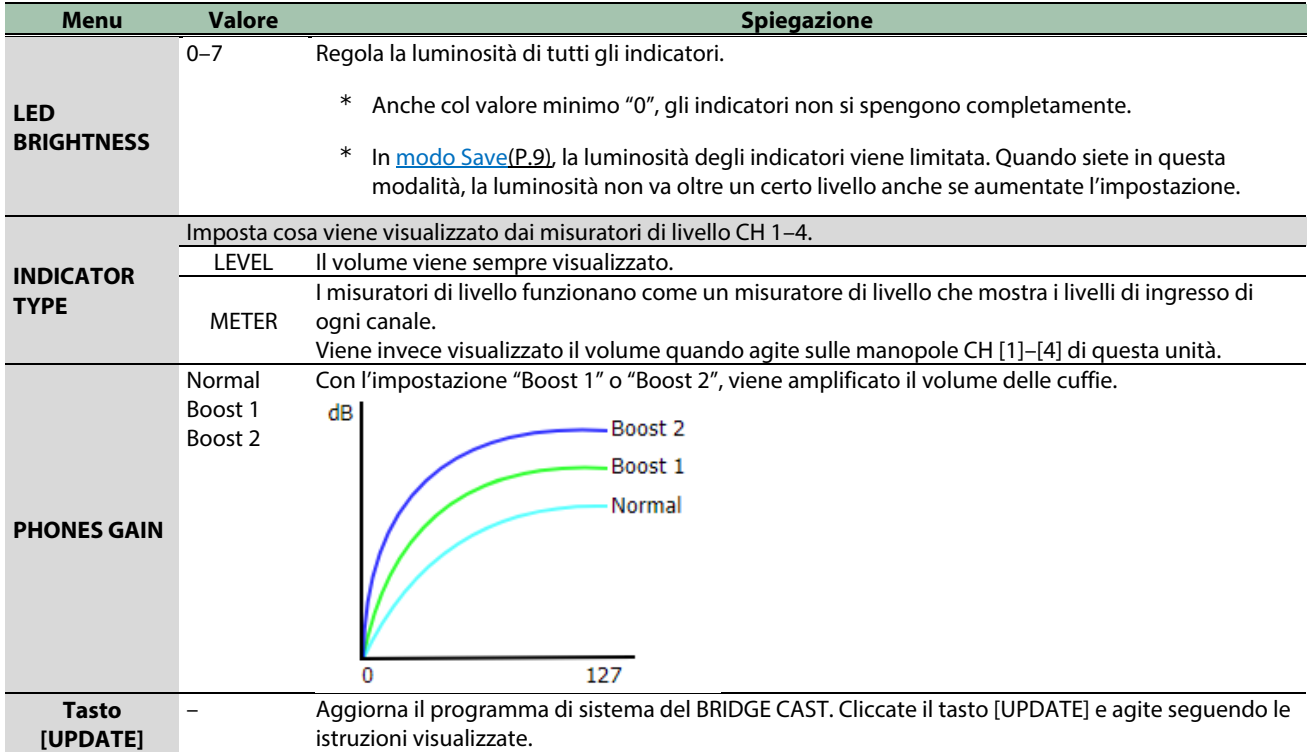

# ■■■ Appendice ■■■

[Rimuovere e Rimontare il Frontale di Questa Unità\(](#page-70-0)P.71)

[Specifiche Principali\(](#page-72-0)P.73)

[Diagramma a Blocchi del Mixer \(PC\)\(](#page-73-0)P.74)

Diagramma a Blocchi [del Mixer \(CONSOLE/MOBILE\)\(](#page-74-0)P.75)

# <span id="page-70-0"></span>Rimuovere e Rimontare il Frontale di Questa Unità

Potete rimuovere il frontale di questa unità quando volete personalizzare il pannello superiore.

## **NOTA**

- Quando rimuovete o rimontate il frontale, state attenti a non tagliarvi le dita o le mani con i bordi del frontale.
- Il frontale potrebbe piegarsi se viene esposto a forti urti quando è smontato. In questi casi, potrebbe non essere possibile rimontarlo.

#### Attrezzi necessari:

Chiave a brugola (da 1,5 mm, disponibile in commercio)

# Rimuovere il frontale

**1. Usate una chiave a brugola disponibile in commercio per rimuovere le due viti sul lato sinistro di questa unità.**

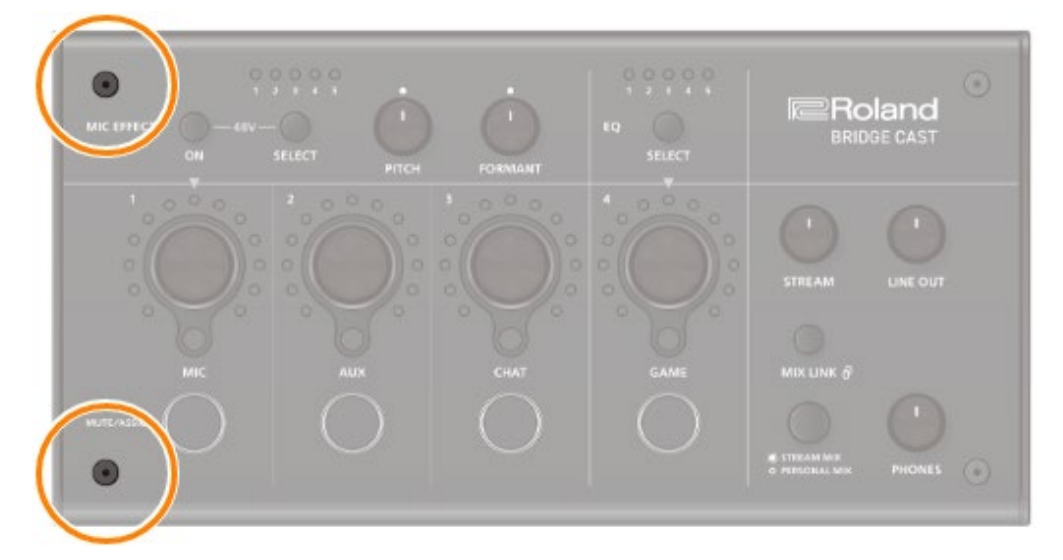

#### **2. Rimuovete le due viti sul lato destro di questa unità.**

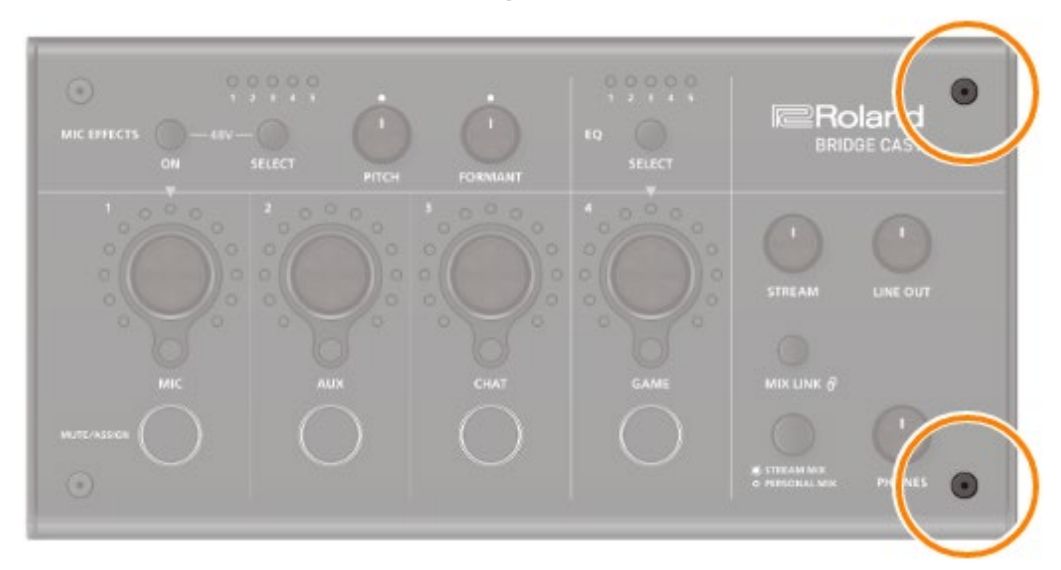

**3. Rimuovete il frontale.**

## Rimontare il frontale

Seguite le istruzioni sopra nell'ordine inverso quando rimontate il frontale.

- **1. Ponete il frontale sopra a questa unità.**
- **2. Verificate che tutti i tasti e gli indicatori sporgano e siano visibili dai fori nella piastra.**
- **3. Usate una chiave a brugola disponibile in commercio per chiudere saldamente le due viti sul lato destro dell'unità, e poi le due viti sul lato sinistro.**

..........................

Non stringete eccessivamente le viti, poiché questo potrebbe danneggiare i fori delle viti.
## Specifiche Principali

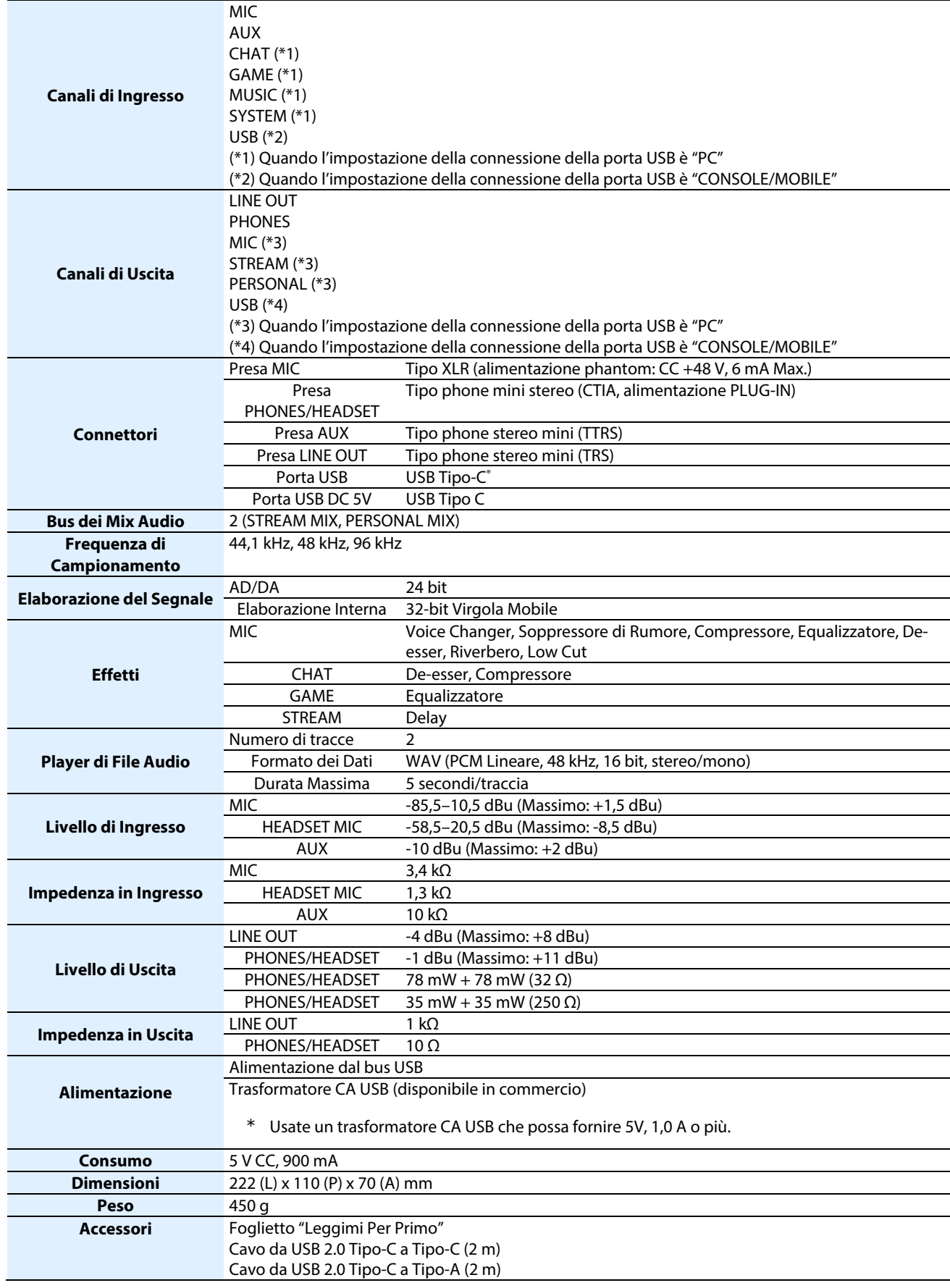

## Diagramma a Blocchi del Mixer (PC)

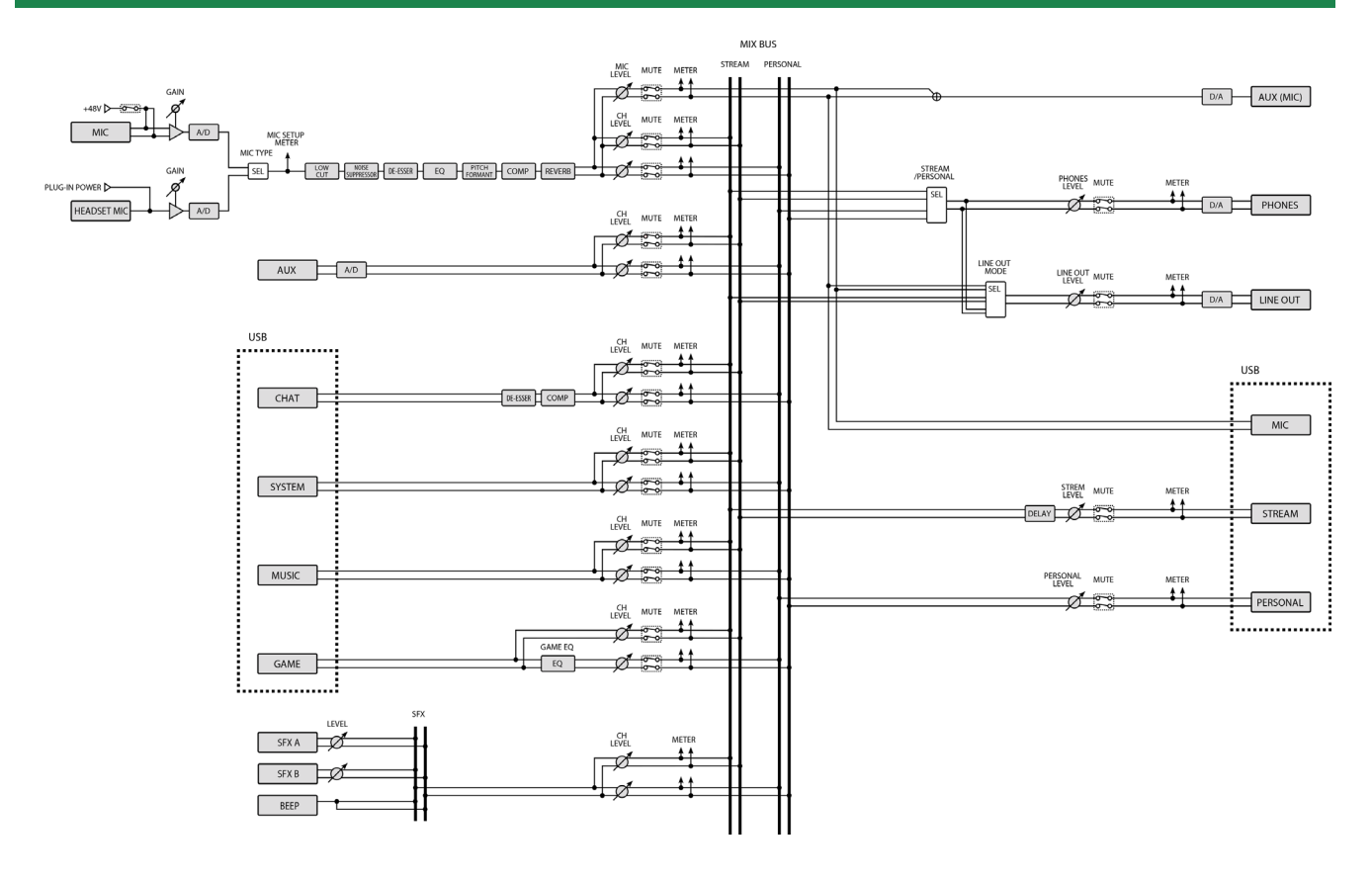

## Diagramma a Blocchi del Mixer (CONSOLE/MOBILE)

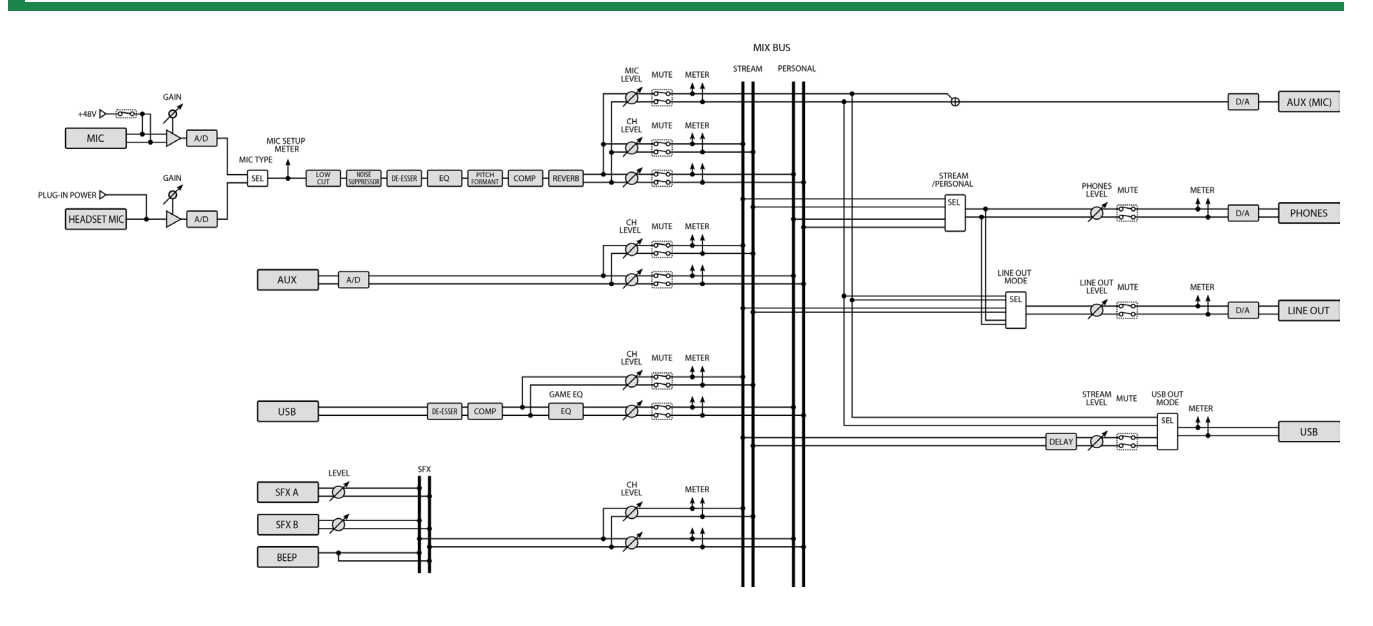

## **Manuale dell'Utente**

01

©2023 Roland Corporation